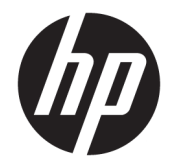

HP DeskJet Ink Advantage 3830 All-in-One series

# Содержание

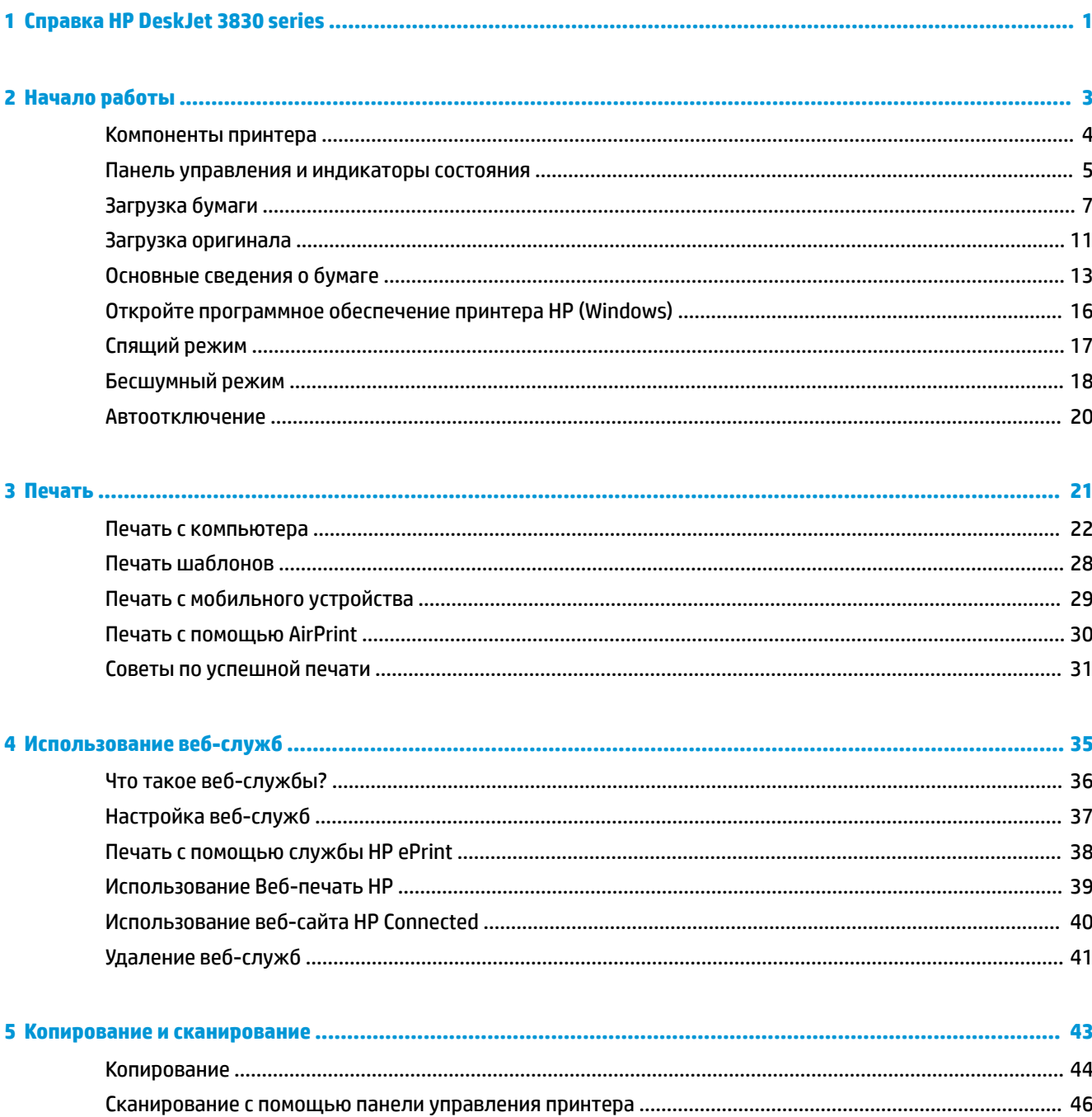

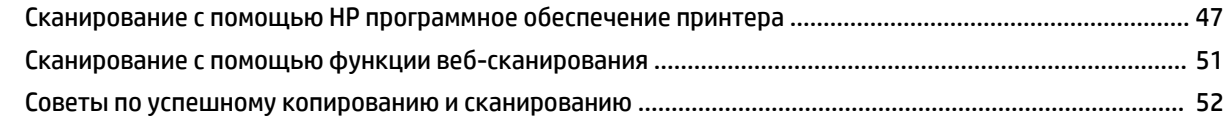

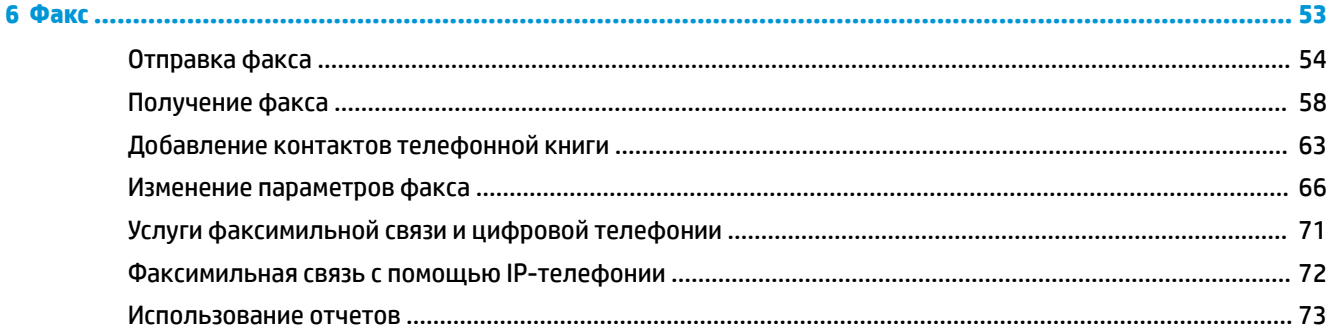

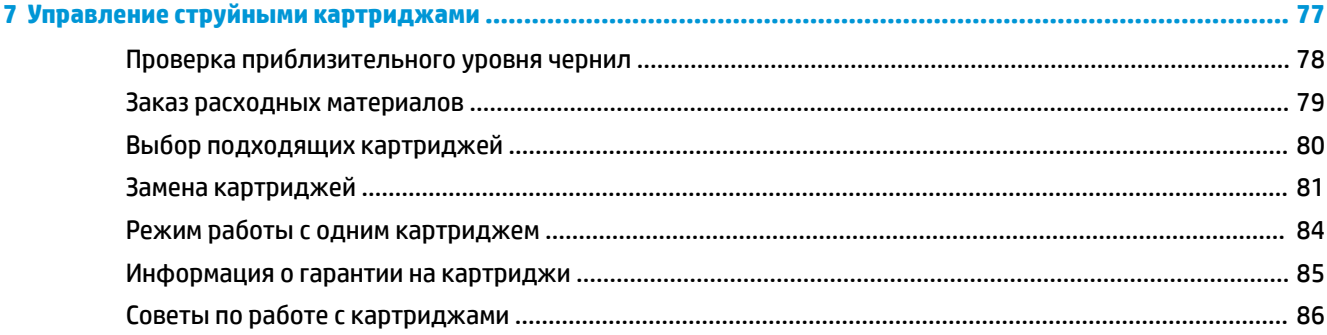

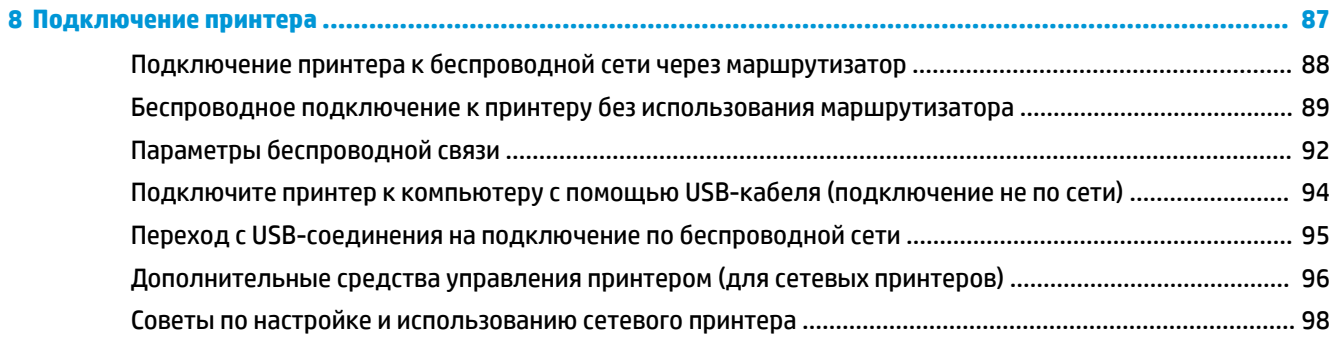

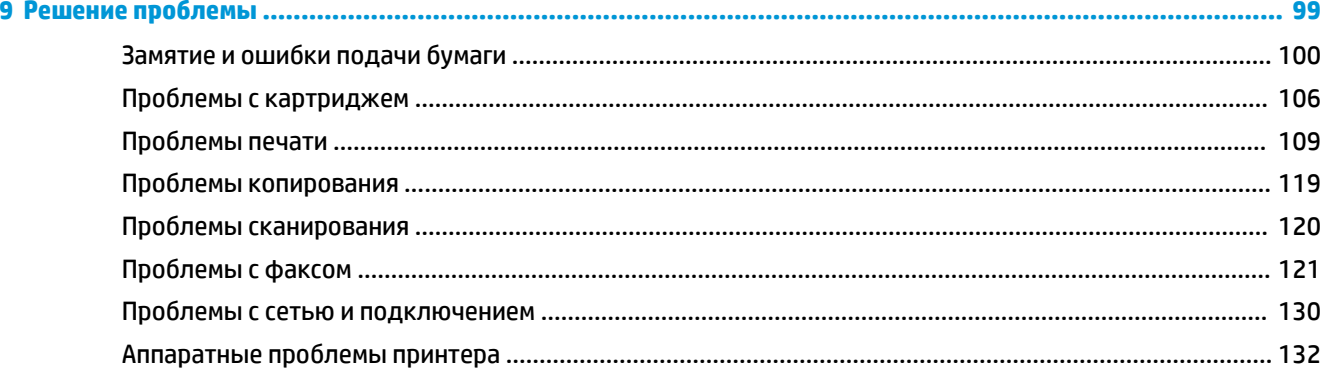

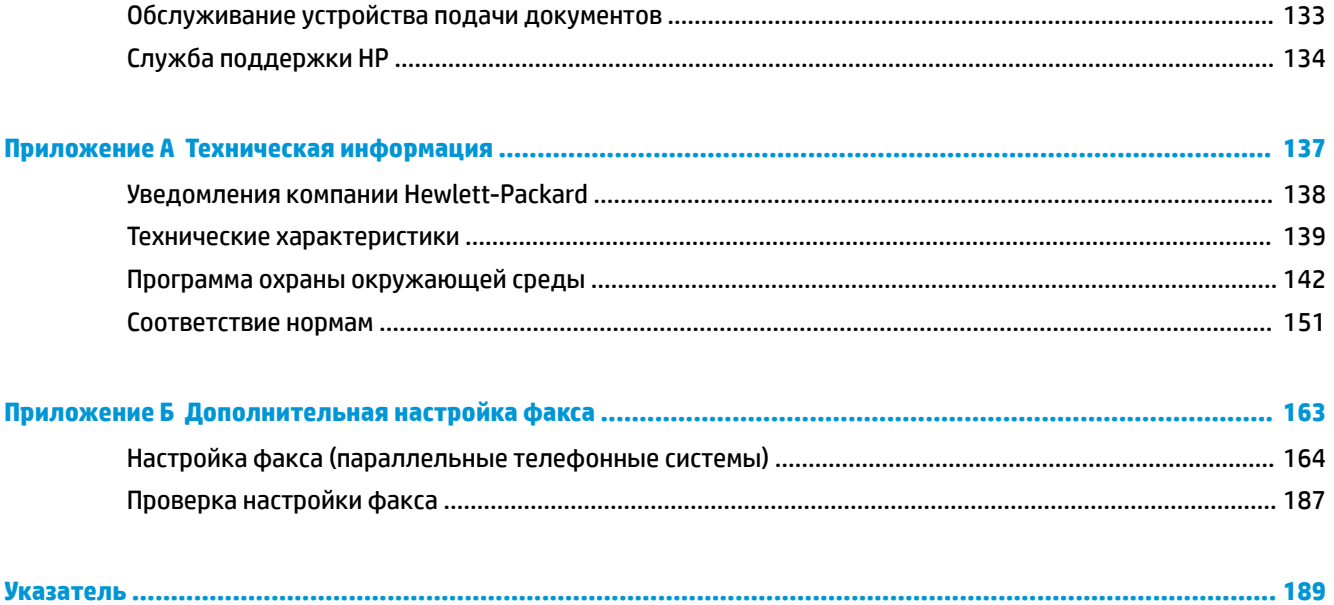

# <span id="page-6-0"></span>**1 Справка HP DeskJet 3830 series**

Получите подробную информацию об использовании HP DeskJet 3830 series.

- [Компоненты принтера на стр. 4](#page-9-0)
- [Панель управления и индикаторы состояния на стр. 5](#page-10-0)
- [Загрузка бумаги на стр. 7](#page-12-0)
- [Печать на стр. 21](#page-26-0)
- [Копирование на стр. 44](#page-49-0)
- [Сканирование на компьютер на стр. 47](#page-52-0)
- [Проверка приблизительного уровня чернил на стр. 78](#page-83-0)
- [Замена картриджей на стр. 81](#page-86-0)
- [Устранение замятия бумаги на стр. 100](#page-105-0)

# <span id="page-8-0"></span>**2 Начало работы**

- [Компоненты принтера](#page-9-0)
- [Панель управления и индикаторы состояния](#page-10-0)
- [Загрузка бумаги](#page-12-0)
- [Загрузка оригинала](#page-16-0)
- [Основные сведения о бумаге](#page-18-0)
- [Откройте программное обеспечение принтера HP \(Windows\)](#page-21-0)
- [Спящий режим](#page-22-0)
- [Бесшумный режим](#page-23-0)
- [Автоотключение](#page-25-0)

# <span id="page-9-0"></span>**Компоненты принтера**

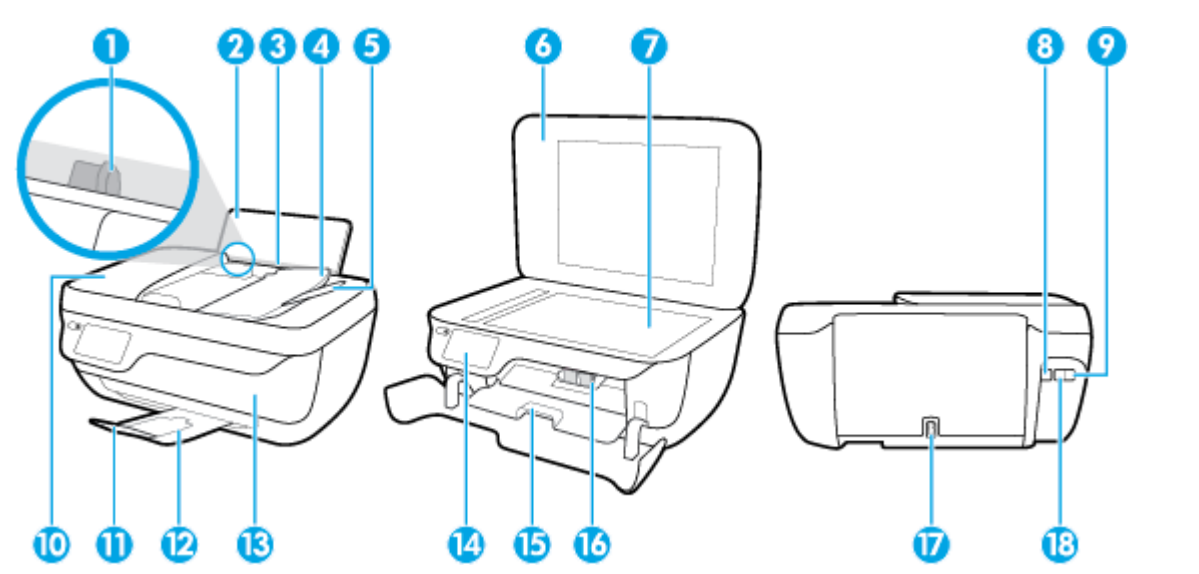

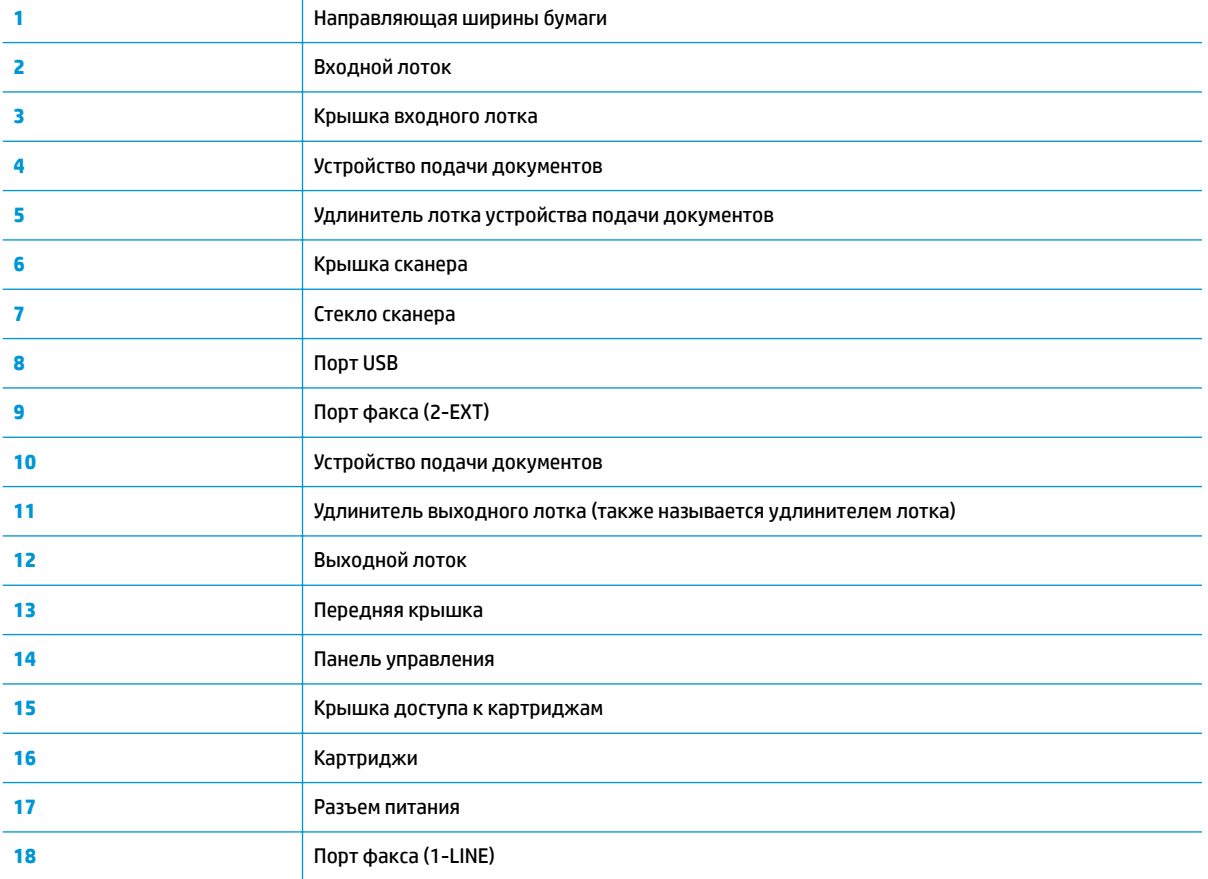

## <span id="page-10-0"></span>**Панель управления и индикаторы состояния**

- Обзор кнопок и индикаторов
- Значки на дисплее панели управления

### **Обзор кнопок и индикаторов**

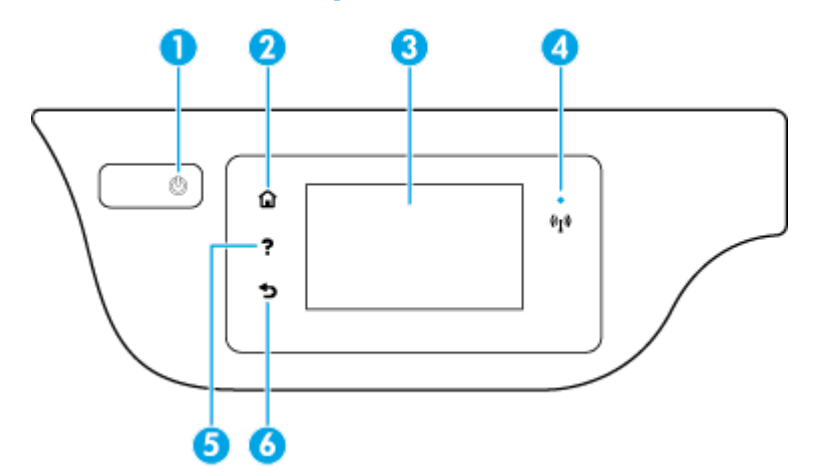

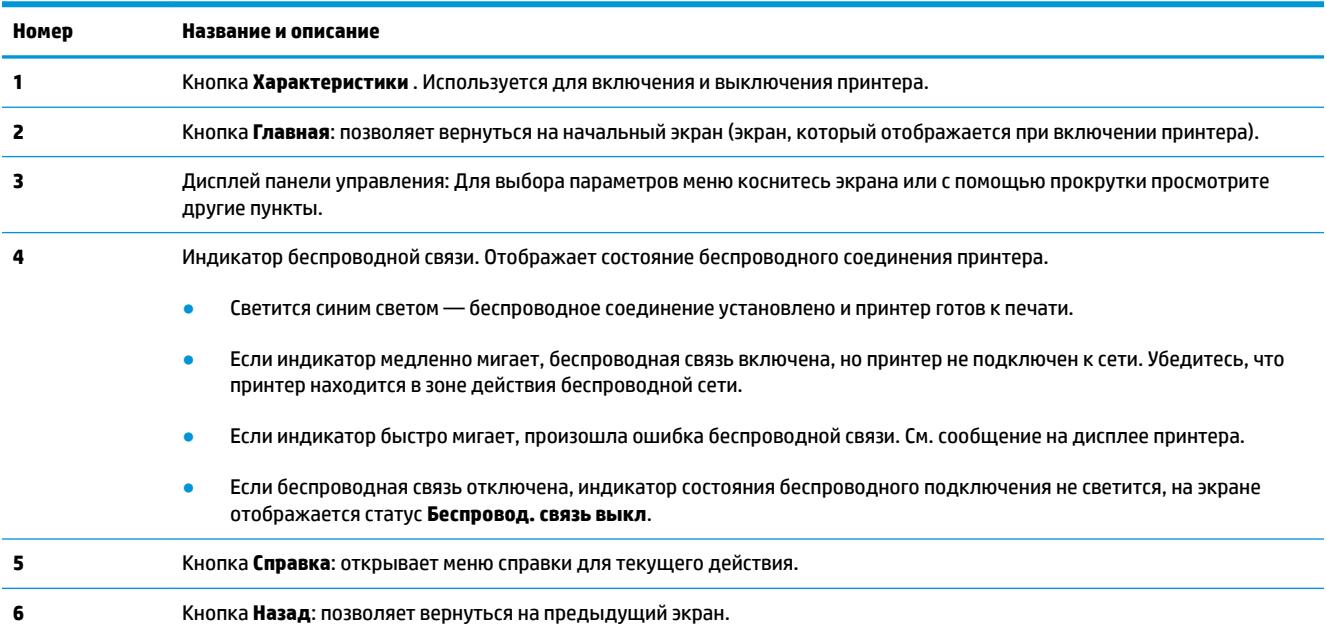

## **Значки на дисплее панели управления**

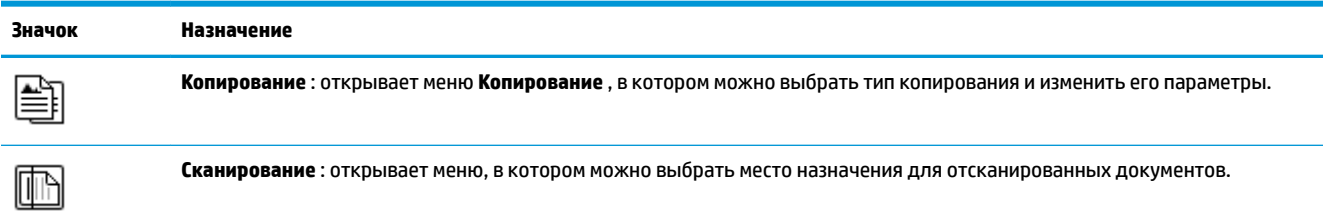

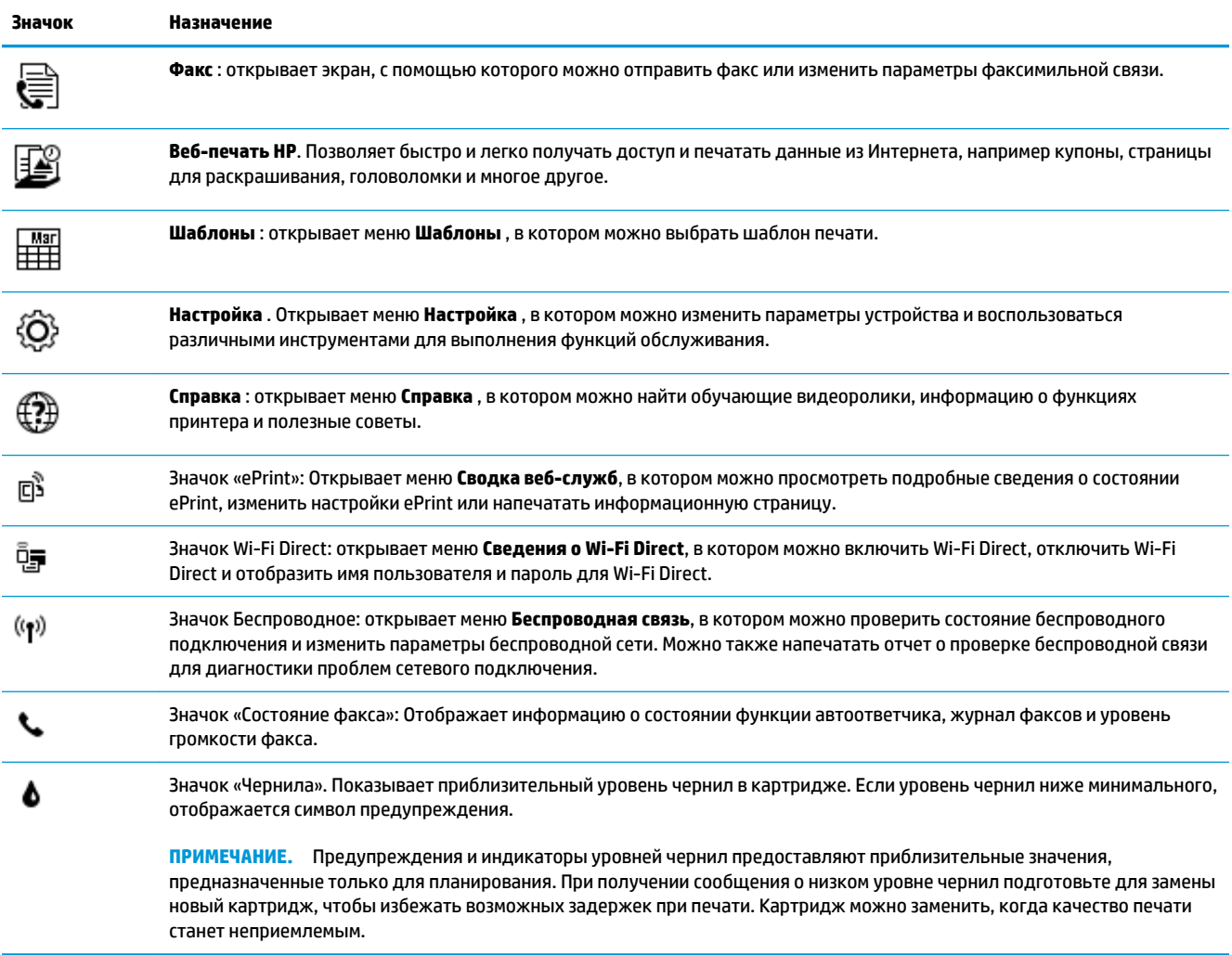

# <span id="page-12-0"></span>**Загрузка бумаги**

Для продолжения выберите размер бумаги.

### **Загрузка полноразмерной бумаги**

**1.** Выдвиньте входной лоток.

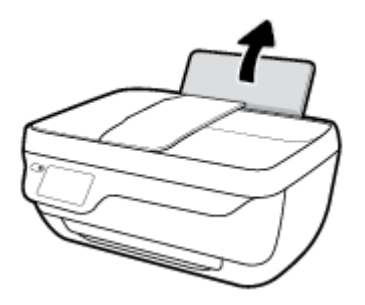

**2.** Сдвиньте направляющую ширины бумаги влево.

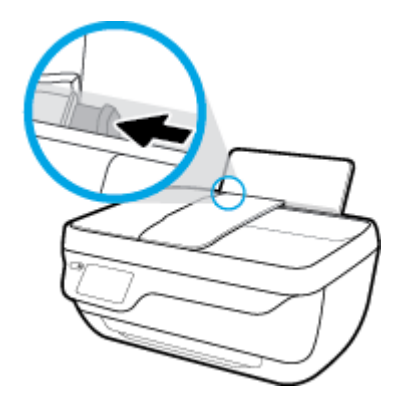

**3.** Поместите стопку бумаги во входной лоток коротким краем вниз и стороной для печати вверх. Сдвиньте стопку бумаги вперед до упора.

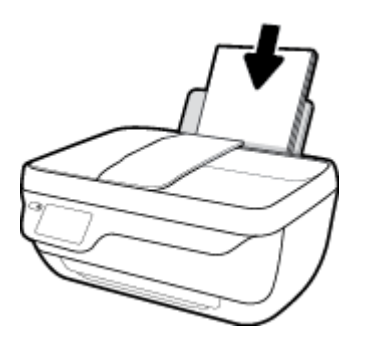

**4.** Сдвиньте направляющую ширины бумаги вправо так, чтобы она плотно прилегала к краю бумаги.

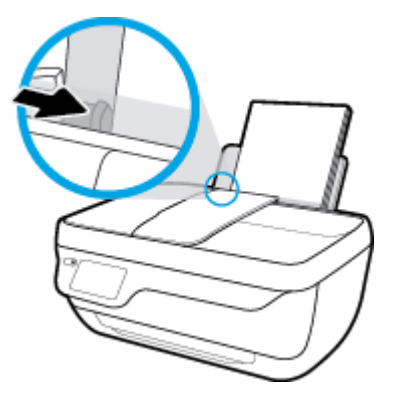

**5.** Выдвиньте выходной лоток и удлинитель лотка.

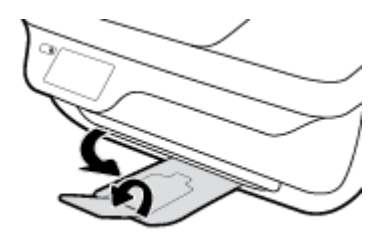

### **Загрузка бумаги небольшого размера**

**1.** Выдвиньте входной лоток.

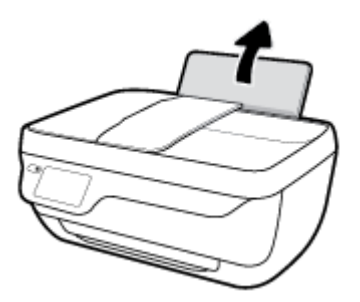

**2.** Сдвиньте направляющую ширины бумаги влево.

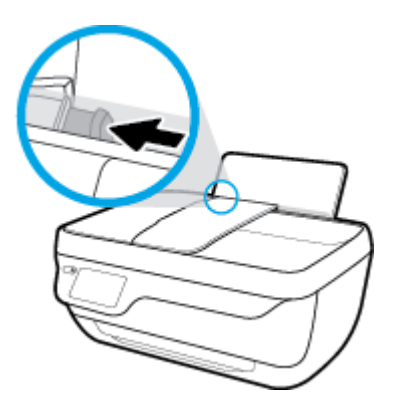

**3.** Поместите стопку фотобумаги в крайний правый угол входного лотка коротким краем вниз и стороной для печати вверх. Сдвиньте стопку фотобумаги вниз до упора.

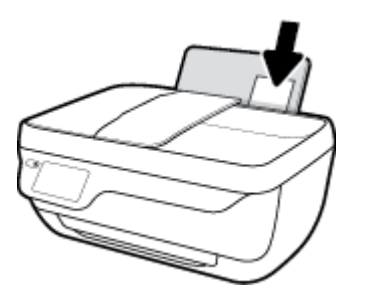

**4.** Сдвиньте направляющую ширины бумаги вправо так, чтобы она плотно прилегала к краю бумаги.

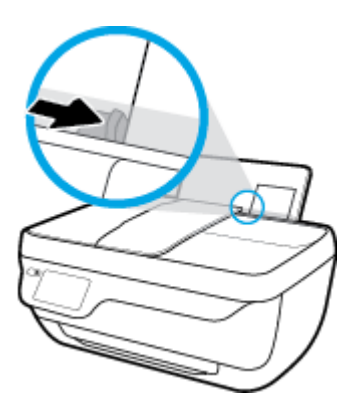

**5.** Выдвиньте выходной лоток и удлинитель лотка.

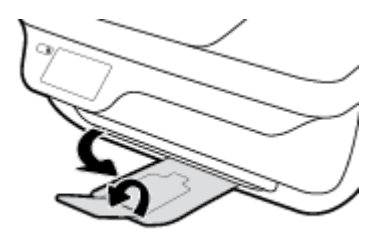

### **Загрузка конвертов**

**1.** Выдвиньте входной лоток.

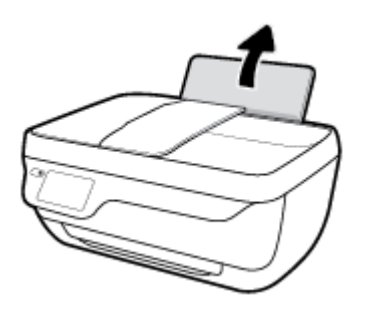

**2.** Сдвиньте направляющую ширины бумаги влево.

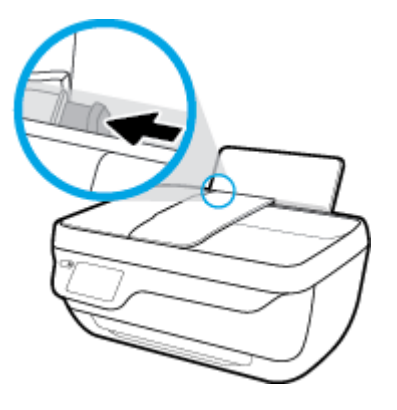

**3.** Поместите один или несколько конвертов в правый дальний угол входного лотка и сдвиньте стопку конвертов вниз до упора.

Сторона для печати должна быть расположена сверху. Клапан должен находиться с нижней стороны слева.

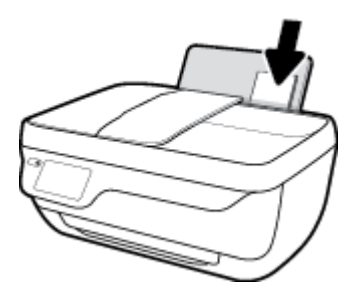

**4.** Переместите направляющую ширины бумаги вплотную к стопке конвертов.

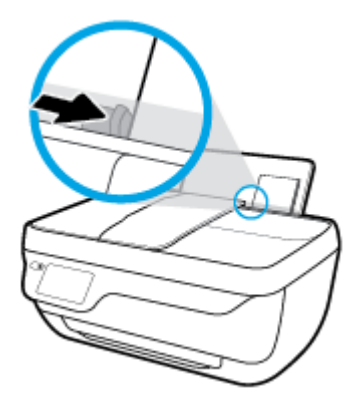

**5.** Выдвиньте выходной лоток и удлинитель лотка.

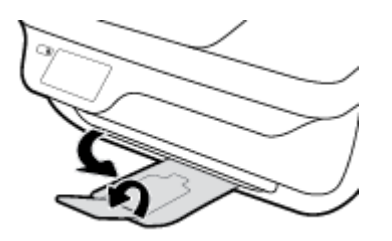

# <span id="page-16-0"></span>**Загрузка оригинала**

### **Загрузка оригинала в устройство подачи документов**

- **ПРИМЕЧАНИЕ.** Загружайте в устройство подачи документов только обычную бумагу. Загрузка фотографий и других типов плотной бумаги в устройство подачи документов может привести к замятию.
	- **1.** Откройте лоток устройства подачи документов и удлинитель лотка.

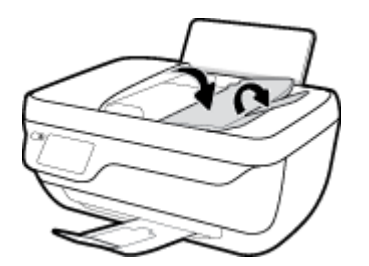

**2.** Сдвиньте наружу направляющие ширины бумаги в лотке устройства подачи документов.

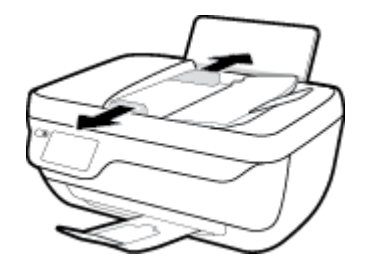

- **3.** Загрузите оригинал в устройство подачи документов верхним краем вперед, стороной для печати вверх.
- **ПРИМЕЧАНИЕ.** Загружайте в качестве оригинала только обычную бумагу. Загрузка фотографий и других типов плотной бумаги может привести к замятию.

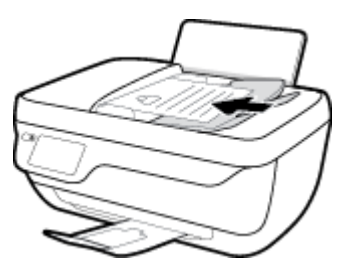

**4.** Сдвиньте направляющую ширины бумаги вплотную к краю стопки бумаги.

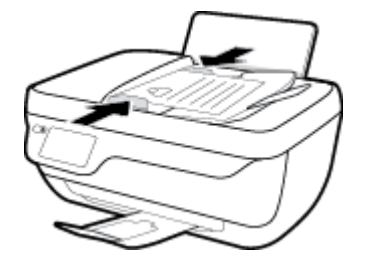

### **Размещение оригинального документа на стекле сканера**

**1.** Поднимите крышку сканера.

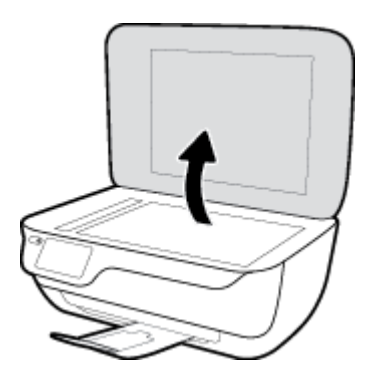

**2.** Загрузите оригинал на стекло сканера в правый угол отпечатанной стороной вниз.

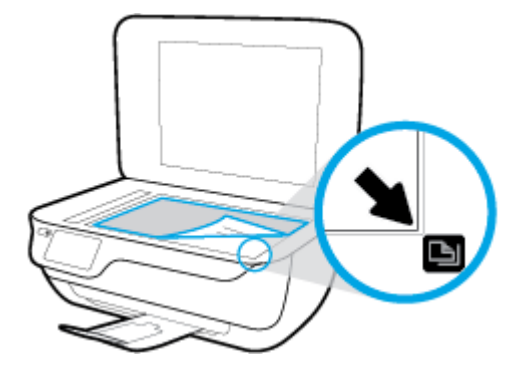

**3.** Закройте крышку сканера.

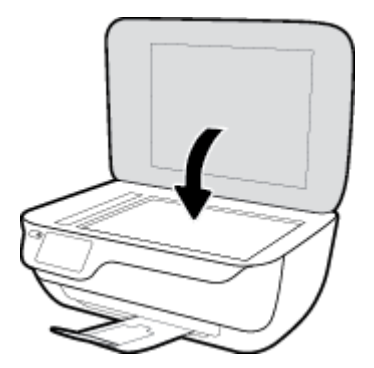

# <span id="page-18-0"></span>**Основные сведения о бумаге**

Принтер хорошо работает практически с любым видом офисной бумаги. Перед закупкой больших партий бумаги попробуйте различные типы носителей. Оптимальное качество печати достигается при использовании бумаги компании HP. Подробнее о бумаге HP см. на веб-сайте компании HP по адресу [www.hp.com](http://www.hp.com) .

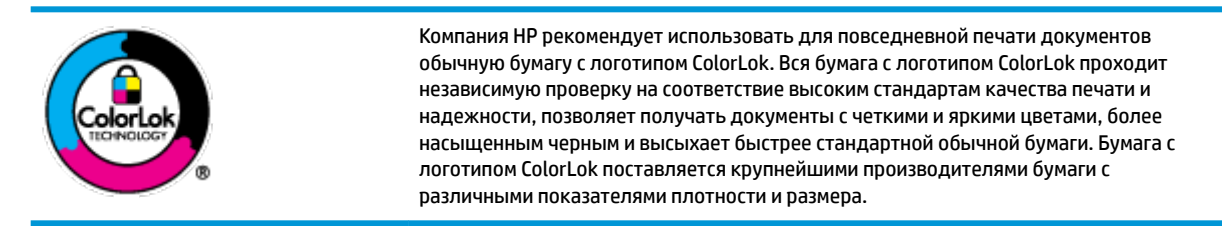

Этот раздел содержит указанные ниже темы.

- Типы бумаги, рекомендуемые для печати
- [Заказ бумаги и других расходных материалов HP](#page-20-0)

### **Типы бумаги, рекомендуемые для печати**

Для обеспечения наилучшего качества печати компания HP рекомендует использовать бумагу HP, которая создана специально для различных заданий печати.

В зависимости от страны (региона) некоторые типы бумаги могут быть недоступны.

#### **Фотопечать**

#### ● **Фотобумага HP высшего качества**

Фотобумага HP высшего качества обеспечит наилучшее качество фотографий. Используя фотобумагу HP высшего качества, вы сможете печатать качественные быстросохнущие фотографии, которыми можно поделиться сразу после печати. Доступны различные размеры бумаги, в том числе A4, 8,5 x 11 дюймов, 10 x 15 см (4 x 6 дюймов), 13 x 18 см (5 x 7 дюймов), а также различные покрытия — глянцевое и полуглянцевое (полуматовое). Эта бумага идеально подходит для того, чтобы вставлять ваши фотографии и специальные фотопроекты в рамки, демонстрировать и дарить их. Фотобумага HP высшего качества — это отличный результат, профессиональное качество и долговечность.

#### ● **Улучшенная фотобумага HP**

Эта глянцевая фотобумага имеет специальное покрытие, обеспечивающее мгновенное высыхание чернил и исключающее смазывание изображений. Эта бумага устойчива к воздействию воды, загрязнений, отпечатков пальцев и влажности. Напечатанные на этой бумаге изображения выглядят как профессионально отпечатанные фотографии. Доступно несколько форматов этой бумаги, включая форматы A4, 8,5 x 11 дюймов, 10 x 15 см (4 x 6 дюймов), 13 x 18 см (5 x 7 дюймов). Бумага не содержит кислот, что позволяет получать более долговечные фотографии.

#### ● **Фотобумага HP для повседневного использования**

Эта бумага предназначена для экономичной повседневной печати полноцветных фотографий на обычной фотобумаге. Кроме того, эта доступная фотобумага быстро высыхает, что облегчает работу с ней. При использовании этой бумаги на любом струйном принтере будут получаться

четкие и резкие изображения. Доступны различные размеры бумаги с глянцевым покрытием, включая A4, 8,5 x 11 дюймов, 5 x 7 дюймов и 4 x 6 дюймов (10 х 15 см). Бумага не содержит кислот, что позволяет получать более долговечные фотографии.

#### ● **Экономичные пакеты фотоматериалов HP**

В экономичных пакетах фотоматериалов HP содержатся оригинальные картриджи HP и улучшенная фотобумага HP. Это позволяет сэкономить время и гарантированно получать при печати доступные профессиональные фотографии с помощью принтера HP. Оригинальные чернила HP и улучшенная фотобумага HP специально разработаны для совместного использования, что позволяет получать долговечные и яркие фотографии. Такой набор идеально подходит для печати всех отпускных фотографий или большого количества копий фотографий.

#### **Деловые документы**

### ● **Бумага HP повышенного качества для презентаций, мат. 120 г** или **Профессиональная бумага HP, мат. 120 г**

Этот тип бумаги представляет собой плотную двустороннюю бумагу, идеально подходящую для печати презентаций, предложений, отчетов и информационных бюллетеней. Большая плотность придает им выразительный внешний вид.

#### ● **Бумага HP для брошюр, глянц. 180 г** или **Профессиональная бумага HP, глянц. 180 г**

Эти типы бумаги имеют глянцевое покрытие с обеих сторон, что делает их подходящими для двусторонней печати. Этот тип бумаги обеспечивает качество, близкое к фотографическому, и наиболее подходит для воспроизведения изображений и деловой графики для обложек отчетов, специальных презентаций, брошюр, почтовой корреспонденции и календарей.

#### ● **Бумага HP для брошюр, мат. 180 г** или **Профессиональная бумага HP, мат. 180 г**

Эти типы бумаги имеют матовое покрытие с обеих сторон, что делает их подходящими для двусторонней печати. Этот тип бумаги обеспечивает качество, близкое к фотографическому, и наиболее подходит для воспроизведения изображений и деловой графики для обложек отчетов, специальных презентаций, брошюр, почтовой корреспонденции и календарей.

#### **Повседневная печать**

Все типы бумаги предназначены для ежедневной печати, для их производства используется технология ColorLok, которая снижает вероятность появления пятен и обеспечивает насыщенный черный цвет и яркие другие цвета.

### ● **Ярко-белая бумага HP для струйной печати**

Ярко-белая бумага HP для струйной печати обеспечивает высокую контрастность цветов и четкость текста. Она достаточно непрозрачная, подходит для двусторонней цветной печати и не просвечивает, что делает ее наиболее подходящей для создания газет, отчетов и рекламных листков.

### ● **Бумага HP для печати**

Бумага HP для печати — бумага высокого качества для широкого круга задач. При печати на этой бумаге документы имеют более качественный вид по сравнению с обычной или копировальной бумагой. Бумага не содержит кислот, что позволяет получать более долговечные фотографии.

### ● **Офисная бумага HP**

<span id="page-20-0"></span>Офисная бумага HP — бумага высокого качества для широкого круга задач. Она подходит для копий, черновиков, служебных записок и других повседневных документов. Бумага не содержит кислот, что позволяет получать более долговечные фотографии.

### ● **Офисная бумага HP из макулатуры**

Офисная бумага HP из макулатуры представляет собой высококачественную бумагу для широкого набора задач, содержащую 30 % вторичного волокна.

### **Заказ бумаги и других расходных материалов HP**

Принтер хорошо работает практически с любым видом офисной бумаги. Оптимальное качество печати достигается при использовании бумаги компании HP.

Бумагу и расходные материалы HP можно заказать по адресу: [www.hp.com](http://www.hp.com) . В настоящее время некоторые разделы веб-сайта HP доступны только на английском языке.

Компания HP рекомендует использовать для повседневной печати и копирования документов обычную бумагу с логотипом ColorLok. Все типы бумаги с логотипом ColorLok проходят независимые испытания на соответствие высоким стандартам надежности и качества печати. Отпечатки на этой бумаге отличаются высокой контрастностью, яркостью цветов и насыщенными оттенками черного. Кроме того, они высыхают быстрее, чем документы, напечатанные на стандартных типах обычной бумаги. Бумага с логотипом ColorLok поставляется крупнейшими производителями бумаги с различными показателями плотности и размера.

# <span id="page-21-0"></span>**Откройте программное обеспечение принтера HP (Windows)**

После установки программного обеспечения для принтера HP дважды щелкните значок принтера на рабочем столе или выполните одно из следующих действий, чтобы открыть программное обеспечение принтера.

- **Windows 8.1**. Щелкните стрелку вниз в левом нижнем углу начального экрана и выберите название принтера.
- **Windows 8**. На начальном экране щелкните правой кнопкой мыши пустое пространство, на панели приложений щелкните **Все приложения** и выберите название принтера.
- **Windows XP**, **Windows Vista** и **Windows 7**. На рабочем столе компьютера щелкните **Пуск**, **Все программы**, **HP**. Выберите папку для принтера и значок с именем принтера.

# <span id="page-22-0"></span>**Спящий режим**

В спящем режиме расход электроэнергии снижается.

После начальной настройки принтер автоматически переходит в спящий режим после 5 минут бездействия.

Подсветка кнопки **Характеристики** затухает, когда принтер находится в спящем режиме.

### **Изменение времени перехода в спящий режим**

- **1.** На начальном экране коснитесь **Настройка** .
- **2.** Коснитесь **Управление питанием**.
- **3.** Нажмите **Спящий режим**, затем выберите необходимый параметр.

# <span id="page-23-0"></span>**Бесшумный режим**

В бесшумном режиме скорость печати замедляется, чтобы снизить общий уровень шума без ухудшения качества печати. Печать в бесшумном режиме возможна только при использовании **Обычного** качества печати и простой бумаги. Чтобы снизить шум при печати, включите бесшумный режим. Чтобы выполнить печать на обычной скорости, выключите бесшумный режим. По умолчанию бесшумный режим выключен.

**ПРИМЕЧАНИЕ.** При выполнении печати на простой бумаге в бесшумном режиме с качеством печати **Черновая печать** или **Высокое** либо при печати фотографий или конвертов принтер работает так, как если бы бесшумный режим был выключен.

Когда принтер находится в бесшумном режиме, можно создать расписание работы этого режима, выбрав необходимое время. Например, можно запланировать работу принтера в бесшумном режиме ежедневно с 22:00 до 8:00. По умолчанию бесшумный режим выключен.

### **Включение и выключение бесшумного режима**

**Включение и выключение бесшумного режима с помощью панели управления принтера**

- **1.** На начальном экране коснитесь **Настройка** .
- **2.** Коснитесь **Предпочтения** , затем выберите **Бесшумный режим**.
- **3.** Коснитесь **Вкл.** или **Выкл.** рядом с функцией **Бесшумный режим**.

**Включение и выключение бесшумного режима с помощью программного обеспечения принтера (Windows)**

- **1.** Откройте программное обеспечение принтера HP. Дополнительную информацию см. в разделе [Откройте программное обеспечение принтера HP \(Windows\)](#page-21-0) на стр. 16.
- **2.** Перейдите на вкладку **Бесшумный режим**
- **3.** Нажмите **Вкл.** или **Выкл**.
- **4.** Щелкните **Сохранить настройки**.

**Включение и выключение бесшумного режима с помощью встроенного веб-сервера (EWS)**

- **1.** Откройте встроенный веб-сервер. Дополнительную информацию см. в разделе [Работа со](#page-101-0)  [встроенным веб-сервером на стр. 96.](#page-101-0)
- **2.** Перейдите на вкладку **Параметры**.
- **3.** В разделе **Параметры** выберите пункт **Бесшумный режим**, а затем нажмите **Вкл.** или **Выкл**.
- **4.** Нажмите кнопку **Применить**.

### **Создание расписания для бесшумного режима**

**Создание расписания для работы бесшумного режима с помощью панели управления принтера**

- **1.** На начальном экране коснитесь **Настройка** .
- **2.** Коснитесь **Предпочтения** , затем выберите **Бесшумный режим**.
- **3.** Коснитесь **Выкл.** рядом с функцией **Бесшумный режим**, чтобы включить ее, затем нажмите **OK**, чтобы подтвердить действие.
- **4.** Коснитесь **Выкл.** рядом с функцией **Запланировать**, затем измените время начала и окончания работы бесшумного режима.

**Включение и выключение бесшумного режима с помощью программного обеспечения принтера (Windows)**

- **1.** Откройте программное обеспечение принтера HP. Дополнительную информацию см. в разделе [Откройте программное обеспечение принтера HP \(Windows\)](#page-21-0) на стр. 16.
- **2.** Перейдите на вкладку **Бесшумный режим**.
- **3.** Нажмите **Вкл.** в разделе **Бесшумный режим**.
- **4.** В разделе **Запланировать работу бесшумного режима** укажите время начала и окончания работы бесшумного режима.
- **5.** Нажмите **Сохранить настройки**.

#### **Создание расписания для работы бесшумного режима с помощью встроенного веб-сервера**

- **1.** Откройте встроенный веб-сервер. Дополнительную информацию см. в разделе [Работа со](#page-101-0)  [встроенным веб-сервером на стр. 96.](#page-101-0)
- **2.** Перейдите на вкладку **Параметры**.
- **3.** В разделе **Настройки** выберите **Бесшумный режим**, затем нажмите **Вкл.** в разделе **Бесшумный режим**.
- **4.** В разделе **Запланировать работу бесшумного режима** укажите время начала и окончания работы бесшумного режима.
- **5.** Нажмите кнопку **Применить**.

## <span id="page-25-0"></span>**Автоотключение**

Эта функция используется для отключения принтера после 2 часов бездействия для уменьшения расхода электроэнергии. **Функция Автоотключение полностью выключает принтер. Чтобы снова включить его, необходимо нажать кнопку питания.** Если используемый принтер поддерживает функцию экономии расхода энергии, Автоотключение автоматически включается или выключается в зависимости от возможностей принтера и параметров подключения. Даже если функция Автоотключение не работает, принтер переходит в спящий режим автоматически после 5 минут бездействия для уменьшения расхода электроэнергии.

- Функция Автоотключение активируется при включении принтера, если он не оснащен сетевыми функциями или средствами работы с факсом либо не использует эти возможности.
- Автоотключение отключается, когда включена функция беспроводной связи принтера или функция Wi-Fi Direct. Либо, когда принтер, поддерживающий работу с факсом, через USBсоединение или подключение по сети Ethernet, устанавливает подключение с факсом, USBсоединение или подключение по сети Ethernet.

# <span id="page-26-0"></span>**3 Печать**

- [Печать с компьютера](#page-27-0)
- [Печать шаблонов](#page-33-0)
- [Печать с мобильного устройства](#page-34-0)
- [Печать с помощью AirPrint](#page-35-0)
- [Советы по успешной печати](#page-36-0)

## <span id="page-27-0"></span>**Печать с компьютера**

- Печать документов
- [Печать фотографий](#page-29-0)
- [Печать на конвертах](#page-30-0)
- [Печать в режиме Максимум dpi](#page-31-0)

### **Печать документов**

Перед печатью документов убедитесь, что во входном лотке есть бумага, а выходной лоток выдвинут. Дополнительную информацию о загрузке бумаги см. в разделе [Загрузка бумаги на стр. 7.](#page-12-0)

### **Печать документа (Windows)**

- **1.** В используемой программе выберите **Печать**.
- **2.** Убедитесь, что выбран принтер нужной модели.
- **3.** Щелкните кнопку, с помощью которой открывается диалоговое окно **Свойства**.

В зависимости от используемой программы эта кнопка может называться **Свойства**, **Параметры**, **Настройка принтера**, **Свойства принтера**, **Принтер** или **Предпочтения**.

- **4.** Выберите соответствующие параметры.
	- На вкладке **Макет** выберите ориентацию страницы: **Книжная** или **Альбомная**.
	- На вкладке **Бумага/Качество** в разделе **Выбор лотка** выберите соответствующий тип бумаги в раскрывающемся списке **Носитель**. После этого укажите качество печати в разделе **Параметры качества** и цвет в разделе **Цвет**.
	- Нажмите кнопку **Дополнительно** и выберите необходимый размер бумаги в раскрывающемся списке **Размер бумаги**.
- **5.** Щелкните **ОК**, чтобы закрыть диалоговое окно **Свойства**.
- **6.** Щелкните **Печать** или **ОК**, чтобы начать печать.

### **Печать документов в (OS X)**

- **1.** В меню **Файл** программного обеспечения выберите **Печать**.
- **2.** Убедитесь, что выбран принтер нужной модели.
- **3.** Укажите атрибуты страницы.

Если на диалоговом окне печати не отображаются параметры, щелкните **Показать сведения**.

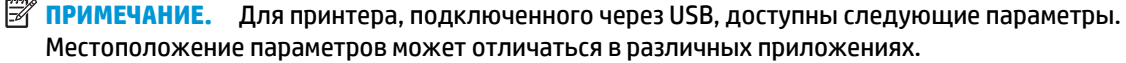

● Выберите размер бумаги.

- **ПРИМЕЧАНИЕ.** Если изменился **Размер бумаги**, убедитесь, что загруженная в принтер бумага и настройка формата в панели управления совпадают.
- Выберите ориентацию.
- Введите процентное значение масштаба.
- **4.** Щелкните **Печать**.

### **Печать на обеих сторонах листа (Windows)**

- **1.** В используемой программе выберите **Печать**.
- **2.** Убедитесь, что выбран этот принтер.
- **3.** Щелкните кнопку, с помощью которой открывается диалоговое окно **Свойства**.

В зависимости от используемой программы эта кнопка может называться **Свойства**, **Параметры**, **Настройка принтера**, **Свойства принтера**, **Принтер** или **Предпочтения**.

- **4.** Выберите соответствующие параметры.
	- На вкладке **Макет** выберите ориентацию страницы: **Книжная** или **Альбомная**.
	- На вкладке **Бумага/Качество** в разделе **Выбор лотка** выберите соответствующий тип бумаги в раскрывающемся списке **Носитель**. После этого укажите качество печати в разделе **Параметры качества** и цвет в разделе **Цвет**.
	- Нажмите кнопку **Дополнительно** и выберите необходимый размер бумаги в раскрывающемся списке **Размер бумаги**.
- **5.** На вкладке **Макет** выберите необходимый параметр в раскрывающемся списке **Печать на обеих сторонах листа вручную**.
- **6.** По завершении печати первой стороны следуйте инструкциям на экране. Повторно загрузите бумагу чистой стороной вверх и верхним краем страницы по направлению вниз, затем щелкните **Продолжить**.
- **7.** Для печати щелкните **ОК**.

### **Печать на обеих сторонах листа (OS X)**

- **1.** В меню **Файл** программного обеспечения выберите **Печать**.
- **2.** В диалоговом окне печати на панели **Работа с бумагой** для параметра **Порядок страниц** выберите значение **Обычный**.
- **3.** Для параметра **Страницы для печати** выберите значение **Только нечетные**.
- **4.** Щелкните **Печать**.
- **5.** После печати всех нечетных страниц документа извлеките документ из выходного лотка.
- **6.** Снова загрузите документ в принтер стороной, которая вышла первой из принтера, и чистой стороной в сторону передней части принтера.
- **7.** В диалоговом окне печати вернитесь к панели **Работа с бумагой**, выберите значение **Обычный**  для параметра Порядок страниц и значение **Только четные** для параметра Страницы для печати.
- **8.** Щелкните **Печать**.

### <span id="page-29-0"></span>**Печать фотографий**

Перед печатью фотографий убедитесь, что во входном лотке есть фотобумага, а выходной лоток открыт. Дополнительную информацию о загрузке бумаги см. в разделе [Загрузка бумаги на стр. 7.](#page-12-0)

### **Печать фотографий на фотобумаге (Windows)**

- **1.** В используемой программе выберите **Печать**.
- **2.** Убедитесь, что выбран принтер нужной модели.
- **3.** Щелкните кнопку, с помощью которой открывается диалоговое окно **Свойства**.

В зависимости от используемой программы эта кнопка может называться **Свойства**, **Параметры**, **Настройка принтера**, **Свойства принтера**, **Принтер** или **Предпочтения**.

- **4.** Выберите соответствующие параметры.
	- На вкладке **Макет** выберите ориентацию страницы: **Книжная** или **Альбомная**.
	- На вкладке **Бумага/Качество** в разделе **Выбор лотка** выберите соответствующий тип бумаги в раскрывающемся списке **Носитель**. После этого укажите качество печати в разделе **Параметры качества** и цвет в разделе **Цвет**.
	- Нажмите **Дополнительно** и в раскрывающемся списке **Размер бумаги** выберите необходимый размер фотографии.
- **5.** Щелкните **ОК**, чтобы вернуться в диалоговое окно **Свойства**.
- **6.** Щелкните **ОК**, а затем выберите **Печать** или **ОК** в диалоговом окне **Печать**.

**ПРИМЕЧАНИЕ.** После завершения печати удалите неиспользованную фотобумагу из входного лотка. Храните фотобумагу таким образом, чтобы исключить ее скручивание, иначе это приведет к снижению качества печати.

### **Печать фотографии с компьютера (OS X)**

- **1.** В меню **Файл** программного обеспечения выберите **Печать**.
- **2.** Убедитесь, что выбран принтер нужной модели.
- **3.** Задайте параметры печати.

Если на диалоговом окне печати не отображаются параметры, щелкните **Показать сведения**.

- **В ПРИМЕЧАНИЕ.** Для принтера, подключенного через USB, доступны следующие параметры. Местоположение параметров может отличаться в различных приложениях.
	- **а.** В меню **Размер бумаги** выберите соответствующий размер бумаги.
	- **<sup>2</sup> примечание.** Если изменился **Размер бумаги**, убедитесь, что загруженная в принтер бумага и настройка формата в панели управления совпадают.
	- **б.** Выберите необходимое значение параметра **Ориентация**.
	- **в.** В меню программы выберите **Тип бумаги/Качество**, затем выберите следующие параметры.
- <span id="page-30-0"></span>● **Тип бумаги**. Соответствующий тип фотобумаги.
- **Качество**. **Наилучшее** или **Максимальное разрешение**.
- Щелкните треугольник раскрытия **Параметры цвета** и выберите подходящие параметры функции **Исправить фото**.
	- **Выкл.:** изменения к изображению не применяются.
	- **Основные:** выполняется автоматическая фокусировка изображения. Средняя настройка резкости изображения.
- **4.** Выберите требуемые значения других параметров печати и щелкните **ОК**.

### **Печать на конвертах**

Перед печатью конвертов убедитесь, что во входном лотке есть конверты, а выходной лоток открыт. Во входной лоток принтера можно загрузить один или несколько конвертов. Не используйте глянцевые или тисненые конверты, а также конверты с застежками или окнами. Дополнительную информацию о загрузке конвертов см. в разделе [Загрузка бумаги на стр. 7](#page-12-0).

 $\mathbb{R}^n$  примечание. Подробные сведения о форматировании текста для печати на конвертах см. в справочной системе текстового процессора.

#### **Печать на конверте (Windows)**

- **1.** В используемой программе выберите **Печать**.
- **2.** Убедитесь, что выбран принтер нужной модели.
- **3.** Щелкните кнопку, с помощью которой открывается диалоговое окно **Свойства**.

В зависимости от используемой программы эта кнопка может называться **Свойства**, **Параметры**, **Настройка принтера**, **Свойства принтера**, **Принтер** или **Предпочтения**.

- **4.** Выберите соответствующие параметры.
	- На вкладке **Макет** выберите ориентацию страницы: **Книжная** или **Альбомная**.
	- На вкладке **Бумага/Качество** в разделе **Выбор лотка** выберите соответствующий тип бумаги в раскрывающемся списке **Носитель**. После этого укажите качество печати в разделе **Параметры качества** и цвет в разделе **Цвет**.
	- Нажмите **Дополнительно** и в раскрывающемся списке **Размер бумаги** выберите необходимый размер конвертов.
- **5.** Щелкните **ОК**, а затем выберите **Печать** или **ОК** в диалоговом окне **Печать**.

#### **Печать на конвертах (OS X)**

- **1.** В меню **Файл** программного обеспечения выберите **Печать**.
- **2.** Убедитесь, что выбран принтер нужной модели.
- **3.** Задайте параметры печати.

Если на диалоговом окне печати не отображаются параметры, щелкните **Показать сведения**.

- <span id="page-31-0"></span>**ПРИМЕЧАНИЕ.** Для принтера, подключенного через USB, доступны следующие параметры. Местоположение параметров может отличаться в различных приложениях.
	- **а.** Выберите подходящий размер конверта в меню **Размер бумаги**.
	- **Э ПРИМЕЧАНИЕ.** При изменении **Размера бумаги** убедитесь, что загружена бумага соответствующего размера.
	- **б.** Во всплывающем меню выберите **Тип бумаги/Качество** и убедитесь, что выбран тип бумаги **Обычная бумага**.
- **4.** Щелкните **Печать**.

### **Печать в режиме Максимум dpi**

Используйте режим максимального разрешения (макс. количество точек на дюйм) для печати высококачественных четких изображений на фотобумаге.

Печать в режиме максимального разрешения выполняется дольше, чем в других режимах, а также требует большего объема дискового пространства.

### **Печать в режиме максимального разрешения (Windows)**

- **1.** В используемой программе выберите **Печать**.
- **2.** Убедитесь, что выбран принтер нужной модели.
- **3.** Щелкните кнопку, с помощью которой открывается диалоговое окно **Свойства**.

В зависимости от используемой программы эта кнопка может называться **Свойства**, **Параметры**, **Настройка принтера**, **Свойства принтера**, **Принтер** или **Предпочтения**.

- **4.** Щелкните вкладку **Бумага/Качество**.
- **5.** Выберите подходящий тип бумаги в раскрывающемся списке **Носители**.
- **6.** Щелкните кнопку **Дополнительно**.
- **7.** В области **Параметры принтера** выберите **Да** в списке **Печать с максимальным разрешением**.
- **8.** В раскрывающемся списке **Размер бумаги** выберите размер бумаги.
- **9.** Чтобы закрыть дополнительные параметры, щелкните **ОК**.
- **10.** На вкладке **Макет** подтвердите значение параметра **Ориентация** и щелкните **ОК**, чтобы начать печать.

#### **Печать с максимальным разрешением (OS X)**

- **1.** В меню **Файл** программного обеспечения выберите **Печать**.
- **2.** Убедитесь, что выбран принтер нужной модели.
- **3.** Задайте параметры печати.

Если на диалоговом окне печати не отображаются параметры, щелкните **Показать сведения**.

**<sup>28</sup> примечание.** Для принтера, подключенного через USB, доступны следующие параметры. Местоположение параметров может отличаться в различных приложениях.

- **а.** В меню **Размер бумаги** выберите соответствующий размер бумаги.
	- **ПРИМЕЧАНИЕ.** Если изменился **Размер бумаги**, убедитесь, что загруженная в принтер бумага и настройка формата в панели управления совпадают.
- **б.** В меню программы выберите **Тип бумаги/Качество**, затем выберите следующие параметры.
	- **Тип бумаги**. Требуемый тип фотобумаги.
	- **Качество**. **Максимальное разрешение**
- **4.** Выберите требуемые значения других параметров печати и щелкните **Печать**.

# <span id="page-33-0"></span>**Печать шаблонов**

Использование шаблонов HP для печати веселых и полезных страниц

### **Печать шаблонов**

- **1.** На начальном экране дисплея принтера коснитесь **Шаблоны** .
- **2.** Выберите один из типов шаблонов.
- **3.** Коснитесь одной из подкатегорий выбранного шаблона, затем следуйте инструкции на экране для выбора других параметров.
- **4.** Укажите количество копий, затем нажмите **Печать**.

# <span id="page-34-0"></span>**Печать с мобильного устройства**

Технология мобильной печати HP позволяет легко отправлять материалы на принтер со смартфона или планшетного компьютера.

Находясь дома или в офисе, для использования функций печати, которые уже встроены в смартфон или планшетный компьютер, выполните следующие действия.

- **1.** Убедитесь, что мобильное устройство и принтер подключены к одной сети.
- **2.** Укажите фотографию или документ для печати, а затем выберите принтер.
- **3.** Подтвердите параметры и запустите печать.

Если требуется выполнить печать без входа в сеть, см. раздел [Беспроводное подключение к принтеру](#page-94-0) [без использования маршрутизатора на стр. 89.](#page-94-0)

Находясь в пути, можно выполнить печать, отправив электронное письмо с помощью приложения HP ePrint на принтер с настроенной службой HP ePrint. Дополнительную информацию см. в разделе [Печать с помощью службы HP ePrint](#page-43-0) на стр. 38.

Для получения дополнительных сведений перейдите на сайт мобильной печати HP Mobile Printing ( [www.hp.com/go/mobileprinting](http://www.hp.com/go/mobileprinting) ).

# <span id="page-35-0"></span>**Печать с помощью AirPrint**

Печать с помощью функции беспроводной печати Apple AirPrint поддерживается для iPad (iOS 4.2), iPhone (3GS или более новой модели), iPod touch (третьего поколения или более новой модели) и Mac (OS X 10.7 или более новой модели).

Перед использованием AirPrint убедитесь в следующем.

- Принтер и устройство Apple, на котором установлено приложение AirPrint, должны быть подключены к одной сети. Для получения дополнительных сведений об использовании AirPrint и совместимости этой функции с продуктами HP перейдите на веб-страницу [www.hp.com/go/](http://www.hp.com/go/mobileprinting) [mobileprinting](http://www.hp.com/go/mobileprinting) .
- Загрузите бумагу, соответствующую настройкам принтера.
# **Советы по успешной печати**

Для обеспечения успешной печати картриджи HP должны работать правильно и иметь достаточное количество чернил, бумага должна быть загружена верно, а также должны быть установлены соответствующие параметры устройства. Параметры печати не применяются к копированию или сканированию.

#### **Советы по картриджам**

- Используйте оригинальные картриджи HP.
- Должны быть установлены оба картриджа: черный и трехцветный.

Дополнительную информацию см. в разделе [Замена картриджей на стр. 81](#page-86-0).

● Следите за приблизительным уровнем чернил в картриджах. В картриджах должно быть достаточно чернил.

Дополнительную информацию см. в разделе [Проверка приблизительного уровня чернил](#page-83-0) [на стр. 78](#page-83-0).

Если качество печати является неприемлемым, см. раздел [Проблемы печати на стр. 109](#page-114-0).

#### **Советы по загрузке бумаги**

- Загружайте листы не по отдельности, а сразу стопку листов. Для предотвращения замятия все листы в стопке должны быть одинакового размера и типа.
- Бумага должна быть расположена стороной для печати вверх.
- Убедитесь, что бумага, загруженная во входной лоток, не имеет изгибов, загнутых краев и разрывов.
- Отрегулируйте направляющую ширины бумаги во входном лотке, чтобы она вплотную прилегала к бумаге. Убедитесь, что направляющая ширины не сгибает бумагу во входном лотке.

Дополнительная информация: [Загрузка бумаги на стр. 7](#page-12-0).

#### **Советы по настройке принтера (Windows)**

- Для изменения параметров печати по умолчанию откройте программу HP программное обеспечение принтера, щелкните **Печать, сканирование и факс** , а затем выберите пункт **Установка параметров**. Информацию о том, как открыть программу программное обеспечение принтера, см. в разделе [Откройте программное обеспечение принтера HP \(Windows\)](#page-21-0) на стр. 16.
- Чтобы выбрать количество страниц на листе для печати, на вкладке **Макет** в раскрывающемся списке **Страниц на листе** щелкните соответствующий параметр.
- Для отображения дополнительных параметров на вкладке **Шаблоны** или **Бумага/Качество**  щелкните кнопку **Дополнительно**, после чего откроется диалоговое окно **Дополнительные параметры**.
	- **Печать в оттенках серого**: позволяет печатать черно-белый документ, используя только черные чернила. Выберите **Только черные чернила** и щелкните **ОК** . Функция также

позволяет печатать черно-белые изображения высокого качества. Выберите пункт **Оттенки серого в высоком качестве** и нажмите кнопку **ОК** .

- **Макет расположения страниц на листе**. Позволяет указывать порядок страниц при печати документа с более чем двумя страницами на одном листе.
- **ПРИМЕЧАНИЕ.** При предварительном просмотре на вкладке **Макет** не отобразится параметр, выбранный в раскрывающемся списке **Макет расположения страниц на листе**.
- **Технологии HP Real Life**. Данная функция позволяет выравнивать и делать более четкими изображения и графику для повышенного качества печати.
- **Буклет**. Позволяет печатать многостраничный документ в виде буклета. С помощью данной функции две страницы помещаются на лист, который в последствии можно согнуть пополам в виде буклета. В раскрывающемся списке выберите метод переплета и щелкните **OK**.
	- **Буклет-ПереплетСлева**. После сгиба в виде буклета переплет будет с левой стороны. Выберите данный параметр для чтения слева направо.
	- **Буклет-ПереплетСправа**. После сгиба в виде буклета переплет будет с правой стороны. Выберите данный параметр для чтения справа налево.
- **ПРИМЕЧАНИЕ.** При предварительном просмотре на вкладке **Макет** не отобразится параметр, выбранный в раскрывающемся списке **Буклет**.
- **Выбор страниц для печати**: позволяет печатать все страницы, только четные или только нечетные.
- **Печать без полей**. С помощью данной функции печать осуществляется без полей. Не все типы бумаги поддерживают эту функцию. Рядом с параметром будет показан значок предупреждения, если тип бумаги, выбранный в раскрывающемся списке **Носитель**, не поддерживается.
- **Границы листа**: позволяет добавлять границы к страницам при печати документа, состоящего из более чем двух страниц.
- **ПРИМЕЧАНИЕ.** При предварительном просмотре на вкладке **Макет** не отобразится параметр, выбранный в раскрывающемся списке **Границы страницы**.
- Можно использовать профиль печати, чтобы сократить время настройки параметров печати. Профиль печати сохраняет значения параметров, соответствующих какому-либо определенному виду задания,что позволяет установить все параметры одним щелчком мыши. Чтобы использовать данную функцию, перейдите на вкладку **Профиль печати**, выберите профиль печати и щелкните **OK**.

Чтобы добавить новый профиль печати, после настройки параметров на вкладке **Макет** или **Бумага/Качество** щелкните вкладку **Профиль печати**, выберите **Сохранить как** и введите имя, затем щелкните **OK**.

Чтобы удалить профиль печати, выберите его и щелкните **Удалить**.

**ПРИМЕЧАНИЕ.** Профили печати по умолчанию удалить невозможно.

#### **Советы по настройке принтера (OS X)**

- В диалоговом окне печати с помощью меню **Размер бумаги** выберите размер загруженной в принтер бумаги.
- В диалоговом окне печати на панели **Бумага/Качество** выберите в меню соответствующий тип бумаги и качество.
- Если необходимо напечатать черно-белый документ с помощью только черных чернил, выберите панель **Тип бумаги/Качество**, а затем в меню "Цвет" выберите **Оттенки серого**.

#### **Примечания**

- Оригинальные картриджи HP предназначены для принтеров и бумаги HP и протестированы с ними для обеспечения неизменно высокого качества.
- $\mathbb{R}^n$  примечание. НР не гарантирует качество и надежность расходных материалов других производителей. Гарантия не распространяется на обслуживание и ремонт устройства в связи с использованием расходных материалов другого производителя (не HP).

Если картриджи были приобретены как оригинальные картриджи HP, перейдите по адресу: [www.hp.com/go/anticounterfeit.](http://www.hp.com/go/anticounterfeit)

- Предупреждения и индикаторы уровней чернил предоставляют приблизительные значения, предназначенные только для планирования.
- **ПРИМЕЧАНИЕ.** При получении сообщения о низком уровне чернил подготовьте для замены новый картридж, чтобы избежать возможных задержек при печати. Картриджи следует заменять, когда качество печати становится неприемлемым.
- Вы также можете использовать двустороннюю печать, однако листы необходимо будет переворачивать ручную.

# **4 Использование веб-служб**

- [Что такое веб-службы?](#page-41-0)
- [Настройка веб-служб](#page-42-0)
- [Печать с помощью службы HP ePrint](#page-43-0)
- [Использование Веб-печать HP](#page-44-0)
- [Использование веб-сайта HP Connected](#page-45-0)
- [Удаление веб-служб](#page-46-0)

# <span id="page-41-0"></span>**Что такое веб-службы?**

### **HP ePrint**

● HP ePrint HP ePrint — это бесплатная служба, разработанная компанией HP, с помощью которой можно выполнять печать документов на подключенном к Интернету принтере в любое время и в любом месте. Все очень просто — нужно отправить сообщение электронной почты на электронный адрес, назначенный принтеру при включении веб-служб. Установка специальных драйверов или программ не требуется. Если документ можно отправить по электронной почте, его можно напечатать отовсюду с помощью HP ePrint HP ePrint.

После регистрации учетной записи на веб-сайте HP Connected ( [www.hpconnected.com](http://h20180.www2.hp.com/apps/Nav?h_pagetype=s-924&h_client=s-h-e004-01&h_keyword=lp70014-all&h_lang=ru&h_cc=ru) ), можно выполнять вход в систему и просматривать состояние заданий HP ePrint, управлять очередью печати HP ePrint, разрешать или запрещать использование адреса электронной почты HP ePrint принтера для печати, а также получать справочную информацию о службе HP ePrint.

#### **Веб-печать HP**

● Веб-печать HP предоставляет удобные возможности поиска и печати отформатированного вебконтента непосредственно на принтере. Кроме того, можно сканировать документы и сохранять их цифровые копии в сети.

Веб-печать HP предоставляет большой выбор контента: магазинные купоны, семейный отдых, новости, путешествия, спорт, приготовление пищи, фото и многое другое. С помощью приложений печати можно даже просматривать и печатать размещенные в Интернете изображения с популярных фотосайтов.

Некоторые службы веб-печати HP также поддерживают доставку контента на принтер по расписанию.

Отформатированный контент предназначен специально для принтера и не содержит обрезанного текста и изображений, а также лишних страниц с одной строчкой текста. На некоторых принтерах на экране предварительного просмотра можно выбрать параметры бумаги и качества печати.

# <span id="page-42-0"></span>**Настройка веб-служб**

Перед настройкой веб-служб убедитесь, что принтер подключен к Интернету с помощью беспроводного соединения.

Чтобы настроить веб-службы, воспользуйтесь одним из следующих способов.

#### **Настройка веб-служб с помощью панели управления принтера**

- **1.** На начальном экране коснитесь  $\overrightarrow{E}$  (HP ePrint)
- **2.** Коснитесь **Настройка**.
- **3.** Коснитесь **Принять** , чтобы принять условия использования **Принять** и включить веб-службы.HP Connected
- **4.** На экране **Параметры обновления принтера** включите функцию, которая позволит принтеру автоматически устанавливать обновления.
- **2 ПРИМЕЧАНИЕ.** Если обновление для принтера доступно, принтер загрузит и установит его, а затем выполнит перезагрузку. Для установки HP ePrint следуйте инструкциям, начиная с шага 1.
- **<mark>‡</mark> примечание. При возникновении запроса о настройке прокси-серверов, и если сеть использует** параметры прокси, следуйте инструкциям на экране, чтобы установить прокси-сервер. Если информация о настройках прокси-сервера недоступна, обратитесь к администратору сети или ответственному за настройку беспроводной сети.
- **5.** При подключении принтер напечатает страницу сведений. Для завершения настройки, выполните инструкции, указанные на странице сведений.

#### **Настройка веб-служб с помощью встроенного веб-сервера (EWS)**

- **1.** Откройте встроенный веб-сервер. Дополнительную информацию см. в разделе [Работа со](#page-101-0)  [встроенным веб-сервером на стр. 96.](#page-101-0)
- **2.** Щелкните вкладку **Веб-службы** .
- **3.** В разделе **Параметры веб-служб** выберите **Настройка** и нажмите **Продолжить**. Следуйте инструкциям на экране и примите условия использования.
- **4.** При появлении соответствующего запроса разрешите проверку и настройку обновлений для принтера.
- **ПРИМЕЧАНИЕ.** Как только обновления станут доступны, они будут автоматически установлены на принтер, после чего устройство выполнит перезагрузку.
- **ПРИМЕЧАНИЕ.** При возникновении запроса о настройке прокси-серверов, и если сеть использует параметры прокси, следуйте инструкциям на экране, чтобы установить прокси-сервер. Если информация о настройках прокси-сервера недоступна, обратитесь к администратору сети или ответственному за настройку беспроводной сети.
- **5.** При подключении принтер напечатает страницу сведений. Для завершения настройки, выполните инструкции, указанные на странице сведений.

# <span id="page-43-0"></span>**Печать с помощью службы HP ePrint**

С помощью службы HP HP ePrint можно выполнять печать документов на принтере, поддерживающем HP ePrint, в любое время и в любом месте.

Для использования службы HP ePrint необходимо подключить принтер к активной сети с доступом к Интернету.

#### **Печать документов с помощью службы HP ePrint**

**1.** Убедитесь, что веб-службы установлены.

Дополнительная информация: [Настройка веб-служб на стр. 37](#page-42-0).

- **2.** Коснитесь (HP ePrint) на начальном экране, затем в меню **Сведения о веб-службах** найдите электронный адрес HP ePrint.
- **3.** Отправьте документ на принтер по электронной почте.
	- **а.** На компьютере и мобильном устройстве откройте почтовую программу.
	- **ПРИМЕЧАНИЕ.** Информацию об использовании почтовой программы на компьютере или мобильном устройстве см. в документации, прилагаемой к программе.
	- **б.** Создайте новое сообщение электронной почты и прикрепите к нему документ, который необходимо напечатать.
	- **в.** Отправьте сообщение на электронный адрес принтера.

Принтер выполнит печать вложенного документа.

**В ПРИМЕЧАНИЕ.** В поле «Кому» допускается вводить только адрес электронной почты HP ePrint. Не вводите дополнительные адреса электронной почты в другие поля. Сервер HP ePrint не принимает задания печати по электронной почте при наличии нескольких адресатов или любых адресов в поле «Копия».

**| 2000 ПРИМЕЧАНИЕ.** Сообщение электронной почты будет напечатано после получения. Как и для любого другого сообщения электронной почты, нет никакой гарантии получения и своевременной доставки. Статус принтера можно проверить на веб-сайте HP Connected [\(www.hpconnected.com\)](http://h20180.www2.hp.com/apps/Nav?h_pagetype=s-924&h_client=s-h-e004-01&h_keyword=lp70014-all&h_lang=ru&h_cc=ru).

 **<mark>‡</mark> ПРИМЕЧАНИЕ.** Документы, напечатанные с помощью HP ePrint, могут отличаться от оригинала. Стиль, форматирование и расположение текста могут отличаться от оригинального документа. Для документов, которые требуется напечатать с высоким качеством (например, юридических документов), рекомендуется выполнять печать из программы на компьютере, в которой доступно больше параметров для управления видом документа.

 [Щелкните здесь для получения дополнительных сведений в Интернете.](http://h20180.www2.hp.com/apps/Nav?h_pagetype=s-924&h_client=s-h-e004-01&h_keyword=lp70014-all&h_lang=ru&h_cc=ru)

# <span id="page-44-0"></span>**Использование Веб-печать HP**

Печатайте страницы из Интернета без использования компьютера с помощью настройки бесплатных приложений HP. Печатайте страницы для раскрашивания, календари, головоломки, рецепты, карты и многое другое (доступность приложений зависит от страны/региона).

Дополнительную информацию и условия см. на веб-сайте HP Connected по адресу: [www.hpconnected.com](http://h20180.www2.hp.com/apps/Nav?h_pagetype=s-924&h_client=s-h-e004-01&h_keyword=lp70014-all&h_lang=ru&h_cc=ru) .

# <span id="page-45-0"></span>**Использование веб-сайта HP Connected**

С помощью бесплатного веб-сайта HP Connected можно настроить повышенную безопасность HP ePrint и указать адреса электронной почты, с которых можно отправлять электронные сообщения на принтер. Кроме того, можно получать обновления для устройства и дополнительные приложения печати, а также доступ к другим бесплатным услугам.

Дополнительную информацию и условия см. на веб-сайте HP Connected по адресу: [www.hpconnected.com](http://h20180.www2.hp.com/apps/Nav?h_pagetype=s-924&h_client=s-h-e004-01&h_keyword=lp70014-all&h_lang=ru&h_cc=ru) .

# <span id="page-46-0"></span>**Удаление веб-служб**

Чтобы удалить веб-службы, следуйте приведенным ниже инструкциям.

- **1.** На начальном экране коснитесь **Настройка** , а затем выберите **Веб-службы**.
- **2.** Коснитесь **Удалить веб-службы**.

# **5 Копирование и сканирование**

- [Копирование](#page-49-0)
- [Сканирование с помощью панели управления принтера](#page-51-0)
- [Сканирование с помощью HP программное обеспечение принтера](#page-52-0)
- [Сканирование с помощью функции веб-сканирования](#page-56-0)
- [Советы по успешному копированию и сканированию](#page-57-0)

# <span id="page-49-0"></span>**Копирование**

Меню **Копирование** на дисплее принтера позволяет без труда выполнить копирование в цветном или черно-белом режиме и выбрать количество копий.

#### **Копирование в цветном или черно-белом режиме**

**1.** Загрузите бумагу во входной лоток.

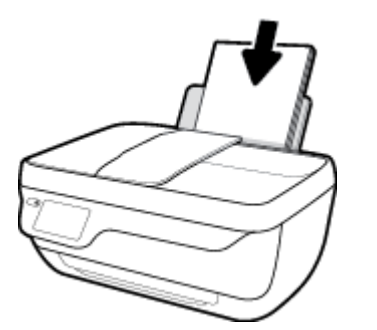

**2.** Загрузите оригинал в устройство подачи документов отпечатанной стороной вверх или поместите его на стекло сканера в правый передний угол отпечатанной стороной вниз.

Дополнительную информацию о загрузке оригинала см. в разделе [Загрузка оригинала на стр. 11.](#page-16-0)

- **3.** На начальном экране коснитесь **Копирование** .
- **4.** Укажите количество копий и параметры.
	- Выберите необходимое количество копий или используйте  $\left| \cdot \right|$  (Клавиатура).
	- Коснитесь  $\bigcirc$  (Параметры), чтобы настроить задание копирования.
- **5.** Коснитесь **Начать ч/б** или **Начать цвет.**, чтобы выполнить копирование.

#### **Параметры копии**

Настроить задания печати можно с помощью следующих параметров в меню **Копирование**.

- **Лоток и бумага**: убедитесь, что во входном лотке есть бумага. При выборе обычной бумаги будет использоваться обычное качество печати. При выборе фотобумаги будет использоваться высокое качество печати.
- **Изменение размера**. Изменяет размер копируемого изображения или документа.
	- **Стандартное**: данная функция позволяет создавать копии такого же размера, как и оригинал. Однако поля копируемого изображения могут быть обрезаны.
	- **В размер страницы**. Позволяет создавать копию, расположенную в центре листа, с белыми полями по краям. Изображение увеличивается или уменьшается для соответствия размеру выбранной бумаги.
	- **ПРИМЕЧАНИЕ.** Стекло сканера должно быть чистым **В размер страницы** для правильной работы функции.
	- **Нестандартное**: позволяет увеличить размер изображения за счет выбора значения больше 100 % или уменьшить размер изображения за счет выбора значения меньше 100 %.
- **Светлее/темнее**. Позволяет настраивать параметры копии для получения более светлых или более темных изображений.
- **Копирование визитной карточки**. Позволяет копировать обе стороны визитной карточки.

**ПРИМЕЧАНИЕ.** После двух минут бездействия параметры копии автоматически возвращаются к значениям по умолчанию: обычная бумага формата A4 или 8,5 x 11 дюймов (в зависимости от региона).

# <span id="page-51-0"></span>**Сканирование с помощью панели управления принтера**

#### **Сканирование оригинала с помощью панели управления принтера**

**1.** Загрузите оригинал в устройство подачи документов отпечатанной стороной вверх или поместите его на стекло сканера в правый передний угол отпечатанной стороной вниз.

Дополнительная информация: [Загрузка оригинала на стр. 11.](#page-16-0)

- **2.** Коснитесь **Сканирование** .
- **3.** Коснитесь компьютера, на который следует выполнить сканирование.
- **4.** Выберите нужный тип сканирования.
- **5.** Нажмите **OK**.

# <span id="page-52-0"></span>**Сканирование с помощью HP программное обеспечение принтера**

- Сканирование на компьютер
- [Создание новой задачи сканирования \(Windows\)](#page-53-0)
- [Изменение параметров сканирования \(Windows\)](#page-54-0)

### **Сканирование на компьютер**

Перед сканированием на компьютер убедитесь, что установлено рекомендуемое программное обеспечение для принтера HP. Необходимо подключить принтер к компьютеру и включить оба устройства.

#### **Сканирование документа или фотографии в файл (Windows)**

- **1.** Загрузите оригинал в устройство подачи документов отпечатанной стороной вверх или поместите его на стекло сканера в правый передний угол отпечатанной стороной вниз.
- **2.** Дважды щелкните значок принтера на рабочем столе или выполните одно из следующих действий, чтобы открыть программное обеспечение принтера.
	- **Windows 8.1**. Щелкните стрелку вниз в левом нижнем углу начального экрана и выберите название принтера.
	- **Windows 8**. На начальном экране щелкните правой кнопкой мыши пустое пространство, на панели приложений щелкните **Все приложения** и выберите название принтера.
	- **Windows XP**, **Windows Vista** и **Windows 7**. На рабочем столе компьютера щелкните **Пуск**, **Все программы**, **HP**. Выберите папку для принтера и значок с именем принтера.
- **3.** В программном обеспечении принтера нажмите **Сканировать документ или фотографию** .
- **4.** Выберите тип сканирования и нажмите **Сканирование** .
	- Выберите пункт **Сохранить в формате PDF** , чтобы сохранить документ или фотографию в файл PDF.
	- Выберите пункт **Сохранить в формате JPEG** , чтобы сохранить документ или фотографию в файла изображения.
- **ПРИМЕЧАНИЕ.** Перейдите по ссылке **Еще** в верхнем правом углу диалогового окна «Сканирование», чтобы просмотреть и изменить настройки сканирования.

Дополнительную информацию см. в разделе [Изменение параметров сканирования \(Windows\)](#page-54-0) [на стр. 49](#page-54-0).

Если выбран параметр **Открыть средство просмотра после сканирования** , можно отредактировать отсканированное изображение на экране предварительного просмотра.

#### <span id="page-53-0"></span>**Сканирование документа или фотографии для отправки по электронной почте (Windows)**

- **1.** Загрузите оригинал в устройство подачи документов отпечатанной стороной вверх или поместите его на стекло сканера в правый передний угол отпечатанной стороной вниз.
- **2.** Дважды щелкните значок принтера на рабочем столе или выполните одно из следующих действий, чтобы открыть программное обеспечение принтера.
	- **Windows 8.1**. Щелкните стрелку вниз в левом нижнем углу начального экрана и выберите название принтера.
	- **Windows 8**. На начальном экране щелкните правой кнопкой мыши пустое пространство, на панели приложений щелкните **Все приложения** и выберите название принтера.
	- **Windows XP**, **Windows Vista** и **Windows 7**. На рабочем столе компьютера щелкните **Пуск**, **Все программы**, **HP**. Выберите папку для принтера и значок с именем принтера.
- **3.** В программном обеспечении принтера нажмите **Сканировать документ или фотографию** .
- **4.** Выберите тип сканирования и нажмите **Сканирование** .

Выберите пункт **Отправить по электронной почте в формате PDF** или **Отправить по электронной почте в формате JPEG** , чтобы прикрепить отсканированный файл к письму в программе для работы с электронной почтой.

**ПРИМЕЧАНИЕ.** Перейдите по ссылке **Еще** в верхнем правом углу диалогового окна «Сканирование», чтобы просмотреть и изменить настройки сканирования.

Дополнительную информацию см. в разделе [Изменение параметров сканирования \(Windows\)](#page-54-0) [на стр. 49](#page-54-0).

Если выбран параметр **Открыть средство просмотра после сканирования** , можно отредактировать отсканированное изображение на экране предварительного просмотра.

#### **Сканирование оригинала с помощью программного обеспечения принтера HP (OS X)**

**1.** Запустите утилиту HP Scan.

Утилита HP Scan находится в папке **Applications**/**Hewlett-Packard** (папка Приложения) в корне жесткого диска.

- **2.** Выберите **Сканирование** .
- **3.** Выберите необходимый тип профиля сканирования и следуйте инструкциям на экране.

### **Создание новой задачи сканирования (Windows)**

Чтобы упростить процесс сканирования, можно создать собственную задачу. Это упростит работу, если вы, например, хотите сохранять отсканированные фотографии в формате PNG, а не JPEG.

- **1.** Загрузите оригинал в устройство подачи документов отпечатанной стороной вверх или поместите его на стекло сканера в правый передний угол отпечатанной стороной вниз.
- **2.** Дважды щелкните значок принтера на рабочем столе или выполните одно из следующих действий, чтобы открыть программное обеспечение принтера.
- <span id="page-54-0"></span>● **Windows 8.1**. Щелкните стрелку вниз в левом нижнем углу начального экрана и выберите название принтера.
- **Windows 8**. На начальном экране щелкните правой кнопкой мыши пустое пространство, на панели приложений щелкните **Все приложения** и выберите название принтера.
- **Windows XP**, **Windows Vista** и **Windows 7**. На рабочем столе компьютера щелкните **Пуск**, **Все программы**, **HP**. Выберите папку для принтера и значок с именем принтера.
- **3.** В программном обеспечении принтера нажмите **Сканировать документ или фотографию** .
- **4.** Выберите **Создать новую задачу сканирования** .
- **5.** Введите описание задачи, выберите существующие настройки, на которых будет основана новая задача, и щелкните **Создать** .

Например, при создании новой задачи для сканирования фотографий, выберите пункт **Сохранить в формате JPEG** или **Отправить по электронной почте в формате JPEG** . Таким образом вам станут доступны параметры работы с графическими изображениями во время сканирования.

- **6.** Измените настройки новой задачи и нажмите на значок сохранения справа от нее.
	- **ПРИМЕЧАНИЕ.** Перейдите по ссылке **Еще** в верхнем правом углу диалогового окна «Сканирование», чтобы просмотреть и изменить настройки сканирования.

Дополнительную информацию см. в разделе Изменение параметров сканирования (Windows) на стр. 49.

### **Изменение параметров сканирования (Windows)**

Вы можете задать любые настройки сканирования для однократного использования либо сохранить внесенные в них изменения для использования на постоянной основе. К этим настройкам относятся такие параметры, как размер и ориентация страницы, разрешение сканирования, контрастность, а также папка для сохранения отсканированных материалов.

- **1.** Загрузите оригинал в устройство подачи документов отпечатанной стороной вверх или поместите его на стекло сканера в правый передний угол отпечатанной стороной вниз.
- **2.** Дважды щелкните значок принтера на рабочем столе или выполните одно из следующих действий, чтобы открыть программное обеспечение принтера.
	- **Windows 8.1**. Щелкните стрелку вниз в левом нижнем углу начального экрана и выберите название принтера.
	- **Windows 8**. На начальном экране щелкните правой кнопкой мыши пустое пространство, на панели приложений щелкните **Все приложения** и выберите название принтера.
	- **Windows XP**, **Windows Vista** и **Windows 7**. На рабочем столе компьютера щелкните **Пуск**, **Все программы**, **HP**. Выберите папку для принтера и значок с именем принтера.
- **3.** В программном обеспечении принтера нажмите **Сканировать документ или фотографию** .
- **4.** Перейдите по ссылке **Еще** в верхнем правом углу диалогового окна HP Scan.

Справа откроется панель расширенных настроек. В левом столбце представлены текущие параметры для каждого раздела. В правом столбце можно изменять настройки выделенного раздела.

**5.** Щелкните раздел в левой части расширенных настроек, чтобы просмотреть доступные в нем параметры.

Большинство настроек можно просматривать и изменять с помощью раскрывающихся меню.

Некоторые параметры можно настраивать, открыв их в новой области. Такие настройки обозначены знаком «+» (плюс) справа от их имени. Чтобы вернуться в раздел расширенных настроек, необходимо принять или отменить любые изменения.

- **6.** После изменения настроек выполните одно из следующих действий.
	- Выберите **Сканирование** . После завершения сканирования отобразится запрос с предложением сохранить или отменить изменения, внесенные в настройки задачи.
	- Щелкните значок сохранения справа от задачи и нажмите **Сканирование** .

Узнайте подробнее о программе HP Scan в Интернете. Руководство содержит информацию о выполнении следующих процедур.

- Изменение параметров сканирования (например, типа файла, разрешения сканирования или уровня контраста).
- Сканирование с передачей в сетевую папку или облачное хранилище.
- Предварительный просмотр и коррекция изображений перед сканированием.

# <span id="page-56-0"></span>**Сканирование с помощью функции веб-сканирования**

Функция веб-сканирования встроенного веб-сервера позволяет выполнять сканирование фотографий и документов с принтера на компьютер с помощью браузера.

Эта функция доступна даже в том случае, если программное обеспечение принтера не установлено на компьютере.

**ПРИМЕЧАНИЕ.** По умолчанию служба Webscan отключена. Включить функцию можно на встроенном веб-сервере.

Если не удается запустить функцию веб-сканирования с помощью встроенного веб-сервера, возможно, она отключена администратором сети. За дополнительной информацией обратитесь к администратору сети или лицу, выполнявшему настройку сети.

#### **Включение веб-сканирования**

- **1.** Откройте встроенный веб-сервер. Дополнительную информацию см. в разделе [Работа со](#page-101-0)  [встроенным веб-сервером на стр. 96.](#page-101-0)
- **2.** Перейдите на вкладку **Параметры** .
- **3.** В разделе **Безопасность** щелкните **Параметры администратора**.
- **4.** Выберите **Веб-сканирование**, чтобы включить эту функцию.
- **5.** Нажмите кнопку **Применить**.

#### **Как сканировать с помощью функции веб-сканирования**

Веб-сканирование предоставляет базовые настройки сканирования. Чтобы использовать дополнительные параметры и функции сканирования, выполняйте сканирование с использованием программного обеспечения принтера HP.

**1.** Загрузите оригинал в устройство подачи документов отпечатанной стороной вверх или поместите его на стекло сканера в правый передний угол отпечатанной стороной вниз.

Дополнительную информацию см. в разделе [Загрузка оригинала на стр. 11.](#page-16-0)

- **2.** Откройте встроенный веб-сервер. Дополнительную информацию см. в разделе [Работа со](#page-101-0)  [встроенным веб-сервером на стр. 96.](#page-101-0)
- **3.** Перейдите на вкладку **Сканирование** .
- **4.** На левой панели щелкните **Веб-сканирование**, измените требуемые параметры, а затем щелкните **ЗАПУСК СКАНИРОВАНИЯ** .

# <span id="page-57-0"></span>**Советы по успешному копированию и сканированию**

Для успешного копирования и сканирования следуйте приведенным ниже советам.

- Сохраняйте стекло и обратную сторону крышки в чистоте. Устройство распознает все, что находится на стекле, как часть изображения.
- Загрузите оригинал на стекло в правый передний угол отпечатанной стороной вниз.
- Чтобы сделать большую копию с небольшого оригинала, отсканируйте его на компьютере, измените размер изображения в программе сканирования, а затем распечатайте копию увеличенного изображения.
- Если необходимо настроить размер сканирования, тип вывода, разрешение сканирования или тип файла и так далее, запустите сканирование из программного обеспечения принтера.
- Чтобы избежать появления неправильно отсканированного текста или отсутствия текста, проверьте параметры яркости в программе.
- Если необходимо отсканировать несколько страниц документа в один файл (не в отдельные файлы), запустите сканирование в программное обеспечение принтера, а не в **Сканирование** на экране принтера.

# **6 Факс**

Принтер позволяет отправлять и получать факсы, в том числе цветные. Можно запланировать отправку факсов на более позднее время или настроить контакты телефонной книги для быстрой и удобной отправки факсов на часто используемые номера. Кроме того, с помощью панели управления принтера можно настроить различные параметры, например разрешение и контрастность отправляемых факсов.

**ПРИМЕЧАНИЕ.** Прежде чем приступить к отправке и получению факсов убедитесь, что принтер правильно настроен для работы с факсами. Для проверки правильности настройки факса выполните тест его настройки с панели управления.

- [Отправка факса](#page-59-0)
- [Получение факса](#page-63-0)
- [Добавление контактов телефонной книги](#page-68-0)
- [Изменение параметров факса](#page-71-0)
- [Услуги факсимильной связи и цифровой телефонии](#page-76-0)
- [Факсимильная связь с помощью IP-телефонии](#page-77-0)
- [Использование отчетов](#page-78-0)

# <span id="page-59-0"></span>**Отправка факса**

Факсимильное сообщение можно отправить несколькими способами.

- Отправка стандартного факса с панели управления принтера
- Отправка стандартного факса с компьютера
- [Отправка факса с телефона](#page-60-0)
- [Отправка факса с помощью контроля набора](#page-61-0)
- [Отправка факса в режиме коррекции ошибок](#page-61-0)

### **Отправка стандартного факса с панели управления принтера**

Одностраничные и многостраничные черно-белые и цветные факсы можно легко отправлять с помощью панели управления принтера.

 $\mathbb{R}^n$  примечание. Если требуется печатать подтверждение о том, что факсы успешно отправлены, включите соответствующую функцию.

#### **Отправка обычного факса с панели управления принтера**

**1.** Загрузите оригинал в устройство подачи документов отпечатанной стороной вверх или поместите его на стекло сканера в правый передний угол отпечатанной стороной вниз.

Дополнительную информацию о загрузке оригинала см. в разделе [Загрузка оригинала на стр. 11.](#page-16-0)

- **2.** На начальном экране коснитесь **Факс** .
- **3.** Коснитесь **Отправить**.
- **4.** Коснитесь **Ввод номера факса**. С помощью клавиатуры введите номер факса, затем нажмите **OK**.
- <u>☆ СОВЕТ:</u> Чтобы добавить паузу в набираемый номер факса, касайтесь **\*** до появления на дисплее дефиса (**-**).
- **5.** Коснитесь **Черно-белое** или **Цвет** .

Если принтер обнаружит, что в устройство подачи документов загружен оригинал, документ будет передан по указанному номеру.

<u>े  $\dagger$ </u> СОВЕТ: Если отправленный факс у получателя имеет низкое качество, можно изменить разрешение или контрастность факса.

### **Отправка стандартного факса с компьютера**

Документ можно отправить по факсу напрямую с компьютера без предварительной печати.

Для использования этой функции убедитесь, что на компьютере установлено программное обеспечение HP, принтер подключен к рабочей телефонной линии, а функционал факса настроен и правильно работает.

#### <span id="page-60-0"></span>**Отправка стандартного факса с компьютера (Windows)**

- **1.** Откройте на компьютере документ, который необходимо отправить по факсу.
- **2.** В меню **Файл** используемой программы выберите **Печать**.
- **3.** В списке **Имя** выберите принтер, в имени которого присутствует слово **fax** (факс).
- **4.** Чтобы изменить параметры (например, для отправки документа в качестве черно-белого или цветного факса), щелкните кнопку, с помощью которой открывается диалоговое окно **Свойства**. В зависимости от используемой программы эта кнопка может называться **Свойства**, **Параметры**, **Настройка принтера**, **Принтер** или **Предпочтения**.
- **5.** После изменения всех параметров щелкните **ОК**.
- **6.** Щелкните **Печать** или **ОК**.
- **7.** Введите номер факса и другую информацию для получателя, измените другие параметры факса, а затем щелкните **Отправить факс**. Принтер начнет набор номера факса и отправку документа по факсу.

#### **Отправка стандартного факса с компьютера (OS X)**

- **1.** Откройте на компьютере документ, который необходимо отправить по факсу.
- **2.** В меню **Файл** используемой программы щелкните **Печать**.
- **3.** Выберите принтер, в имени которого присутствует слово **Fax** (Факс).
- **4.** Введите номер факса или имя из списка контактов, для которого сохранен номер факса.
- **5.** После завершения ввода информации о факсе щелкните **Факс**.

#### **Отправка факса с телефона**

Отправить факс можно при наличии в телефоне установленных расширений. Это позволяет поговорить с получателем перед отправкой факса.

#### **Для отправки факса с дополнительного телефона**

**1.** Загрузите оригинал в устройство подачи документов отпечатанной стороной вверх или поместите его на стекло сканера в правый передний угол отпечатанной стороной вниз.

Дополнительную информацию о загрузке оригинала см. в разделе [Загрузка оригинала на стр. 11.](#page-16-0)

**2.** Наберите номер с помощью клавиатуры телефона, подключенного к принтеру.

Если получатель отвечает по телефону, сообщите ему, что им необходимо принять факсимильное сообщение после того, как прозвучат соответствующие сигналы факса. Если на вызов ответит факсимильный аппарат, будут слышны его сигналы.

- **3.** На начальном экране коснитесь **Факс** .
- **4.** Коснитесь **Отправка факса** .
- **5.** Когда все готово для передачи факса, коснитесь **Черно-белое** или **Цвет** .

При передаче факса на линии не будет слышно никаких звуков. Если после отправки факса необходимо продолжить разговор с получателем, не кладите трубку до завершения передачи факса. По завершении разговора с получателем трубку можно положить как только начнется передача факса.

### <span id="page-61-0"></span>**Отправка факса с помощью контроля набора**

При отправке факса с помощью контролируемого набора через динамики принтера можно слышать сигналы набора, телефонные сигналы и другие звуки. Данная функция позволяет отвечать на запросы во время набора, а также управлять скоростью набора.

<u>் $\dagger$ ́ СОВЕТ:</u> Если используется телефонная карта и PIN-код введен недостаточно быстро, принтер может начать отправку факса и PIN-код не будет принят службой телефонной карты. В этом случае создайте контакт телефонной книги с PIN-кодом телефонной карты.

**Э ПРИМЕЧАНИЕ.** Чтобы услышать сигнал телефонной линии, звук должен быть включен.

#### **Как отправить факс с помощью контролируемого набора на панели управления принтера**

**1.** Загрузите оригинал в устройство подачи документов отпечатанной стороной вверх или поместите его на стекло сканера в правый передний угол отпечатанной стороной вниз.

Дополнительную информацию о загрузке оригинала см. в разделе [Загрузка оригинала на стр. 11.](#page-16-0)

- **2.** На начальном экране коснитесь **Факс** .
- **3.** Коснитесь **Отправить**.
- **4.** Коснитесь **Черно-белое** или **Цвет** .
- **5.** Услышав длинный гудок, нажмите **Ввод номера факса**, затем введите необходимый номер с помощью клавиатуры.
- **6.** Следуйте указаниям, которые могут отображаться на дисплее.
- **СОВЕТ:** Если для отправки факсов используется телефонная карта и PIN-код этой карты сохранен в виде контакта телефонной книги, то при запросе PIN-кода коснитесь (Телефонная книга) для выбора контакта, содержащего PIN-код.

Факс будет отправлен после ответа принимающего факсимильного аппарата.

### **Отправка факса в режиме коррекции ошибок**

**Режим коррекции ошибок** (ECM) позволяет предотвратить потерю данных при передаче по ненадежным телефонным линиям за счет обнаружения ошибок при передаче и формирования автоматических запросов на повторную передачу ошибочной информации. При этом на надежных телефонных линиях затраты на телефонную связь остаются прежними или даже снижаются. На телефонных линиях низкого качества в режиме ECM увеличивается время передачи и затраты на телефонную связь, но обеспечивается более надежная передача данных. По умолчанию используется параметр **Вкл**. Отключайте функцию ECM только в случае значительного увеличения расходов на телефонные переговоры, а также если снижение качества передачи является приемлемым.

Результат выключения режима ECM.

- Изменяется качество и скорость передачи факсов при передаче и приеме.
- Для параметра **Скорость** автоматически устанавливается значение **Средн.** .
- Кроме того, нельзя будет отправлять и получать факсы в цветном режиме.

### **Как изменить параметр ECM с панели управления**

- **1.** На начальном экране коснитесь **Факс** .
- **2.** Коснитесь **Настройка** .
- **3.** Коснитесь **Предпочтения** .
- **4.** Прокрутите до **Режим коррекции ошибок** и коснитесь названия функции, чтобы включить или выключить ее.

# <span id="page-63-0"></span>**Получение факса**

Факсы можно получать автоматически или вручную. Если параметр **Автоответчик** отключен, факсы потребуется получать вручную. Если параметр **Автоответчик** включен (по умолчанию), принтер будет автоматически отвечать на входящие вызовы и принимать факсы после количества звонков, выбранного с помощью параметра **Звонки до ответа** . По умолчанию для параметра **Звонки до ответа**  выбрано пять звонков.

Если принтер не настроен на использование бумаги размера Legal, то при получении факса размера Legal или больше принтер уменьшит факс в соответствии с размером бумаги, загруженной во входной лоток. Если функция **Автоматическое уменьшение** отключена, принтер напечатает факс на двух страницах.

 $\mathbb{R}^n$  примечание. Если при копировании документа начинается получение факса, то факс сохраняется в памяти принтера до выполнения копирования.

- Получение факса вручную
- [Настройка факса в резервном режиме](#page-64-0)
- [Повторная печать полученных факсов из памяти](#page-64-0)
- [Переадресация факсов на другой номер](#page-65-0)
- [Настройка автоматического уменьшения для входящих факсов](#page-65-0)
- [Блокировка нежелательных номеров факсов](#page-66-0)

### **Получение факса вручную**

Факс можно принять во время телефонного разговора. Можно снять трубку, чтобы ответить на звонок или прослушать сигналы факса.

С телефона, подключенного напрямую к принтеру, можно вручную принимать факсы (через порт 2- EXT).

#### **Как получить факс вручную**

- **1.** Убедитесь, что принтер включен, а во входной лоток загружена бумага.
- **2.** Уберите оригиналы из лотка устройства подачи документов.
- **3.** Установите большое значение для параметра **Звонки до ответа** . Это позволит ответить на входящий вызов вручную до ответа принтера. Или же отключите функцию **Автоответчик** , чтобы принтер не отвечал на входящие вызовы автоматически.
- **4.** Если телефонная связь с отправителем установлена, попросите его начать отправку факса.
- **5.** Когда факсимильный аппарат начнет работу, выполните следующие действия.
	- **а.** На начальном экране коснитесь **Факс** , выберите **Отправка и получение**, а затем **Получить сейчас**.
	- **б.** Когда принтер начнет получение факса, телефонную трубку можно положить или оставить снятой. Во время факсимильной передачи в телефонной трубке ничего не слышно.

## <span id="page-64-0"></span>**Настройка факса в резервном режиме**

В зависимости от предпочтений и требований безопасности можно настроить принтер для сохранения либо всех входящих факсов, либо только факсов, полученных принтером в состоянии ошибки, либо отключить сохранение всех входящих факсов.

#### **Как настроить резервный режим факса на панели управления принтера**

- **1.** На начальном экране коснитесь **Факс** .
- **2.** Коснитесь **Настройка** .
- **3.** Коснитесь **Предпочтения** .
- **4.** Коснитесь **Архивация получ.факса**.
- **5.** Коснитесь нужного параметра.

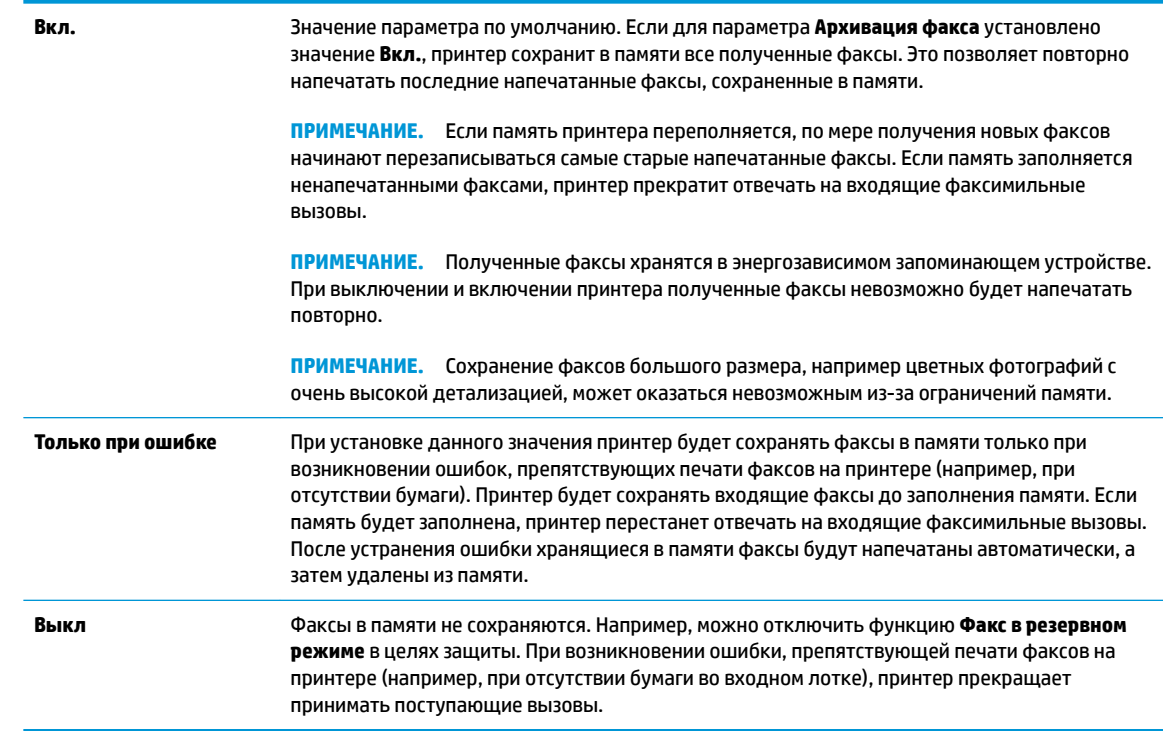

### **Повторная печать полученных факсов из памяти**

Полученные факсы хранятся в энергозависимом запоминающем устройстве. При выключении и включении принтера полученные факсы невозможно будет напечатать повторно.

**ПРИМЕЧАНИЕ.** Когда память будет переполнена, принтер не сможет получить новый факс, если не распечатать или не удалить факсы из памяти. Возможно, удалить факсы из памяти потребуется в целях безопасности и обеспечения конфиденциальности.

#### <span id="page-65-0"></span>**Печать факсов из памяти с помощью панели управления принтера**

- **1.** Убедитесь, что во входной лоток загружена бумага. Дополнительная информация: [Загрузка](#page-12-0)  [бумаги на стр. 7](#page-12-0).
- **2.** На начальном экране коснитесь **Факс** .
- **3.** Коснитесь **Повторная печать**.

Факсы отображаются в порядке, обратном порядку получения, начиная с последнего полученного факса.

**4.** Выберите факс, который необходимо напечатать, затем коснитесь **Печать**.

### **Переадресация факсов на другой номер**

Принтер можно настроить для переадресации факсов на другой номер. Все факсы пересылаются в черно-белом цвете независимо от оригинала.

HP рекомендует проверить, что номер, на который выполняется переадресация, является номером действующего факса. Передайте пробный факс и проверьте, что факсимильный аппарат принимает переадресованные факсы.

#### **Переадресация факсов с панели управления принтера**

- **1.** На начальном экране коснитесь **Факс** .
- **2.** Коснитесь **Настройка** .
- **3.** Коснитесь **Предпочтения** .
- **4.** Коснитесь элемента **Переадресация факса**.
- **5.** Коснитесь **Вкл (печать и пересылка)** для печати или переадресации факса или выберите **Вкл (пересылка)** для переадресации факса.
- **ПРИМЕЧАНИЕ.** Если переадресация факса на заданный факсимильный аппарат невозможна (например, если он выключен), принтер напечатает факс. Если принтер настроен для печати отчетов об ошибках для полученных факсов, отчет об ошибках также будет напечатан.
- **6.** При появлении запроса введите номер факсимильного аппарата, который будет принимать переадресованные факсы, затем коснитесь **Готово** . При появлении любого из следующих запросов введите необходимую информацию: дата запуска, время запуска, дата окончания и время окончания. Затем коснитесь **Готово** .
- **7.** Переадресация факсов активирована. Коснитесь **ОК** для подтверждения.

Если питание будет отключено при настроенной пересылке факса, принтер сохранит значение параметра пересылки и номер телефона. При возобновлении питания принтера для параметра «Переадресация факса» будет по-прежнему выбрано значение **Вкл**.

**ПРИМЕЧАНИЕ.** Можно отменить пересылку факсов, выбрав **Выкл** в меню **Пересылка факсов**.

### **Настройка автоматического уменьшения для входящих факсов**

Параметр **Автоматическое уменьшение** определяет режим работы принтера при получении факса, формат которого превышает загруженный размер бумаги. По умолчанию этот параметр включен и полученное по факсу изображение уменьшается до размера страницы (если это возможно). Если этот

<span id="page-66-0"></span>параметр отключен, информация, которая не умещается на первой странице, будет распечатана на второй.Используйте функцию **Автоматическое уменьшение** при получении факса формата Legal, когда в лоток загружена бумага формата Letter.

#### **Как установить автоматическое уменьшение с помощью панели управления принтера**

- **1.** На начальном экране коснитесь **Факс** .
- **2.** Коснитесь **Настройка** .
- **3.** Коснитесь **Предпочтения** .
- **4.** Коснитесь **Автоматическое уменьшение** , чтобы включить или выключить эту функцию.

### **Блокировка нежелательных номеров факсов**

Если телефонная компания предоставляет услугу определения номера, можно заблокировать определенные номера, чтобы не получать от них факсы. При получении входящего факсимильного вызова принтер сравнивает поступивший номер со списком нежелательных номеров и определяет необходимость его блокировки. Если номер находится в списке заблокированных номеров, факс не будет получен. Максимальное количество заблокированных номеров факсов отличается на разных моделях.

- **ПРИМЕЧАНИЕ.** Данная функция поддерживается не во всех странах или регионах. Если данная функция не поддерживается в конкретной стране/регионе, в меню **Предпочтения** отсутствует параметр **Блокировка ненужных факсов** .
- **ПРИМЕЧАНИЕ.** Если в список АОН не добавлено ни одного телефонного номера, то предполагается, что пользователь не активировал услугу АОН.

Для блокировки номера факса необходимо добавить его в список нежелательных номеров. Чтобы разблокировать номер, необходимо удалить его из списка нежелательных номеров.

#### **Как добавить номер в список нежелательных номеров факсов**

- **1.** На начальном экране коснитесь **Факс** .
- **2.** Коснитесь **Настройка** .
- **3.** Коснитесь **Предпочтения** .
- **4.** Нажмите **Блокировка ненужных факсов** .
- **5.** Коснитесь **+** (Знак «Плюс»).
- **6.** Выполните одно из указанных ниже действий.
	- Нажмите (Журнал полученных звонков), выберите номер факса, который нужно заблокировать, и коснитесь **Добавить**.
	- Введите номер факса для блокировки и коснитесь **Добавить**.

 $\tilde{\mathbb{B}}$  <mark>примечание.</mark> Введенный номер факса должен совпадать с отображаемым на дисплее, а не с номером, указанным в заголовке полученного факса (эти номера могут быть разными).

#### **Как удалить номера из списка нежелательных номеров факсов**

Чтобы разблокировать номер факса необходимо удалить его из списка нежелательных номеров факсов.

- **1.** На начальном экране коснитесь **Факс** .
- **2.** Коснитесь **Настройка** .
- **3.** Коснитесь **Предпочтения** .
- **4.** Нажмите **Блокировка ненужных факсов** .
- **5.** Коснитесь номера, который необходимо удалить, выберите **Удалить**, а затем **ОК** .

# <span id="page-68-0"></span>**Добавление контактов телефонной книги**

Можно сохранить часто используемые номера факсов в качестве контактов телефонной книги. Это позволяет быстрее набирать эти номера с панели управления принтера.

- **СОВЕТ:** Помимо создания контактов телефонной книги и управления ими с панели управления принтера, можно также использовать средства, доступные на компьютере (например, программное обеспечение принтера HP и встроенный веб-сервер).
	- Добавление контактов телефонной книги
	- [Добавление и изменение групповых контактов телефонной книги](#page-69-0)
	- [Удаление контактов телефонной книги](#page-70-0)

# **Добавление контактов телефонной книги**

Можно сохранить номера факсов в качестве контактов телефонной книги.

#### **Для добавления контактов телефонной книги**

- **1.** На начальном экране коснитесь **Факс** .
- **2.** Коснитесь **Отправить**.
- **3.** Нажмите  $\left[\frac{1}{k}\right]$  (Телефонная книга).
- **4.** Коснитесь **Контакты**.
- 5. Коснитесь + (Знак «Плюс»), чтобы добавить контакт.
- **6.** Коснитесь **Имя** и введите имя контакта, затем нажмите **Готово** .
- **7.** Коснитесь **Номер факса** и введите номер факса, затем нажмите **ОК** .
- **ПРИМЕЧАНИЕ.** Включите в набираемую последовательность символов любые паузы или другие необходимые цифры, например код региона, код доступа к номерам за пределами мини-АТС (обычно 9 или 0) или префикс для междугородних звонков.
- **8.** Коснитесь **Добавить**.

#### **Для добавления контактов телефонной книги выполните следующее**

- **1.** На начальном экране коснитесь **Факс** .
- **2.** Коснитесь **Отправить**.
- **3.** Нажмите  $\left|\frac{\mathcal{P}}{2}\right|$  (Телефонная книга).
- **4.** Коснитесь **Контакты**.
- **5.** Коснитесь (Редактировать), чтобы изменить контакт.
- **6.** Выберите контакт, который необходимо отредактировать.
- **7.** Коснитесь **Имя** и отредактируйте имя контакта, затем нажмите **Готово** .
- <span id="page-69-0"></span>**8.** Коснитесь **Номер факса** и отредактируйте номер факса контакта, затем нажмите **ОК** .
	- **ПРИМЕЧАНИЕ.** Включите в набираемую последовательность символов любые паузы или другие необходимые цифры, например код региона, код доступа к номерам за пределами мини-АТС (обычно 9 или 0) или префикс для междугородних звонков.
- **9.** Коснитесь **Готово** .

### **Добавление и изменение групповых контактов телефонной книги**

Группы номеров факсов можно сохранять в виде групп контактов телефонной книги.

#### **Для добавления групповых контактов телефонной книги выполните следующее**

- **ПРИМЕЧАНИЕ.** Перед созданием группового контакта телефонной книги необходимо создать как минимум один контакт.
	- **1.** На начальном экране коснитесь **Факс** .
	- **2.** Коснитесь **Отправить**.
	- **3.** Нажмите  $\left|\frac{1}{k}\right|$  (Телефонная книга).
	- **4.** Коснитесь **Группы контактов**.
	- 5. Коснитесь + (Знак «Плюс»), чтобы добавить группу.
	- **6.** Коснитесь **Имя** и введите имя группы, затем нажмите **Готово** .
	- **7.** Коснитесь **Номер**, выберите контакты для включения в группу, затем нажмите **Выбрать**.
	- **8.** Коснитесь **Создать**.

#### **Для изменения групповых контактов телефонной книги выполните следующее**

- **1.** На начальном экране коснитесь **Факс** .
- **2.** Коснитесь **Отправить**.
- **3.** Нажмите  $\left|\frac{1}{k}\right|$  (Телефонная книга).
- **4.** Коснитесь **Группы контактов**.
- **5.** Коснитесь (Редактировать), чтобы изменить группу.
- **6.** Коснитесь группового контакта телефонной книги, который необходимо отредактировать.
- **7.** Коснитесь поля **Имя** и отредактируйте имя группы, затем коснитесь **Готово** .
- **8.** Коснитесь поля **Номера членов группы**.
- 9. Выберите контакты, которые необходимо удалить из группы, или коснитесь + (Знак «Плюс»), чтобы добавить контакты в группу.
- **10.** Коснитесь **Готово** .

# <span id="page-70-0"></span>**Удаление контактов телефонной книги**

Можно удалить контакты телефонной книги или групповые контакты.

- **1.** На начальном экране коснитесь **Факс** .
- **2.** Коснитесь **Отправить**.
- **3.** Нажмите  $\left|\frac{\mathcal{F}^{\mathcal{B}}}{\mathcal{F}}\right|$  (Телефонная книга).
- **4.** Коснитесь **Контакты** или **Группы контактов**.
- **5.** Коснитесь / (Редактировать).
- **6.** Выберите имя контакта, который необходимо удалить.
- **7.** Коснитесь **Удалить**.
- **8.** Коснитесь **Да**, чтобы подтвердить выбор, затем нажмите **ОК** .

# <span id="page-71-0"></span>**Изменение параметров факса**

После выполнения действий, описанных в прилагаемом к принтеру руководстве по началу работы, выполните описанные далее действия для изменения первоначальных параметров и настройки других параметров для отправки факсов.

- Настройка заголовка факса
- Настройка режима ответа (автоответчика)
- [Настройка количества звонков до ответа](#page-72-0)
- [Изменение типа сигнала вызова для функции отличительного звонка](#page-72-0)
- [Настройка типа набора](#page-73-0)
- [Настройка параметров повторного набора](#page-73-0)
- [Установка скорости передачи факса](#page-74-0)
- [Настройка громкости звука факса](#page-75-0)

### **Настройка заголовка факса**

В заголовке каждого передаваемого факса печатается имя и номер факса отправителя. Компания HP рекомендует настроить заголовок факса с помощью программного обеспечения принтера HP. Настроить заголовок факса можно также с панели управления принтера, как описано ниже.

**ПРИМЕЧАНИЕ.** Законодательство некоторых стран и регионов требует, чтобы факс обязательно имел заголовок.

#### **Как настроить или изменить заголовок факса**

- **1.** На начальном экране коснитесь **Факс** .
- **2.** Коснитесь **Настройка** , затем **Предпочтения** .
- **3.** Коснитесь **Заголовок факса**.
- **4.** Введите свое имя или название организации, затем коснитесь **Готово** .
- **5.** Введите номер факса, затем коснитесь **ОК** .

## **Настройка режима ответа (автоответчика)**

Режим ответа определяет, будет ли принтер отвечать на входящие вызовы.

- Включите параметр **Автоответчик** , чтобы принтер отвечал на факсимильные вызовы **автоматически**. Принтер будет отвечать на все входящие вызовы и факсы.
- Отключите параметр **Автоответчик** , чтобы получать факсы **вручную**. Необходимо лично отвечать на входящие факсимильные вызовы. В противном случае принтер не сможет принимать факсы.
### **Как настроить режим ответа**

- **1.** На начальном экране коснитесь **Факс** .
- **2.** Коснитесь **Настройка** , затем **Предпочтения** .
- **3.** Коснитесь **Автоответчик** , чтобы включить или выключить эту функцию.

Эту функцию можно также включить, нажав (Состояние факса) на начальном экране.

## **Настройка количества звонков до ответа**

С помощью параметра **Автоответчик** можно указать количество гудков, после которого устройство автоматически ответит на входящий вызов.

Параметр **Звонки до ответа** важен, если на одной телефонной линии с принтером установлен автоответчик. Это связано с тем, что автоответчик должен отвечать на вызовы раньше принтера. Количество звонков до ответа, установленное на принтере, должно быть больше установленного на автоответчике.

Например, установите на автоответчике небольшое число звонков, а на принтере — максимальное. Максимальное количество звонков отличается в различных странах/регионах. В этом случае автоответчик будет отвечать на входящий вызов, а принтер будет контролировать линию. Если принтер распознает сигналы факсимильной связи, факс будет принят. Если вызов голосовой, автоответчик запишет входящее сообщение.

### **Как настроить количество звонков до ответа**

- **1.** На начальном экране коснитесь **Факс** .
- **2.** Коснитесь **Настройка** , затем **Предпочтения** .
- **3.** Нажмите **Звонки до ответа** .
- **4.** Укажите количество звонков.
- **5.** Для подтверждения значения коснитесь **Готово** .

### **Изменение типа сигнала вызова для функции отличительного звонка**

Многие телефонные компании предоставляют услугу отличительного звонка, которая позволяет использовать несколько телефонных номеров на одной телефонной линии. При подписке на эту службу каждый номер телефона будет иметь собственный тип сигнала вызова. Устройство можно настроить для ответа на входящий звонок с определенным типом сигнала вызова.

При подключении принтера к линии с функцией отличительного вызова телефонная компания должна назначить один тип сигнала вызова для голосовых вызовов, а другой тип — для факсимильных вызовов. Для номера факса компания HP рекомендует использовать двойные и тройные звонки. Если принтер распознает указанный тип сигнала вызова, он ответит на вызов и получит факс.

**СОВЕТ:** Можно также установить отличительный звонок с помощью функции определения типа звонка в меню **Отличительный звонок** . С помощью этой функции принтер распознает и записывает звонок входящего вызова и на основе этого вызова автоматически определяет отличительный звонок, назначенный для факсимильных вызовов телефонной компанией.

При отсутствии функции отличительного звонка используйте выбранный по умолчанию тип сигнала вызова **Все стандартные звонки** .

**ПРИМЕЧАНИЕ.** Принтер не может получать факсы, если снята трубка на основном телефоне.

#### **Как изменить тип сигнала вызова для функции отличительного звонка**

- **1.** Убедитесь, что принтер находится в режиме автоматического ответа на факсимильные вызовы.
- **2.** На начальном экране коснитесь **Факс** .
- **3.** Коснитесь **Настройка** , а затем выберите **Предпочтения** .
- **4.** Нажмите **Отличительный звонок** .
- **5.** Отобразится сообщение о том, что данный параметр следует изменять только при наличии нескольких номеров на одной и той же телефонной линии. Для продолжения коснитесь **Да** .
- **6.** Выполните одно из указанных ниже действий.
	- Выберите звонок, назначенный телефонной компанией для факсимильных вызовов.
	- Коснитесь **Определ. типа звонка** и следуйте инструкциям на дисплее панели управления принтера.

**ПРИМЕЧАНИЕ.** Если не удается определить тип звонка с помощью функции определения типа звонка или работа этой функции была отменена до ее завершения, значение типа звонка будет установлено автоматически по умолчанию — **Все стандартные звонки** .

**| ПРИМЕЧАНИЕ.** При использовании мини-АТС, имеющей различные звонки для внутренних и внешних вызовов, необходимо звонить по номеру факса с внешнего номера.

## **Настройка типа набора**

Используйте эту процедуру для настройки тонового или импульсного режима набора номера. По умолчанию используется параметр **Тоновый набор**. Не изменяйте значение этого параметра, если только не известно, что на телефонной линии не может использоваться тоновый набор.

**ПРИМЕЧАНИЕ.** Импульсный режим набора номера доступен не во всех странах/регионах.

### **Как настроить режим набора номера**

- **1.** На начальном экране коснитесь **Факс** .
- **2.** Коснитесь **Настройка** , затем **Предпочтения** .
- **3.** Коснитесь **Тип набора**.
- **4.** Коснитесь, чтобы выбрать **Тоновый** или **Импульсный** режим.

## **Настройка параметров повторного набора**

Если принтеру не удалось отправить факс из-за того, что принимающий факсимильный аппарат не ответил или был занят, принтер попытается осуществить повторный набор на основании значений соответствующих параметров. Далее описывается включение и выключение этих режимов.

- <span id="page-74-0"></span>● **Повтор, если занято**: если этот параметр включен и получен сигнал занятой линии, принтер автоматически повторит набор номера. По умолчанию установлено значение **Вкл**.
- **Повтор, если нет ответа**. Если этот параметр включен и получающий факсимильный аппарат не отвечает, принтер автоматически выполнит повторный набор номера. По умолчанию установлено значение **Выкл** .
- **Повторный набор после ошибки соединения**: если данный параметр включен и произошла ошибка соединения во время передачи факса, принтер автоматически выполнит повторный набор номера. Повторный набор после ошибки соединения работает только при отправке факса из памяти. По умолчанию установлено значение **Вкл**.

### **Как установить режим повторного набора**

- **1.** На начальном экране коснитесь **Факс** .
- **2.** Коснитесь **Настройка** , затем **Предпочтения** .
- **3.** Коснитесь **Повторный набор** .
- **4.** Коснитесь **Повтор, если занято** , **Повтор, если занято** или **Повтор, если нет ответа** , чтобы включить или выключить этот режим. **Повторный набор после ошибки соединения**

## **Установка скорости передачи факса**

Можно настроить скорость соединения между принтером и другим факсимильным аппаратом при отправке и получении факсов.

В следующих случаях может потребоваться установить более низкое значение скорости факса.

- Телефонные службы в Интернете
- Система офисной АТС
- Факсимильная связь с помощью IP-телефонии (VoIP)
- При использовании службы цифровой сети связи с комплексными услугами (ISDN)

Если при передаче или получении факсов возникают неполадки, попробуйте снизить **Скорость** . В следующей таблице приведены доступные значения параметра скорости факса.

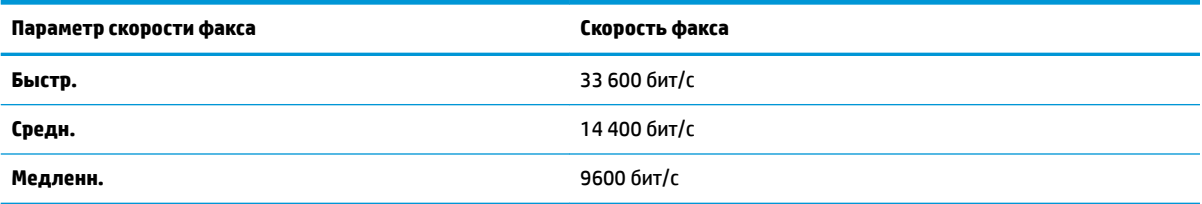

### **Как настроить скорость факса**

- **1.** На начальном экране коснитесь **Факс** .
- **2.** Коснитесь **Настройка** , затем **Предпочтения** .
- **3.** Нажмите **Скорость** .
- **4.** Коснитесь требуемого параметра, чтобы выбрать его.

## **Настройка громкости звука факса**

Громкость звуковых оповещений факса можно изменить.

### **Как настроить громкость звука факса**

- **1.** На начальном экране коснитесь **Факс** .
- **2.** Коснитесь **Настройка** , затем **Предпочтения** .
- **3.** Коснитесь **Громкость**.
- **4.** Выберите **Тихо**, **Громко** или **Выкл** .

# **Услуги факсимильной связи и цифровой телефонии**

Многие телефонные компании предоставляют своим клиентам услуги цифровой телефонии, в том числе описанные ниже.

- DSL. Служба цифровой абонентской линии (DSL), предоставляемая телефонной компанией. В некоторых странах/регионах DSL носит название ADSL.
- Мини-АТС. Телефонная система с мини-АТС.
- Сети ISDN. Цифровая сеть связи с комплексными услугами (ISDN).
- IP-телефония: выгодная телефонная услуга, позволяющая отправлять и получать факсы с помощью принтера по Интернету. Этот способ называется Факсимильная связь с помощью IPтелефонии (VoIP)».

Дополнительную информацию см. в разделе [Факсимильная связь с помощью IP-телефонии](#page-77-0) [на стр. 72](#page-77-0).

Принтеры HP разработаны специально для использования с обычными аналоговыми телефонными сетями. Если используется цифровая телефонная среда (например, DSL/ADSL, PBX или ISDN), при настройке принтера для отправки и получения факсов могут понадобиться фильтры или преобразователи цифрового сигнала в аналоговый.

**ПРИМЕЧАНИЕ.** Компания HP не гарантирует полную совместимость принтера со всеми цифровыми абонентскими линиями или поставщиками услуг, во всех цифровых средах или со всеми моделями преобразователей сигнала. В любом случае рекомендуется обсудить варианты правильной настройки с представителями телефонной компании на основе предоставляемых услуг.

## <span id="page-77-0"></span>**Факсимильная связь с помощью IP-телефонии**

Можно воспользоваться недорогой телефонной услугой, позволяющей отправлять и получать факсы с помощью принтера по Интернету. Этот способ называется Факсимильная связь с помощью IPтелефонии (VoIP)».

Приведенные ниже сведения, указывают на то, что вы, возможно, используете услугу IP-телефонии.

- Если при наборе номера факса необходимо также набирать специальный код доступа.
- Если используется IP-преобразователь с портами для подключения аналоговых телефонных линий, с помощью которого осуществляется доступ к Интернету.
- $\mathbb{R}^n$  примечание. Для отправки и получения факсов необходимо подключить телефонный кабель к порту 1-LINE на устройстве. Это означает, что подключение к Интернету необходимо выполнять только через преобразователь (который имеет обычные гнезда для подключения аналоговых телефонных аппаратов) или с помощью телефонной компании.
- **<del>次</del> COBET:** Поддержка традиционной передачи факсов с помощью телефонных систем на основе интернет-протокола часто ограничена. Если возникают проблемы с отправкой или получением факсов, попробуйте установить меньшую скорость факса или отключить режим коррекции ошибок (ECM). Однако при отключении режима ECM нельзя будет передавать и получать цветные факсы.

Дополнительную информацию об изменении скорости факса см. в разделе [Установка скорости](#page-74-0) [передачи факса на стр. 69](#page-74-0). Дополнительную информацию об использовании режима ECM см. в разделе [Отправка факса в режиме коррекции ошибок на стр. 56.](#page-61-0)

При возникновении вопросов о передаче факсов через Интернет обратитесь за помощью в отдел поддержки службы передачи факсов через Интернет или к местному поставщику услуг.

## **Использование отчетов**

Принтер можно настроить для автоматической печати отчетов об ошибках, а также подтверждений для каждого отправленного или полученного факса. Кроме того, при необходимости можно вручную печатать системные отчеты, в которых содержится полезная информация о принтере.

По умолчанию принтер печатает отчет только при возникновении проблем при отправке и получении факса. После каждой операции на дисплее панели управления в течение короткого времени будет показано сообщение с подтверждением успешной отправки факса.

**© ПРИМЕЧАНИЕ.** Если отчеты неразборчивы, проверьте приблизительные уровни чернил с помощью панели управления или программного обеспечения HP. Дополнительная информация: [Проверка](#page-83-0) [приблизительного уровня чернил на стр. 78](#page-83-0).

 **<u>ф</u>у примечание.** Предупреждения и индикаторы уровней чернил предоставляют приблизительные значения, предназначенные только для планирования. При получении сообщения о низком уровне чернил подготовьте для замены новый картридж, чтобы избежать возможных задержек при печати. До ухудшения качества печати заменять картриджи не требуется.

 **<mark>‡≫ ПРИМЕЧАНИЕ.</mark> У**бедитесь, что струйные картриджи находятся в хорошем состоянии и установлены правильно. Дополнительная информация: [Управление струйными картриджами на стр. 77](#page-82-0).

Этот раздел содержит указанные ниже темы.

- Печать отчетов подтверждения для факсов
- [Печать отчетов об ошибках факса](#page-79-0)
- [Печать и просмотр журнала факса](#page-79-0)
- [Очистка журнала факсов](#page-80-0)
- [Печать сведений о последней операции с факсом](#page-80-0)
- [Печать отчета АОН](#page-80-0)
- [Просмотр журнала звонков](#page-80-0)

## **Печать отчетов подтверждения для факсов**

При отправке или получении всех факсов можно распечатать отчет о подтверждении. По умолчанию используется параметр **Выкл**. Если для данного параметра установлено значение по умолчанию, подтверждение отображается кратковременно на панели управления после отправки или получения каждого факса.

### **Включение подтверждения для факсов**

- **1.** На начальном экране коснитесь **Факс** .
- **2.** Коснитесь **Настройка** .
- **3.** Коснитесь **ОТЧЕТЫ** , затем **Подтверждение факса** .
- **4.** Коснитесь соответствующих элементов, чтобы выбрать один из следующих параметров.

**Выкл** Устройство не печатает подтверждения при успешной отправке и получении факсов. Это параметр по умолчанию.

<span id="page-79-0"></span>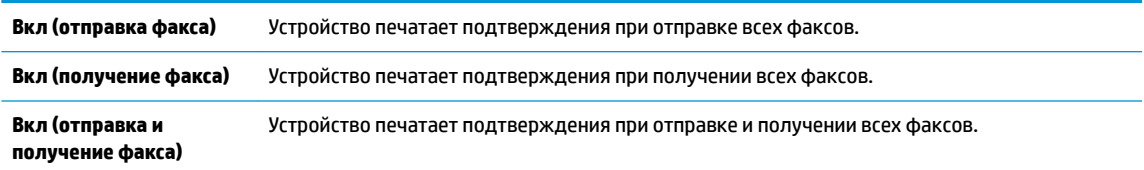

### **Как включить изображение факса в отчет о подтверждении**

- **1.** На начальном экране коснитесь **Факс** .
- **2.** Коснитесь **Настройка** .
- **3.** Коснитесь **ОТЧЕТЫ** , затем **Подтверждение факса** .
- **4.** Коснитесь **Вкл (отправка факса)** или **Вкл (отправка и получение факса)** .
- **5.** Коснитесь **Подтверждение с изображением**.

## **Печать отчетов об ошибках факса**

Принтер можно настроить для автоматической печати отчета при возникновении ошибок во время отправки или получения факса.

### **Как настроить принтер для автоматической печати отчетов об ошибках факса**

- **1.** На начальном экране коснитесь **Факс** .
- **2.** Коснитесь **Настройка** .
- **3.** Коснитесь **ОТЧЕТЫ** , затем выберите **Отчет об ошибке факса**.
- **4.** Коснитесь соответствующих элементов, чтобы выбрать один из следующих параметров.

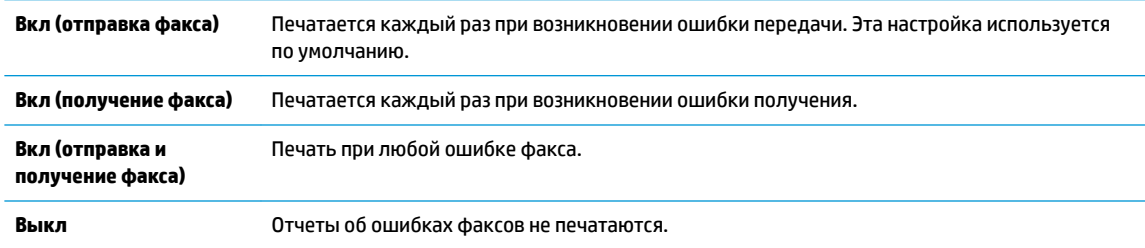

### **Печать и просмотр журнала факса**

Можно напечатать журнал полученных и отправленных факсов принтера.

### **Как напечатать журнал факсов с панели управления принтера**

- **1.** На начальном экране коснитесь **Факс** .
- **2.** Коснитесь **Настройка** , затем **ОТЧЕТЫ** .
- **3.** Коснитесь **Печать отчетов факса** .
- **4.** Коснитесь **Журнал факса последних 30 операций**.
- **5.** Для запуска печати коснитесь **Печать**.

## <span id="page-80-0"></span>**Очистка журнала факсов**

При очистке журнала факсов также будут удалены все факсы, находящиеся в памяти.

### **Как очистить журнал факсов**

- **1.** На начальном экране коснитесь **Факс** .
- **2.** Коснитесь **Настройка** , затем выберите **Инструменты**.
- **3.** Коснитесь **Очистить журнал факсов**.

## **Печать сведений о последней операции с факсом**

В отчете о последней операции с факсом содержится информация о последних действиях с факсом. К этим сведениям относятся номер факса, количество страниц и состояние факса.

### **Печать отчета о последней операции с факсом**

- **1.** На начальном экране коснитесь **Факс** .
- **2.** Коснитесь **Настройка** , затем **ОТЧЕТЫ** .
- **3.** Коснитесь **Печать отчетов факса** .
- **4.** Коснитесь **Журнал последних операций**.
- **5.** Для запуска печати коснитесь **Печать**.

## **Печать отчета АОН**

Можно распечатать список входящих номеров факса.

### **Как напечатать отчета журнала АОН**

- **1.** На начальном экране коснитесь **Факс** .
- **2.** Коснитесь **Настройка** , затем **ОТЧЕТЫ** .
- **3.** Коснитесь **Печать отчетов факса** .
- **4.** Коснитесь **Отчет определителя номера**.
- **5.** Для запуска печати коснитесь **Печать**.

### **Просмотр журнала звонков**

Можно просмотреть список всех звонков, совершенных с использованием принтера.

**В ПРИМЕЧАНИЕ.** Распечатка журнала звонков не предусмотрена.

### **Просмотр журнала звонков**

- **1.** На начальном экране коснитесь **Факс** .
- **2.** Коснитесь **Отправить**.
- **3.** Нажмите  $\ddot{\mathbf{x}}$  (Телефонная книга).
- **4.** Коснитесь **Журнал звонков**

# <span id="page-82-0"></span>**7 Управление струйными картриджами**

Этот раздел содержит указанные ниже темы.

- [Проверка приблизительного уровня чернил](#page-83-0)
- [Заказ расходных материалов](#page-84-0)
- [Выбор подходящих картриджей](#page-85-0)
- [Замена картриджей](#page-86-0)
- [Режим работы с одним картриджем](#page-89-0)
- [Информация о гарантии на картриджи](#page-90-0)
- [Советы по работе с картриджами](#page-91-0)

# <span id="page-83-0"></span>**Проверка приблизительного уровня чернил**

Можно легко проверить уровень чернил в картридже, чтобы определить, как скоро может потребоваться его замена. Уровень чернил отображает приблизительный объем чернил, оставшийся в картриджах.

### **Проверка уровня чернил с помощью панели управления**

Чтобы отобразить сведения о приблизительном уровне чернил, коснитесь △ (Чернила) на начальном экране.

### **Проверка уровня чернил с помощью HP программное обеспечение принтера (Windows)**

- **1.** Откройте программное обеспечение принтера HP. Дополнительную информацию см. в разделе [Откройте программное обеспечение принтера HP \(Windows\)](#page-21-0) на стр. 16.
- **2.** В программе программное обеспечение принтера перейдите на вкладку **Приблизительный уровень чернил**.

### **Проверка уровня чернил с помощью HP программное обеспечение принтера (OS X)**

**1.** Запустите программу Утилита HP.

Значок Утилита HP расположен в папке **Hewlett-Packard**, которая находится в папке **Программы** в корне жесткого диска.

- **2.** Выберите HP DeskJet 3830 series из списка устройств слева.
- **3.** Выберите **Состояние расходных материалов**.

Будут показаны приблизительные уровни чернил.

- **4.** Щелкните **Все параметры** для возврата на панель **Информация и поддержка**.
- **ПРИМЕЧАНИЕ.** При установке повторно заправленного или восстановленного картриджа либо картриджа, который использовался в другом принтере, индикатор уровня чернил может показывать неправильное значение или оказаться недоступным.
- **ПРИМЕЧАНИЕ.** Предупреждения и индикаторы уровней чернил предоставляют приблизительные значения, предназначенные только для планирования. При получении сообщения о низком уровне чернил подготовьте для замены новый картридж, чтобы избежать возможных задержек при печати. До ухудшения качества печати заменять картриджи нет необходимости.
- **ПРИМЕЧАНИЕ.** Чернила в картриджах используются в процессе печати различными способами, в том числе в процессе инициализации (для подготовки принтера и картриджей к печати) и при обслуживании печатающей головки (для очистки сопел и обеспечения равномерной подачи чернил). Кроме того, после использования картриджа в нем остается небольшое количество чернил. Дополнительную информацию см. по адресу [www.hp.com/go/inkusage](http://www.hp.com/go/inkusage).

# <span id="page-84-0"></span>**Заказ расходных материалов**

Перед заказом картриджей запишите номер используемого картриджа.

### **Поиск номера картриджа на принтере**

Номер картриджа указан под передней дверцей.

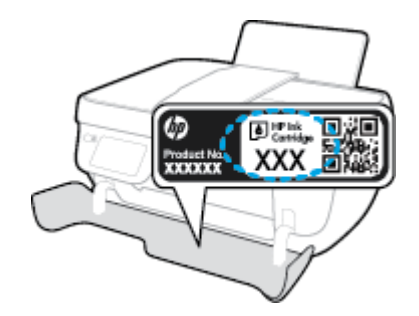

### **Поиск номера картриджа с помощью программы программное обеспечение принтера (Windows)**

- **1.** Откройте программное обеспечение принтера HP. Дополнительную информацию см. в разделе [Откройте программное обеспечение принтера HP \(Windows\)](#page-21-0) на стр. 16.
- **2.** В программное обеспечение принтера щелкните **Покупки**, затем выберите **Приобретение материалов в Интернете** и следуйте инструкциям на экране.

### **Поиск номера для повторного заказа картриджей (OS X)**

- **1.** Запустите программу Утилита HP.
- **ПРИМЕЧАНИЕ.** Значок Утилита HP расположен в папке **Hewlett-Packard**, которая находится в папке **Программы** в корне жесткого диска.
- **2.** Выберите **Сведения о расходных материалах**.

Будут показаны номера для заказа картриджей.

**3.** Щелкните **Все параметры** для возврата на панель **Информация и поддержка**.

Чтобы заказать оригинальные расходные материалы HP для аппарата HP DeskJet 3830 series, посетите [www.hp.com/buy/supplies](http://www.hp.com/buy/supplies) . При необходимости выберите страну/регион, затем укажите устройство и щелкните одну из ссылок для заказа продуктов.

**ПРИМЕЧАНИЕ.** Для некоторых стран/регионов нельзя заказать картриджи через Интернет. Если в данной стране или регионе заказ недоступен, можно просмотреть сведения о расходных материалах и напечатать список для приобретения у местных реселлеров HP.

# <span id="page-85-0"></span>**Выбор подходящих картриджей**

HP рекомендует использовать оригинальные картриджи HP. Оригинальные картриджи HP предназначены для принтеров HP и протестированы с ними для обеспечения неизменно высокого качества печати.

# <span id="page-86-0"></span>**Замена картриджей**

### **Замена картриджей**

- **1.** Убедитесь, что питание включено.
- **2.** Закройте удлинитель выходного лотка, а затем поверните выходной лоток по часовой стрелке, чтобы вставить его в принтер.

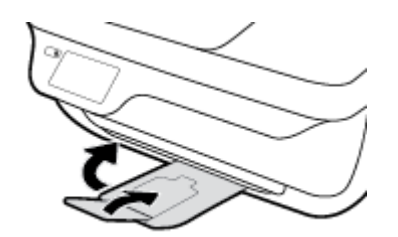

- **3.** Извлеките картридж.
	- **а.** Откройте переднюю дверцу принтера.

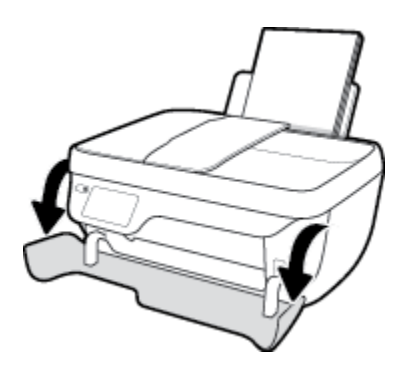

**б.** Откройте крышку доступа к картриджам и дождитесь, пока каретка не переместится в центр принтера.

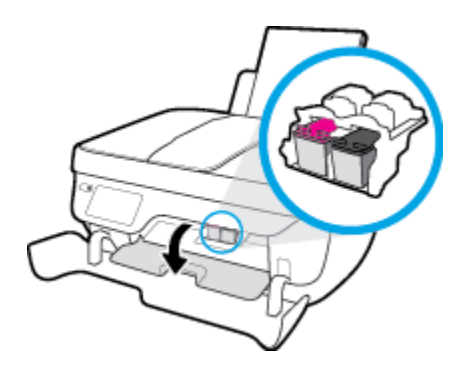

**в.** Нажмите на картридж, чтобы освободить его, а затем извлеките его из отсека.

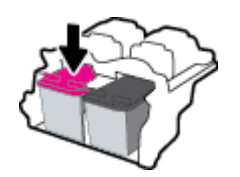

**4.** Вставьте новый картридж.

**а.** Извлеките картридж из упаковки.

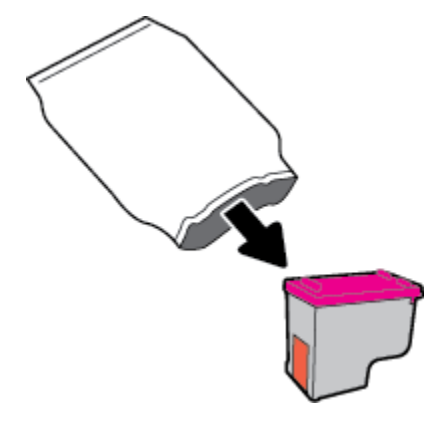

**б.** Потяните за край пластиковой ленты и удалите ее.

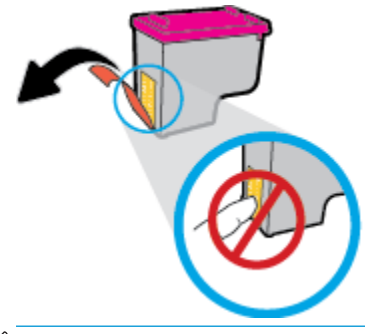

**В ПРИМЕЧАНИЕ.** Не прикасайтесь к электрическим контактам картриджа.

**в.** Вставьте картридж в отсек до щелчка.

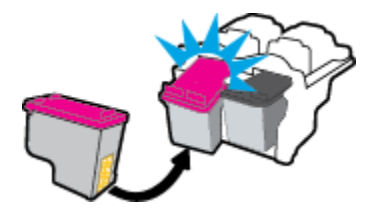

**г.** Закройте крышку доступа к картриджам.

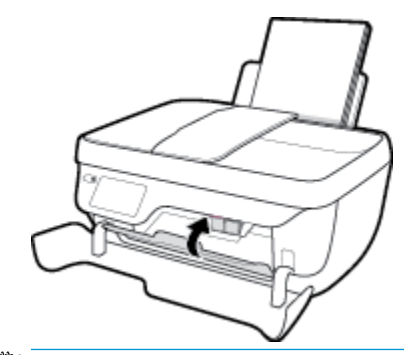

**ПРИМЕЧАНИЕ.** HP программное обеспечение принтера предложит выполнить выравнивание картриджей, если попробовать напечатать документ после установки нового картриджа.

**д.** Закройте переднюю дверцу принтера.

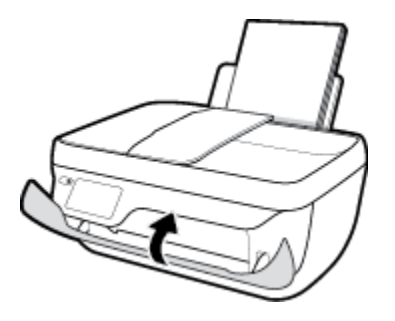

**5.** Выдвиньте выходной лоток и удлинитель лотка.

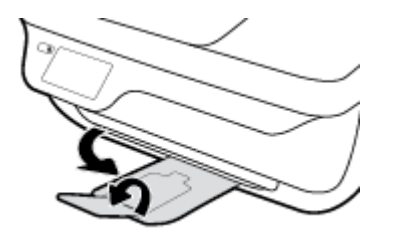

# <span id="page-89-0"></span>**Режим работы с одним картриджем**

При наличии только одного картриджа в устройстве используйте режим работы с одним картриджем. Режим работы с одним картриджем включается при извлечении одного картриджа из каретки.

**ПРИМЕЧАНИЕ.** Когда принтер работает в режиме работы с одним картриджем, на экране отображается соответствующее сообщение. Если это сообщение отображается при установленных в принтере двух картриджах, проверьте, удалена ли защитная пластиковая пленка с обоих картриджей. Если пластиковая лента закрывает контакты картриджа, распознавание картриджа принтером невозможно. Если пластиковая лента на картриджах отсутствует, очистите контакты картриджа. Информацию о том, как очистить контакты картриджей, см. в разделе [Проблемы с картриджем](#page-111-0) [на стр. 106.](#page-111-0)

### **Выход из режима работы с одним картриджем**

● Установите в принтер оба картриджа — черный и трехцветный.

# <span id="page-90-0"></span>**Информация о гарантии на картриджи**

Гарантия на картриджи HP действует, если картридж используется в печатающем устройстве HP, для которого он предназначен. Данная гарантия не распространяется на повторно заправленные и восстановленные картриджи HP, а также не действует при неправильном обращении с картриджами.

Гарантия действует, пока не истек срок ее действия или не закончились чернила HP. Дата окончания срока действия гарантии указана на продукте в формате ГГГГ/ММ/ДД, как показано на рисунке.

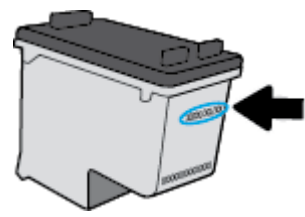

Копию заявления об ограниченной гарантии HP см. в печатной документации поставляемой с устройством.

# <span id="page-91-0"></span>**Советы по работе с картриджами**

При работе с картриджами используйте следующие рекомендации.

- Чтобы защитить картриджи от высыхания, всегда выключайте питание принтера, используя кнопку **Характеристики** , и дожидайтесь выключения индикатора **Характеристики** .
- Не открывайте картриджи и не снимайте с них защитную ленту до момента установки. Защитная лента снижает риск испарения чернил.
- Вставляйте картриджи в правильные гнезда. Устанавливайте картриджи в гнезда с цветом и обозначением, соответствующими цвету и обозначению на картридже. Все картриджи должны зафиксироваться на месте со щелчком.
- После установки новых картриджей выполните выравнивание принтера для обеспечения наилучшего качества печати. Дополнительную информацию см. в разделе [Проблемы печати](#page-114-0) [на стр. 109.](#page-114-0)
- Если проверка программным обеспечением приблизительного уровня чернил показывает низкий уровень чернил в одном или обоих картриджах, позаботьтесь о сменных картриджах во избежание возможных задержек с печатью. Картридж можно заменить, когда качество печати станет неприемлемым. Дополнительную информацию см. в разделе [Замена картриджей](#page-86-0) [на стр. 81](#page-86-0).
- При извлечении картриджа из принтера по какой-либо причине постарайтесь вернуть его на место как можно скорее. Чернила в извлеченных из принтера и незащищенных пленкой картриджах начинают высыхать.

# **8 Подключение принтера**

- [Подключение принтера к беспроводной сети через маршрутизатор](#page-93-0)
- [Беспроводное подключение к принтеру без использования маршрутизатора](#page-94-0)
- [Параметры беспроводной связи](#page-97-0)
- [Подключите принтер к компьютеру с помощью USB-кабеля \(подключение не по сети\)](#page-99-0)
- [Переход с USB-соединения на подключение по беспроводной сети](#page-100-0)
- [Дополнительные средства управления принтером \(для сетевых принтеров\)](#page-101-0)
- [Советы по настройке и использованию сетевого принтера](#page-103-0)

# <span id="page-93-0"></span>**Подключение принтера к беспроводной сети через маршрутизатор**

Для подключения принтера к встроенной беспроводной локальной сети 802.11 необходимо соблюсти следующие условия.

Беспроводная сеть 802.11b/g/n с беспроводным маршрутизатором или точкой доступа.

**<sup>3</sup> ПРИМЕЧАНИЕ.** Принтер поддерживает только частоту 2,4 ГГц.

- Компьютер и принтер должны быть подключены к одной беспроводной сети.
- Имя сети (SSID).
- Ключ WEP или парольная фраза WPA (если требуется).

### **Подключение принтера**

- **1.** На начальном экране панели управления принтера коснитесь (п) (Беспроводное).
- **2.** Коснитесь **Параметры**.
- **3.** Коснитесь **Мастер настройки беспроводной сети** или **Настройка защиты Wi-Fi**.
- **4.** Для завершения настройки следуйте инструкциям на экране.

### **Подключение нового принтера (Windows)**

- **1.** Откройте программное обеспечение принтера. Дополнительную информацию см. в разделе [Откройте программное обеспечение принтера HP \(Windows\)](#page-21-0) на стр. 16.
- **2.** В программное обеспечение принтера выберите пункт **Утилиты**.
- **3.** Выберите **Настройка принтера и программное обеспечение**.
- **4.** Выберите **Подключение нового принтера**. Следуйте инструкциям на экране.

### **Подключение нового принтера (OS X)**

- **1.** Запустите программу **Системные параметры** .
- **2.** В зависимости от установленной операционной системы щелкните **Печать и факс&** , **Печать и сканирование&** или **Принтеры и сканеры** в разделе **Оборудование**.
- **3.** Нажмите значок + под списком принтеров в левой части экрана.
- **4.** Выберите новый принтер в списке.

# <span id="page-94-0"></span>**Беспроводное подключение к принтеру без использования маршрутизатора**

Функция Wi-Fi Direct позволяет печатать удаленно с компьютера, смартфона, планшетного ПК или других устройств с возможностью беспроводного подключения — без подключения к существующей беспроводной сети.

### **Инструкции по использованию Wi-Fi Direct**

- Убедитесь, что на компьютере или мобильном устройстве установлено соответствующее программное обеспечение.
	- Если вы используете компьютер, убедитесь, что на нем установлено программное обеспечение принтера HP.

Если на компьютере не установлено программное обеспечение принтера HP, подключитесь сначала к Wi-Fi Direct, а затем установите программное обеспечение принтера. По запросу типа подключения в программном обеспечении принтера выберите пункт **Беспроводная сеть**.

- Если вы используете мобильное устройство, убедитесь, что на нем установлено совместимое приложение печати. Дополнительную информацию о печати с мобильных устройств см. на веб-сайте [www.hp.com/global/us/en/eprint/mobile\\_printing\\_apps.html](http://www.hp.com/global/us/en/eprint/mobile_printing_apps.html).
- Убедитесь, что на принтере включена функция Wi-Fi Direct.
- Wi-Fi Direct подключение может одновременно использоваться пятью компьютерами или мобильными устройствами для выполнения печати.
- Wi-Fi Direct можно использовать, даже если принтер подключен к компьютеру посредством USBкабеля или к сети с помощью беспроводного соединения.
- Wi-Fi Direct не предоставляет компьютеру, мобильному устройству или принтеру доступ в Интернет.

### **Включение Wi-Fi Direct**

- **1.** На панели управления принтера коснитесь  $\bar{\mathbb{Q}}$  (Wi-Fi Direct).
- **2.** Коснитесь **Настройки** и включите функцию **Wi-Fi Direct**.
- **3.** Нажмите кнопку **Назад**, а затем найдите имя и пароль для службы Wi-Fi Direct в меню **Сведения Wi-Fi Direct**.

### **Печать с мобильного устройства с поддержкой беспроводного подключения и функции Wi-Fi Direct**

Убедитесь, что на мобильном устройстве установлена последняя версия подключаемого модуля для печати HP. Этот подключаемый модуль можно загрузить в магазине приложений Google Play.

- **1.** Убедитесь, что на принтере включена функция Wi-Fi Direct.
- **2.** Включите функцию Wi-Fi Direct на мобильном устройстве. Дополнительную информацию см. в документации к мобильному устройству.

<sup>&</sup>lt;u>☆ **СОВЕТ:**</u> Кроме того, включить Wi-Fi Direct можно включить через встроенный веб-сервер. Дополнительную информацию об использовании встроенного веб-сервера (EWS) см. в разделе [Работа](#page-101-0) [со встроенным веб-сервером на стр. 96](#page-101-0).

**3.** Используя мобильное устройство, выберите документ в приложении с функцией печати, а затем отправьте его на печать.

Откроется список доступных принтеров.

**4.** Выберите из списка имя Wi-Fi Direct, которое будет отображаться в формате DIRECT-\*\*-HP DeskJet 3830 (где \*\* — это уникальные символы, идентифицирующие принтер), затем следует инструкциям на экране принтера и мобильного устройства.

### **Печать с мобильного устройства, поддерживающего беспроводное подключение, но не поддерживающее функцию Wi-Fi Direct**

Убедитесь, что на мобильном устройстве установлено совместимое приложение печати. Дополнительную информацию см. на веб-сайте [www.hp.com/global/us/en/eprint/](http://www.hp.com/global/us/en/eprint/mobile_printing_apps.html) [mobile\\_printing\\_apps.html.](http://www.hp.com/global/us/en/eprint/mobile_printing_apps.html)

- **1.** Убедитесь, что на принтере включена функция Wi-Fi Direct.
- **2.** Включите функцию беспроводного подключения на мобильном устройстве. Дополнительную информацию см. в документации к мобильному устройству.
- **ПРИМЕЧАНИЕ.** Если мобильное устройство не поддерживает беспроводное подключение, функция Wi-Fi Direct будет недоступна.
- **3.** На мобильном устройстве подключитесь к новой сети. Используйте обычный метод подключения к новой беспроводной сети или точке доступа. Выберите имя Wi-Fi Direct из списка найденных беспроводных сетей, например, DIRECT-\*\*-HP DeskJet 3830 (где \*\* – уникальные символы для определения принтера).

Введите пароль к Wi-Fi Direct, когда откроется соответствующее диалоговое окно.

**4.** Напечатайте документ.

### **Печать с компьютера с возможностью беспроводного подключения (Windows)**

- **1.** Убедитесь, что на принтере включена функция Wi-Fi Direct.
- **2.** Включите на компьютере функцию Wi-Fi. Дополнительную информацию см. в документации к ПК.

**ПРИМЕЧАНИЕ.** Если компьютер не поддерживает Wi-Fi, функция Wi-Fi Direct будет недоступна.

**3.** Подключитесь на компьютере к новой сети. Используйте обычный метод подключения к новой беспроводной сети или точке доступа. Выберите имя Wi-Fi Direct из списка беспроводных сетей, например DIRECT-\*\*-HP DeskJet 3830 (где \*\* — это уникальные символы, идентифицирующие принтер, а XXXX — модель принтера, расположенная на принтере).

Введите пароль к Wi-Fi Direct, когда откроется соответствующее диалоговое окно.

- **4.** Если принтер установлен и подключен к ПК через беспроводное подключение, перейдите к шагу 5. Если принтер установлен и подключен к ПК через USB-кабель, следуйте инструкциям ниже, чтобы установить программное обеспечение принтера с использованием подключения Wi-Fi Direct HP.
	- **а.** В зависимости от операционной системы выполните одно из следующих действий.
- **Windows 8.1**. Щелкните стрелку вниз в левом нижнем углу начального экрана, выберите название принтера и затем щелкните **Служебные программы**.
- **Windows 8**. На начальном экране щелкните правой кнопкой мыши пустое пространство, на панели приложений щелкните **Все приложения**, выберите название принтера, а затем щелкните **Служебные программы**.
- **Windows 7**, **Windows Vista** и **Windows XP**. На рабочем столе компьютера щелкните **Пуск**, выберите **Все программы**, затем **HP**, щелкните папку принтера.
- **б.** Щелкните **Настройка и программное обеспечение принтера**, а затем **Подключение нового принтера**.
- **в.** Когда на экране программ появится меню **Варианты подключения**, выберите **Беспроводное**.

Выберите имя программного обеспечения принтера HP в списке обнаруженных принтеров.

- **г.** Следуйте инструкциям на экране.
- **5.** Напечатайте документ.

### **Печать с компьютера с возможностью беспроводного подключения (OS X)**

- **1.** Убедитесь, что на принтере включена функция Wi-Fi Direct.
- **2.** Включите Wi-Fi на компьютере.

Для получения дополнительной информации см. документацию к устройству Apple.

**3.** Щелкните значок Wi-Fi и выберите имя Wi-Fi Direct, например DIRECT-\*\*-HP DeskJet 3830 (где \*\* это уникальные символы, идентифицирующие принтер, а XXXX - модель принтера, расположенная на принтере).

Если включена функция Wi-Fi Direct с системой защиты, введите пароль, когда появится соответствующий запрос.

- **4.** Добавьте принтер.
	- **а.** Запустите программу **Системные параметры** .
	- **б.** В зависимости от установленной операционной системы щелкните **Печать и факс&** , **Печать и сканирование&** или **Принтеры и сканеры** в разделе **Оборудование**.
	- **в.** Нажмите значок + под списком принтеров в левой части экрана.
	- **г.** Выберите принтер из списка найденных принтеров (рядом с именем принтера в правой колонке будет слово Bonjour) и щелкните **Добавить**.

# <span id="page-97-0"></span>**Параметры беспроводной связи**

На панели управления принтера можно настроить беспроводное подключение принтера, управлять им, а также выполнять ряд задач управления сетью.

**ПРЕДУПРЕЖДЕНИЕ.** Для удобства пользователя предусмотрены параметры сети. Однако только опытным пользователям рекомендуется менять такие параметры, как скорость соединения, настройки IP, шлюз по умолчанию и настройки брандмауэра.

### **Включение и отключение беспроводной связи принтера**

Синий индикатор беспроводной связи на панели управления горит, если беспроводная сеть на принтере включена.

- **1.** На панели управления принтера коснитесь ( $\psi$ ) (Беспроводное).
- **2.** Коснитесь **Параметры**.
- **3.** Коснитесь **Беспроводная связь**, чтобы включить или выключить эту функцию.

### **Просмотр сведений о беспроводной связи**

- 1. На начальном экране коснитесь (•**р**) (Беспроводное), затем нажмите **Параметры** .
- **2.** Коснитесь **Просмотреть сведения о беспр. связи**.

### **Как напечатать отчет проверки беспроводной сети**

Отчет о проверке беспроводной связи содержит информацию о состоянии, MAC-адресе и IP-адресе принтера. Если принтер подключен к сети, в отчете проверки будут показаны сведения о параметрах сети.

- **1.** На панели управления принтера коснитесь ( $\psi$ ) (Беспроводное).
- **2.** Коснитесь **Параметры** и выберите **Печать отчетов**.
- **3.** Коснитесь **Отчет о проверке беспр. сети**.

### **Как напечатать страницу конфигурации сети**

- **1.** На панели управления принтера коснитесь ( $\psi$ ) (Беспроводное).
- **2.** Коснитесь **Параметры**, выберите **Печать отчетов**, а затем **Печать страницы с настройкой сети**.

### **Изменение настроек беспроводной связи**

- 1. На начальном экране коснитесь (р) (Беспроводное), затем нажмите **Параметры** .
- **2.** Коснитесь надписи **Дополнительные параметры**.
- **3.** Выберите элемент, который требуется изменить.
- **4.** Следуйте инструкциям на экране.

### **Восстановление значений по умолчанию для параметров сети**

- 1. На начальном экране коснитесь (гр) (Беспроводное), затем нажмите **Параметры** .
- **2.** Коснитесь **Восстановить параметры сети**.
- **3.** Следуйте инструкциям на экране.

# <span id="page-99-0"></span>**Подключите принтер к компьютеру с помощью USB-кабеля (подключение не по сети)**

На задней панели принтера расположен высокоскоростной разъем USB 2.0 для подключения к компьютеру.

### **Подключение принтера к компьютеру с помощью кабеля USB**

**1.** Посетите веб-сайт [123.hp.com](http://123.hp.com), чтобы загрузить и установить программное обеспечение принтера.

**<sup>28</sup> примечание.** Не подключайте кабель USB к принтеру до появления соответствующего запроса.

- **2.** Следуйте инструкциям на экране. При запросе подключите принтер к компьютеру, выбрав **USB** на экране **Параметры подключения**.
- **3.** Следуйте инструкциям на экране.

Если приложение программное обеспечение принтера установлено, принтер будет работать как устройство Plug-and-Play.

# <span id="page-100-0"></span>**Переход с USB-соединения на подключение по беспроводной сети**

Если первоначальная настройка принтера и установка программного обеспечения выполнялись с помощью кабеля USB при непосредственном подключении принтера к компьютеру, можно легко перейти на беспроводное сетевое подключение. Для этого потребуется беспроводная сеть 802.11b/g/n с беспроводным маршрутизатором или точкой доступа.

**В ПРИМЕЧАНИЕ.** Принтер поддерживает только частоту 2,4 ГГц.

Перед осуществлением перехода с USB-соединения на подключение по беспроводной сети, убедитесь что:

- Принтер подключен к компьютеру с помощью USB-кабеля, который будет позже отсоединен.
- Компьютер подключен к беспроводной сети, которую необходимо настроить на принтере.

### **Переход с USB-соединения на подключение по беспроводной сети (Windows)**

- **1.** Откройте программное обеспечение принтера HP. Дополнительная информация: [Откройте](#page-21-0) [программное обеспечение принтера HP \(Windows\)](#page-21-0) на стр. 16.
- **2.** В программное обеспечение принтера выберите пункт **Утилиты**.
- **3.** Выберите **Настройка принтера и программное обеспечение**.
- **4.** Выберите **Изменить USB-подключение принтера на беспроводное**. Следуйте инструкциям на экране.

### **Переход с USB-соединения на подключение по беспроводной сети (OS X)**

- **1.** Подключите принтер к беспроводной сети.
- **2.** Чтобы изменить подключение принтера на беспроводное, используйте **Помощник настройки HP**  (**Applications/Hewlett-Packard/Device Utilities**).

# <span id="page-101-0"></span>**Дополнительные средства управления принтером (для сетевых принтеров)**

Если принтер подключен к сети, можно воспользоваться встроенным веб-сервером для просмотра информации о состоянии, а также для изменения параметров и управления принтером с компьютера.

- **В ПРИМЕЧАНИЕ.** Встроенный веб-сервер можно открыть и использовать без подключения к Интернету. Однако некоторые функции будут при этом недоступны.
- **<mark>‡</mark> ПРИМЕЧАНИЕ.** Для просмотра или изменения некоторых параметров может потребоваться пароль.
	- Работа со встроенным веб-сервером
	- [Сведения о файлах «cookie»](#page-102-0)

## **Работа со встроенным веб-сервером**

Чтобы открыть встроенный веб-сервер, используйте один из следующих способов.

### **Как открыть встроенный веб-сервер с помощью сетевого подключения**

**ПРИМЕЧАНИЕ.** Принтер должен быть подключен к сети и иметь IP-адрес.

- **1.** Чтобы отобразить IP-адрес принтера, на начальном экране коснитесь Беспроводное.
- **2.** В поддерживаемом веб-браузере на компьютере введите IP-адрес или имя узла, назначенные принтеру.

Например, если IP-адрес устройства 192.168.0.12, напечатайте в адресной строке веб-браузера http://192.168.0.12.

### **Как открыть встроенный веб-сервер с помощью HP программное обеспечение принтера (Windows)**

- **1.** Откройте программное обеспечение принтера. Дополнительная информация: [Откройте](#page-21-0) [программное обеспечение принтера HP \(Windows\)](#page-21-0) на стр. 16.
- **2.** Щелкните **Печать, сканирование и факс** , а затем выберите пункт **Домашняя страница принтера (EWS)**.

### **Как открыть встроенный веб-сервер с помощью Wi-Fi Direct**

- 1. На начальном экране коснитесь p
- **2.** Если на дисплее отображается, что для Wi-Fi Direct установлено значение **Выкл.**, коснитесь **Параметры**, а затем **Wi-Fi Direct**, чтобы включить эту функцию.
- **3.** На компьютере с поддержкой беспроводной связи включите беспроводное подключение, выполните поиск и подключитесь к имени Wi-Fi Direct, например: DIRECT-\*\*-HP DeskJet 3830 (где \*\* — уникальные символы для определения принтера). Введите пароль к Wi-Fi Direct, когда откроется соответствующее диалоговое окно.
- **4.** В веб-браузере на компьютере введите следующий адрес: http://192.168.223.1.

## <span id="page-102-0"></span>**Сведения о файлах «cookie»**

При просмотре веб-страниц встроенный веб-сервер размещает на жестком диске компьютера небольшие текстовые файлы (файлы cookie). Эти файлы позволяют встроенному веб-серверу распознавать компьютер при следующем подключении. Например, если выбран язык встроенного веб-сервера, эта информация сохраняется в файле cookie, и при следующем подключении к встроенному веб-серверу страницы будут показаны на этом языке. Некоторые файлы cookie (например, содержащие настройки клиента) хранятся на компьютере до тех пор, пока не будут удалены вручную.

Можно настроить веб-браузер так, чтобы разрешить сохранение всех файлов «cookie» или уведомлять каждый раз при создании файла (это позволит принимать решение о сохранении или отклонении для каждого файла «cookie»). Кроме того, с помощью веб-браузера можно удалить все нежелательные файлы cookie.

В зависимости от используемого принтера запрет на сохранение файлов «cookie» может привести к отключению одной или нескольких следующих функций.

- Использование некоторых мастеров установки
- Сохранение выбранного языка встроенного веб-сервера.
- Настройка Начало страницы встроенного веб-сервера.

Сведения об изменении параметров конфиденциальности и файлов «cookie», а также о просмотре и удалении таких файлов см. в документации веб-браузера.

# <span id="page-103-0"></span>**Советы по настройке и использованию сетевого принтера**

При настройке и использовании сетевого принтера учитывайте следующие рекомендации.

- При настройке беспроводного сетевого принтера убедитесь, что включено питание беспроводного маршрутизатора. Принтер выполнит поиск беспроводных маршрутизаторов, затем отобразит на дисплее список обнаруженных сетевых имен.
- Чтобы открыть меню беспроводной связи и проверить беспроводное подключение принтера, коснитесь (Беспроводная связь) на начальном экране. Если отображается состояние

**Беспроводная связь отключена** или **Нет подключения**, коснитесь **Параметры** и выберите **Мастер настройки беспроводной сети**. Для настройки беспроводного подключения принтера следуйте инструкциям на экране.

- Если компьютер подключен к виртуальной частной сети (VPN), для доступа к другим устройствам в сети (в том числе к принтеру) необходимо сначала отключиться от нее.
- Узнайте подробнее о настройке сети и принтера для беспроводной печати. <u>Щелкните здесь для</u> [получения дополнительных сведений в Интернете](http://h20180.www2.hp.com/apps/Nav?h_pagetype=s-924&h_client=s-h-e004-01&h_keyword=lp70041-all-OJ3830&h_lang=ru&h_cc=ru).
- Узнайте, как просмотреть параметры безопасности сети. Щелкните здесь для получения [дополнительных сведений в Интернете](http://h20180.www2.hp.com/apps/Nav?h_pagetype=s-924&h_client=s-h-e004-01&h_keyword=lp70018-all-OJ3830&h_lang=ru&h_cc=ru).
- Узнать больше о программе HP Print and Scan Doctor. Щелкните здесь для получения [дополнительных сведений в Интернете.](http://h20180.www2.hp.com/apps/Nav?h_pagetype=s-924&h_client=s-h-e004-01&h_keyword=lp70044-win&h_lang=ru&h_cc=ru)

 **ПРИМЕЧАНИЕ.** Эту утилиту можно использовать только в ОС Windows.

- Узнайте, как изменить USB-подключение на беспроводное подключение. [Щелкните здесь для](http://h20180.www2.hp.com/apps/Nav?h_pagetype=s-924&h_client=s-h-e004-01&h_keyword=lp70015-win-OJ3830&h_lang=ru&h_cc=ru) [получения дополнительных сведений в Интернете](http://h20180.www2.hp.com/apps/Nav?h_pagetype=s-924&h_client=s-h-e004-01&h_keyword=lp70015-win-OJ3830&h_lang=ru&h_cc=ru).
- Узнайте, как работать с брандмауэром и антивирусными программами при настройке принтера. [Щелкните здесь для получения дополнительных сведений в Интернете](http://h20180.www2.hp.com/apps/Nav?h_pagetype=s-924&h_client=s-h-e004-01&h_keyword=lp70017-win-OJ3830&h_lang=ru&h_cc=ru).

# **9 Решение проблемы**

Этот раздел содержит указанные ниже темы.

- [Замятие и ошибки подачи бумаги](#page-105-0)
- [Проблемы с картриджем](#page-111-0)
- [Проблемы печати](#page-114-0)
- [Проблемы копирования](#page-124-0)
- [Проблемы сканирования](#page-125-0)
- [Проблемы с факсом](#page-126-0)
- [Проблемы с сетью и подключением](#page-135-0)
- [Аппаратные проблемы принтера](#page-137-0)
- [Обслуживание устройства подачи документов](#page-138-0)
- [Служба поддержки HP](#page-139-0)

# <span id="page-105-0"></span>**Замятие и ошибки подачи бумаги**

Что необходимо сделать?

## **Устранение замятия бумаги**

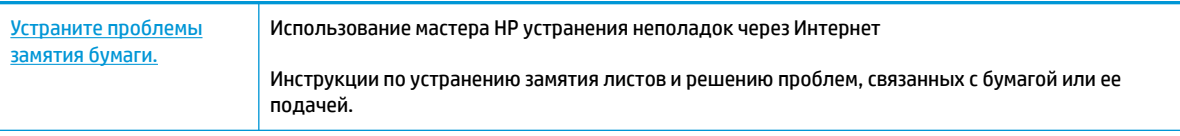

**ПРИМЕЧАНИЕ.** Мастер HP устранения неполадок через Интернет может быть доступен не на всех языках.

### **Прочтите общие инструкции по устранению замятия бумаги**

Замятие бумаги может возникать в нескольких местах.

### **Устранение замятия бумаги из входного лотка**

**1.** Осторожно извлеките бумагу из входного лотка.

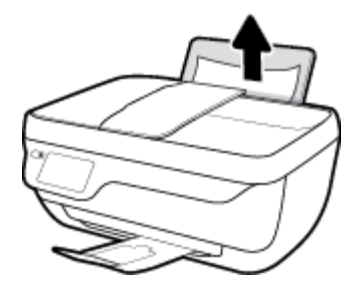

**2.** Убедитесь, что в тракте подачи бумаги нет посторонних предметов, после чего загрузите бумагу повторно.

**ПРИМЕЧАНИЕ.** Экран входного лотка предотвращает падение инородных предметов в тракт подачи бумаги, которое может привести к серьезному замятию. Не снимайте экран входного лотка.

**3.** Чтобы продолжить выполнение текущего задания, коснитесь **ОК** на панели управления принтера.

### **Устранение замятия бумаги из выходного лотка**

**1.** Осторожно извлеките бумагу из выходного лотка.

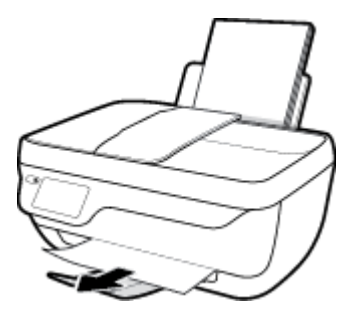

**2.** Чтобы продолжить выполнение текущего задания, коснитесь **ОК** на панели управления принтера.

### **Устранение замятия бумаги из области доступа к картриджам**

- **1.** Нажмите кнопку **Характеристики** , чтобы выключить принтер.
- **2.** Закройте удлинитель выходного лотка, а затем поверните выходной лоток по часовой стрелке, чтобы вставить его в принтер.

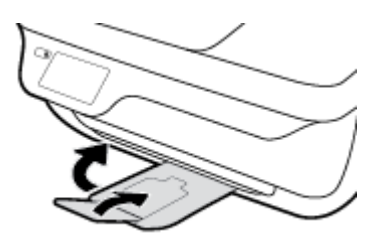

**3.** Откройте переднюю дверцу принтера.

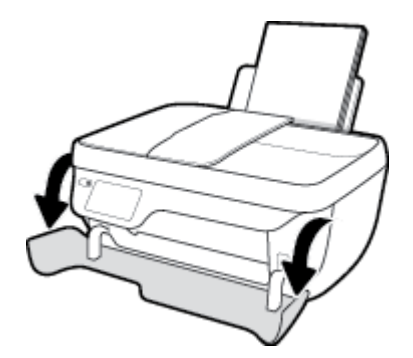

- **4.** Откройте крышку доступа к картриджам.
- **5.** Если каретка находится в центре принтера, сдвиньте ее вправо.

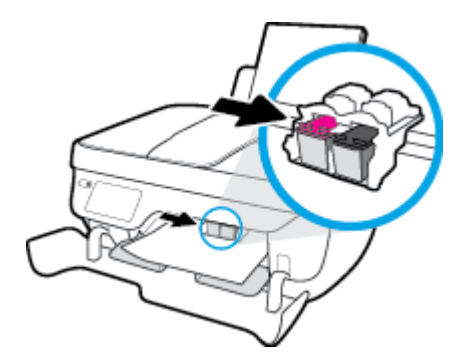

**6.** Извлеките замятую бумагу.

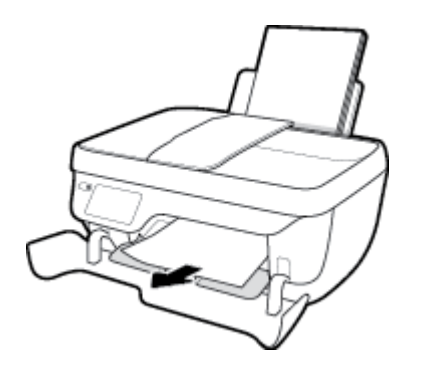

- **7.** Закройте дверцу доступа к каретке, а затем переднюю дверцу.
- **8.** Выдвиньте выходной лоток и удлинитель лотка.

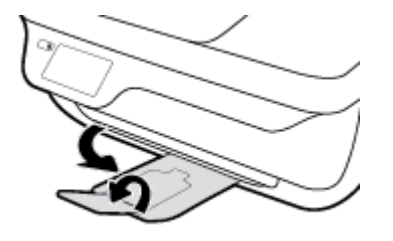

**9.** Нажмите кнопку **Характеристики** , чтобы включить принтер.

### **Устранение замятия бумаги в принтере**

- **1.** Нажмите кнопку **Характеристики** , чтобы выключить принтер.
- **2.** Переверните принтер, найдите дверцу для извлечения бумаги в нижней части принтера, а затем потяните за оба выступа на дверце, чтобы открыть ее.

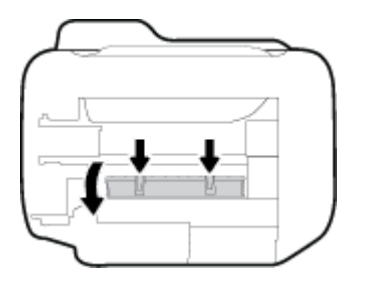

**3.** Извлеките замятую бумагу.

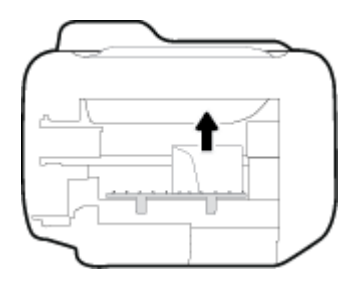
**4.** Закройте заднюю крышку. Аккуратно нажмите на заднюю крышку так, чтобы фиксаторы защелкнулись.

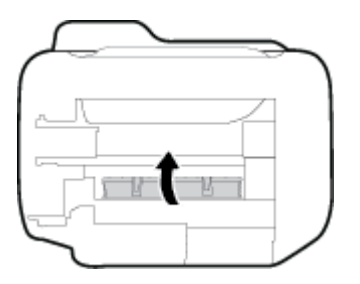

**5.** Переверните принтер в исходное положение и нажмите кнопку **Характеристики** , чтобы включить его.

### **Устранение замятия бумаги в устройстве подачи документов**

**1.** Поднимите крышку устройства подачи документов.

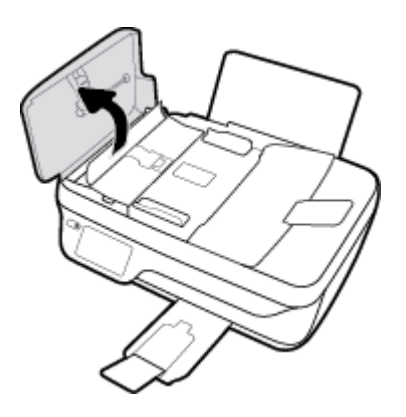

**2.** Потяните за выступ, расположенный в передней части устройства подачи документов.

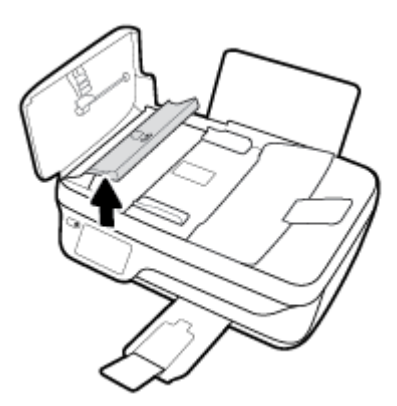

- **3.** Аккуратно вытяните бумагу из роликов.
	- **ПРЕДУПРЕЖДЕНИЕ.** Если бумага рвется при извлечении из роликов, удалите оторванные фрагменты бумаги с роликов и колес внутри принтера. Если оторванные фрагменты останутся внутри принтера, это приведет к повторному замятию бумаги.

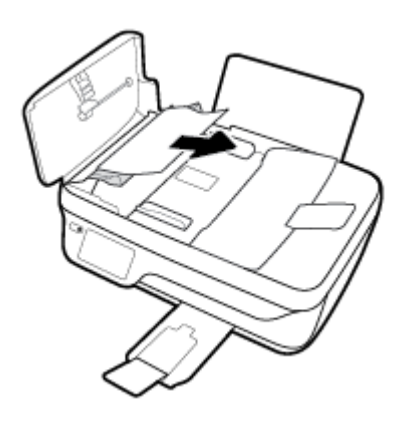

- **4.** Опустите крышку устройства подачи документов и с усилием нажмите на нее, чтобы она зафиксировалась на месте со щелчком.
- **5.** Чтобы продолжить выполнение текущего задания, коснитесь **ОК** на панели управления принтера.

## **Устранение застревания каретки**

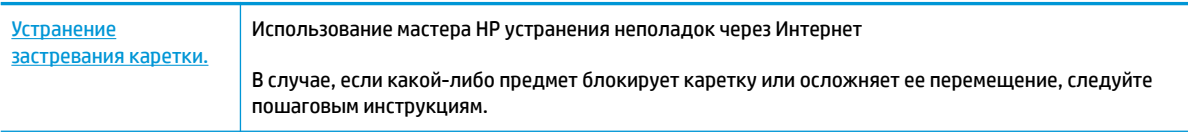

**ПРИМЕЧАНИЕ.** Мастер HP устранения неполадок через Интернет может быть доступен не на всех языках.

#### **Прочтите общие инструкции по устранению застревания каретки**

**1.** Удалите все предметы, блокирующие каретку, например бумагу.

**ПРИМЕЧАНИЕ.** Для извлечения замятой бумаги не используйте инструменты или другие устройства. Всегда соблюдайте осторожность при извлечении замятой бумаги из принтера

**2.** Чтобы получить справочную информацию на дисплее принтера, коснитесь **Справка** на начальном экране, затем **Обучающие видеоролики** и выберите **Устранение замятия бумаги**.

### **Узнайте, как предотвратить замятие бумаги**

Чтобы избежать замятия бумаги, соблюдайте следующие рекомендации.

- Не перегружайте входной лоток.
- Чаще извлекайте распечатанные страницы из выходного лотка.
- Убедитесь, что бумага, загруженная во входной лоток, не имеет изгибов, загнутых краев и разрывов.
- Не загружайте во входной лоток одновременно бумагу разных типов и форматов. Вся бумага в стопке, загруженной во входной лоток, должна быть одинакового формата и типа.
- Отрегулируйте направляющую ширины бумаги во входном лотке, чтобы она вплотную прилегала к бумаге. Убедитесь, что направляющая ширины не сгибает бумагу во входном лотке.
- Не прилагайте излишних усилий при загрузке бумаги во входной лоток.
- Не загружайте дополнительную бумагу во время выполнения печати. Если в принтере мало бумаги, дождитесь сообщения о заканчивающейся бумаги, после чего добавьте бумагу.

### **Устранение проблем, связанных с подачей бумаги**

К какому типу относится возникшая проблема?

- **Не подается бумага из входного лотка**
	- Убедитесь, что бумага загружена во входной лоток. Дополнительную информацию см. в разделе [Загрузка бумаги на стр. 7](#page-12-0).
	- Отрегулируйте направляющую ширины бумаги во входном лотке, чтобы она вплотную прилегала к бумаге. Убедитесь, что направляющая ширины не сгибает бумагу во входном лотке.
	- Убедитесь, что находящаяся во входном лотке бумага не скручена. Распрямите бумагу, изогнув ее в противоположном направлении.
- **Перекос страниц**
	- Убедитесь, что бумага загружена в дальний правый угол входного лотка, а направляющая ширины бумаги размещена параллельно левой стороне бумаги.
	- Не загружайте бумагу в принтер во время печати.

#### ● **Захват нескольких листов**

- Отрегулируйте направляющую ширины бумаги во входном лотке, чтобы она вплотную прилегала к бумаге. Убедитесь, что направляющая ширины не сгибает бумагу во входном лотке.
- Убедитесь, что во входном лотке нет лишней бумаги.
- Убедитесь, что листы бумаги не слиплись.
- Для достижения максимальной производительности и эффективности используйте бумагу HP.

## **Проблемы с картриджем**

## **Устранение неполадок в работе картриджа**

Если после установки картриджа возникает ошибка или отображается сообщение о наличии неисправности в работе картриджей, извлеките картриджи, проверьте, снята ли с них защитная пластиковая пленка, а затем установите картриджи на место. Если это не помогло, очистите контакты картриджа. Если проблему устранить не удалось, замените картриджи. Сведения о замене картриджей см. в разделе [Замена картриджей на стр. 81](#page-86-0).

#### **Как очистить контакты картриджей**

**ПРЕДУПРЕЖДЕНИЕ.** Процедура очистки занимает всего несколько минут. Переустановите картриджи в устройство как можно скорее. Не рекомендуется извлекать картриджи из устройства более чем на 30 минут. Это может привести к повреждению печатающей головки и картриджей.

- **1.** Убедитесь, что питание включено.
- **2.** Закройте удлинитель выходного лотка, а затем поверните выходной лоток по часовой стрелке, чтобы вставить его в принтер.

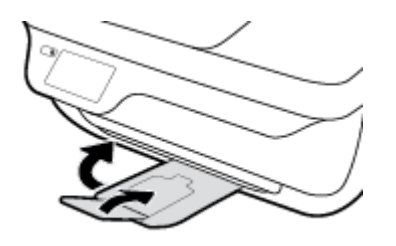

**3.** Откройте переднюю дверцу принтера.

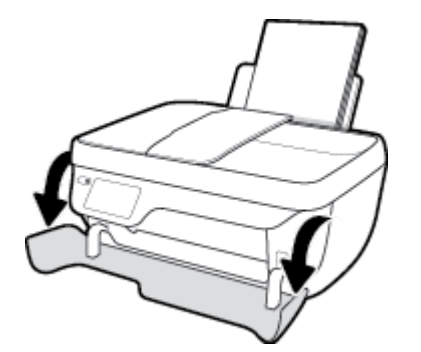

**4.** Откройте крышку доступа к картриджам и дождитесь, пока каретка не переместится в центр принтера.

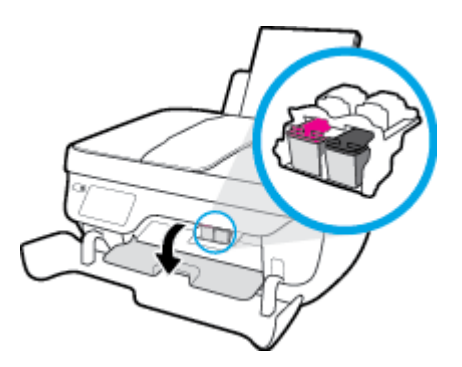

**5.** Извлеките картридж, указанный в сообщении об ошибке.

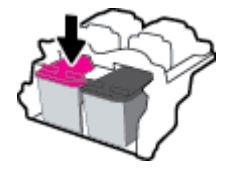

- **6.** Очистите контакты картриджа и принтера.
	- **а.** Удерживая картридж по бокам нижней частью вверх, определите расположение электрических контактов на картридже.

Электрические контакты картриджа — это маленькие позолоченные точки на картридже.

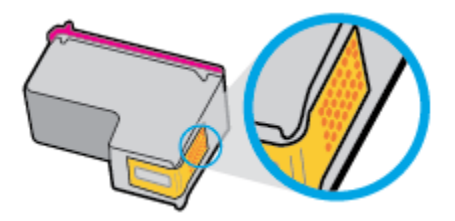

**б.** Протирайте контакты только сухой тканью без ворса.

**ПРЕДУПРЕЖДЕНИЕ.** Будьте осторожны! Протирайте только контакты и не размажьте чернила или грязь по картриджу.

**в.** В устройстве найдите контакты картриджа.

Контактные выводы принтера представляют собой набор нескольких позолоченных выпуклостей, расположенных так, чтобы контакты картриджа идеально с ними совпадали.

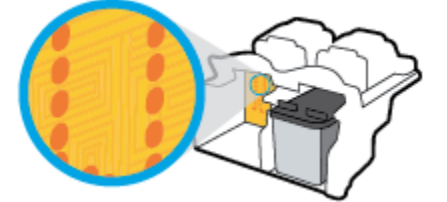

**г.** Протрите контакты сухой тканью без ворса.

- **7.** Установите картридж на место.
- **8.** Закройте дверцу доступа к каретке, а затем переднюю дверцу.
- **9.** Проверьте, исчезло ли сообщение об ошибке. Если сообщение об ошибке по-прежнему отображается, выключите, а затем снова включите принтер.
- $\tilde{\mathbb{B}}$  **примечание.** Если один из картриджей неисправен, извлеките его и перейдите в режима работы принтера с одним картриджем.

## **Устранение проблем с несовместимостью картриджей**

Данный картридж не совместим с этим принтером. Эта ошибка может быть вызвана установкой картриджа HP Instant Ink в принтер, не зарегистрированный в программе HP Instant Ink. Также ошибка может быть вызвана тем, что картридж HP Instant Ink ранее использовался в другом принтере, зарегистрированном в программе HP Instant Ink.

## **Проблемы печати**

Что необходимо сделать?

## **Исправление ошибок печати (невозможно распечатать)**

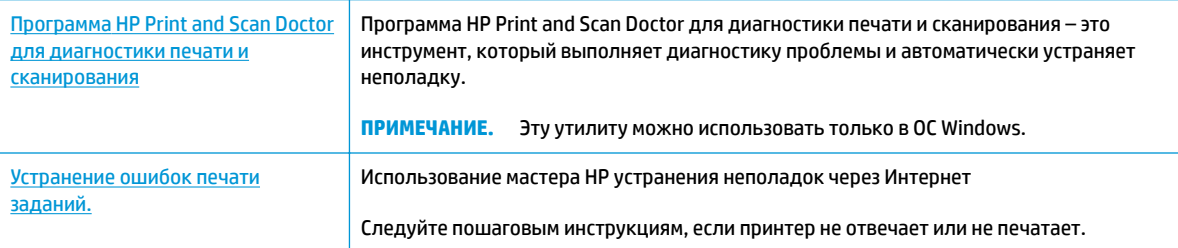

**ПРИМЕЧАНИЕ.** Программа HP Print and Scan Doctor для диагностики печати и сканирования и мастера HP устранения неполадок через Интернет могут быть доступны не на всех языках.

#### **Прочтите общие инструкции по устранению ошибок невозможности печати**

#### **Устранение проблем печати (Windows)**

Убедитесь, что принтер включен и во входном лотке есть бумага. Если проблемы с печатью не устранены, выполните следующие действия в указанном порядке.

- **1.** Проверьте сообщения об ошибке на дисплее принтера и устраните проблемы, следуя инструкциям на экране.
- **2.** Если принтер подключен к компьютеру с помощью кабеля USB, отключите и снова подключите кабель USB. Если принтер подключен к компьютеру по беспроводной сети, проверьте наличие соединения.
- **3.** Убедитесь, что устройство не приостановлено и не отключено.

#### **Как проверить, что устройство не приостановлено и не отключено**

- **а.** В зависимости от операционной системы выполните одно из следующих действий.
	- **Windows 8.1** и **Windows 8**: Переместите курсор мыши в правый верхний угол экрана или коснитесь его, чтобы открыть панель Charms, щелкните по значку **Настроек**, затем щелкните или коснитесь **Панели управления** и выберите опцию **Просмотреть все устройства и принтеры**.
	- **Windows 7**. В меню **Пуск** Windows выберите **Устройства и принтеры**.
	- **Windows Vista**. В меню **Пуск** Windows выберите **Панель управления**, затем **Принтеры**.
	- **Windows XP**. В меню **Пуск** Windows выберите **Панель управления**, затем **Принтеры и факсы**.
- **б.** Дважды щелкните значок принтера или щелкните значок правой кнопкой мыши, а затем выберите **Просмотр очереди печати**, чтобы открыть очередь печати.
- **в.** Убедитесь, что не установлены флажки **Приостановить печать** или **Работать автономно** в меню **Принтер**.
- **г.** Если были внесены какие-либо изменения, повторите печать.
- **4.** Убедитесь, что устройство выбрано в качестве принтера по умолчанию.

**Проверка выбора устройства в качестве принтера по умолчанию**

- **а.** В зависимости от операционной системы выполните одно из следующих действий.
	- **Windows 8.1** и **Windows 8**: Переместите курсор мыши в правый верхний угол экрана или коснитесь его, чтобы открыть панель Charms, щелкните по значку **Настроек**, затем щелкните или коснитесь **Панели управления** и выберите опцию **Просмотреть все устройства и принтеры**.
	- **Windows 7**. В меню **Пуск** Windows выберите **Устройства и принтеры**.
	- **Windows Vista**. В меню **Пуск** Windows выберите **Панель управления**, затем **Принтеры**.
	- **Windows XP**. В меню **Пуск** Windows выберите **Панель управления**, затем **Принтеры и факсы**.
- **б.** Убедитесь, что в качестве принтера по умолчанию выбрано верное устройство.

Принтер по умолчанию отмечен черным или зеленым круглым значком с пометкой.

- **в.** Если в качестве принтера по умолчанию выбрано другое устройство, щелкните правой кнопкой мыши нужное устройство и выберите **Использовать по умолчанию**.
- **г.** Еще раз попробуйте воспользоваться принтером.
- **5.** Перезапустите диспетчер очереди печати.

#### **Перезапуск диспетчера очереди печати**

**а.** В зависимости от операционной системы выполните одно из следующих действий.

#### **Windows 8.1 и Windows 8**

- **i.** Щелкните в правом верхнем углу экрана или коснитесь его, чтобы открыть панель Charms, затем щелкните на значке **Параметры**.
- **ii.** Нажмите **Панель управления** и щелкните или коснитесь значка **Система и безопасность**.
- **iii.** Щелкните или коснитесь **Административные службы**, затем дважды щелкните или коснитесь **Службы**.
- **iv.** Щелкните правой кнопкой мыши или коснитесь и удерживайте **Диспетчер печати**, а затем щелкните **Свойства**.
- **v.** На вкладке **Общие** убедитесь, что для параметра **Тип запуска** выбрано значение **Авто**.
- **vi.** Если служба не запущена, под надписью **Состояние службы** щелкните **Пуск**, затем щелкните **ОК**.

#### **Windows 7**

- **i.** В меню **Пуск** Windows выберите **Панель управления**, **Система и безопасность**, **Администрирование**.
- **ii.** Дважды щелкните **Службы**.
- **iii.** Щелкните правой кнопкой мыши **Диспетчер очереди печати**, а затем **Свойства**.
- **iv.** На вкладке **Общие** проверьте, что для параметра **Тип запуска** выбрано значение **Авто**.
- **v.** Если служба не запущена, под надписью **Состояние службы** щелкните **Пуск**, затем **OK**.

#### **Windows Vista**

- **i.** В меню **Пуск** Windows выберите **Панель управления**, **Система и ее обслуживание**, **Администрирование**.
- **ii.** Дважды щелкните **Службы**.
- **iii.** Щелкните правой кнопкой мыши **Служба очереди печати принтера**, а затем **Свойства**.
- **iv.** На вкладке **Общие** проверьте, что для параметра **Тип запуска** выбрано значение **Авто**.
- **v.** Если служба не запущена, под надписью **Состояние службы** щелкните **Пуск**, затем **OK**.

#### **Windows XP**

- **i.** В меню **Пуск** Windows щелкните правой кнопкой мыши **Мой компьютер**.
- **ii.** Щелкните **Управление**, а затем щелкните **Службы и приложения**.
- **iii.** Дважды щелкните **Службы**, затем выберите **Диспетчер очереди печати**.
- **iv.** Правой кнопкой мыши щелкните **Диспетчер очереди печати** и щелкните **Перезапустить** для повторного запуска этой службы.
- **б.** Убедитесь, что в качестве принтера по умолчанию выбрано верное устройство.

Принтер по умолчанию отмечен черным или зеленым круглым значком с пометкой.

- **в.** Если в качестве принтера по умолчанию выбрано другое устройство, щелкните правой кнопкой мыши нужное устройство и выберите **Использовать по умолчанию**.
- **г.** Еще раз попробуйте воспользоваться принтером.
- **6.** Перезагрузите компьютер.
- **7.** Очистите очередь печати.

#### **Очистка очереди печати**

- **а.** В зависимости от операционной системы выполните одно из следующих действий.
	- **Windows 8.1** и **Windows 8**: Переместите курсор мыши в правый верхний угол экрана или коснитесь его, чтобы открыть панель Charms, щелкните по значку **Настроек**, затем щелкните или коснитесь **Панели управления** и выберите опцию **Просмотреть все устройства и принтеры**.
	- **Windows 7**. В меню **Пуск** Windows выберите **Устройства и принтеры**.
- **Windows Vista**. В меню **Пуск** Windows выберите **Панель управления**, затем **Принтеры**.
- **Windows XP**. В меню **Пуск** Windows выберите **Панель управления**, затем **Принтеры и факсы**.
- **б.** Чтобы открыть очередь печати, дважды щелкните значок принтера.
- **в.** В меню **Принтер** щелкните **Очистить очередь печати** или **Отменить печать документов**, затем для подтверждения щелкните **Да**.
- **г.** Если в очереди печати остались документы, перезапустите компьютер и повторите печать.
- **д.** Снова убедитесь, что в очереди печати нет документов, а затем повторите попытку.

#### **Устранение проблем печати (OS X)**

- **1.** Проверьте наличие сообщений об ошибках и устраните их.
- **2.** Отсоедините, а затем снова подсоедините кабель USB.
- **3.** Убедитесь, что устройство не приостановлено и не отключено.

#### **Как убедиться, что устройство не приостановлено и не отключено**

- **а.** В окне **Системные параметры** щелкните **Печать и факс**.
- **б.** Нажмите кнопку **Открыть очередь печати**.
- **в.** Щелкните задание печати, чтобы выбрать его.

Для управления заданием печати используйте следующие кнопки.

- **Удалить**. Отмена выбранного задания печати.
- **Приостановить**. Приостановка выбранного задания на печать.
- **Возобновить**. Продолжение приостановленного задания печати.
- **Пауза в работе принтера**. Приостановка всех заданий в очереди печати.
- **г.** Если были сделаны какие-либо изменения, повторите печать.
- **4.** Перезагрузите компьютер.

### **Исправление проблем с качеством печати**

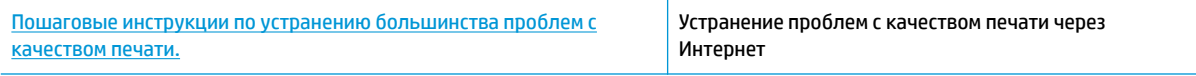

### **Прочтите общие инструкции по устранению ошибок с качеством печати**

**ПРИМЕЧАНИЕ.** Чтобы защитить картриджи от высыхания, всегда выключайте питание принтера, используя кнопку **Характеристики** , и дожидайтесь выключения индикатора **Характеристики** .

#### **Как повысить качество печати (Windows)**

- **1.** Убедитесь, что используются оригинальные картриджи HP и HP рекомендуемые HP типы бумаги для печати.
- **2.** Проверьте настройки печати и убедитесь, что в раскрывающемся списке **Носитель** выбраны правильные тип бумаги и качество бумаги в пункте **Параметры качества**.

В окне программное обеспечение принтера щелкните **Печать, сканирование и факс** и выберите **Установка параметров** для доступа к параметрам печати.

**3.** Проверьте приблизительный уровень чернил, чтобы определить, достаточно ли в картриджах чернил.

Дополнительную информацию см. в разделе [Проверка приблизительного уровня чернил](#page-83-0) [на стр. 78](#page-83-0). Замените картриджи, если в них заканчиваются чернила.

**4.** Проверьте тип бумаги.

Для достижения наилучшего качества печати используйте высококачественную бумагу HP или бумагу, соответствующую требованиям стандарта ColorLok. Дополнительная информация: [Основные сведения о бумаге на стр. 13.](#page-18-0)

Убедитесь, что печать выполняется на ровной бумаге. Для достижения наилучших результатов при печати изображений используйте улучшенную фотобумагу HP Advanced Photo Paper.

Храните специальную бумагу в оригинальной упаковке в закрывающемся пластиковом пакете на ровной поверхности в прохладном сухом месте. Извлекайте бумагу из упаковки непосредственно перед загрузкой в устройство. После завершения печати поместите неиспользованную фотобумагу обратно в пластиковую упаковку. Это предотвратит скручивание фотобумаги.

**5.** Выполните выравнивание картриджей.

**Выполнение выравнивания картриджей с помощью программное обеспечение принтера**

- **а.** Загрузите во входной лоток чистую обычную белую бумагу формата A4 или Letter.
- **б.** Откройте программное обеспечение принтера. Дополнительная информация: [Откройте](#page-21-0) [программное обеспечение принтера HP \(Windows\)](#page-21-0) на стр. 16.
- **в.** В окне программное обеспечение принтера щелкните **Печать, сканирование и факс** и выберите **Обслуживание принтера**, чтобы открыть панель инструментов принтера.

Появится панель инструментов принтера.

**г.** На вкладке **Службы устройства** щелкните **Выравнивание картриджей**.

Принтер напечатает страницу выравнивания.

**д.** Поместите лист выравнивания картриджей на стекло сканера в правый передний угол отпечатанной стороной вниз.

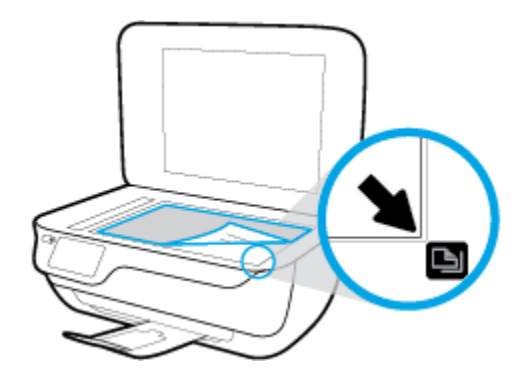

**е.** Чтобы выполнить выравнивание картриджей, следуйте инструкциям на дисплее принтера. Лист выравнивания картриджей можно выбросить.

#### **Выравнивание картриджей с помощью дисплея принтера**

- **а.** Загрузите во входной лоток чистую обычную белую бумагу формата A4 или Letter.
- **б.** На начальном экране коснитесь **Настройка** .
- **в.** Коснитесь **Сервис** , выберите **Выравнивание принтера** и следуйте инструкциям на экране.
- **6.** Если в картриджах достаточный уровень чернил, распечатайте страницу диагностики.

#### **Печать страницы диагностики с помощью программное обеспечение принтера**

- **а.** Загрузите во входной лоток чистую обычную белую бумагу формата A4 или Letter.
- **б.** Откройте программное обеспечение принтера. Дополнительная информация: [Откройте](#page-21-0) [программное обеспечение принтера HP \(Windows\)](#page-21-0) на стр. 16.
- **в.** В окне программное обеспечение принтера щелкните **Печать, сканирование и факс** и выберите **Обслуживание принтера**, чтобы открыть панель инструментов принтера.

**г.** На вкладке **Отчеты устройства** щелкните **Печать сведений о диагностике**, чтобы распечатать страницу диагностики. Оцените качество печати в голубой, пурпурной, желтой и черной области на странице диагностики.

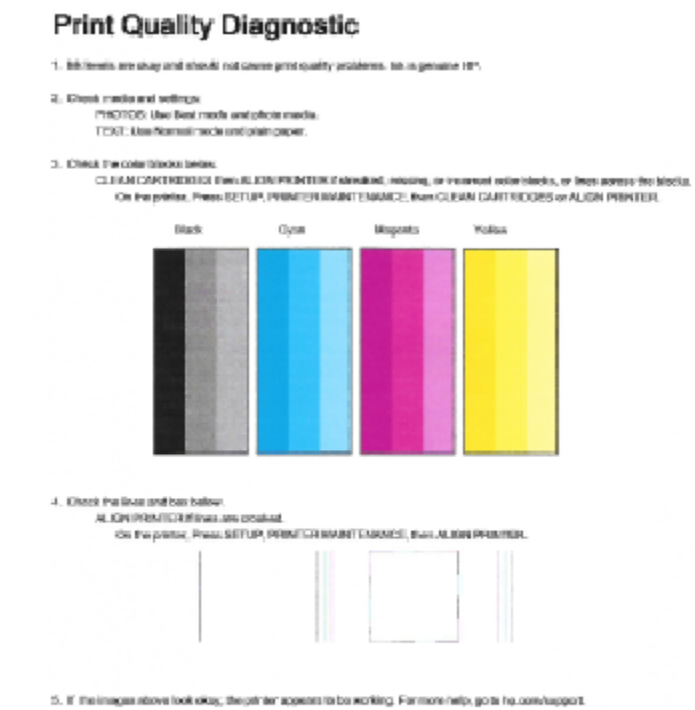

#### **Печать страницы диагностики с принтера**

- **а.** Загрузите в лоток для бумаги обычную чистую белую бумагу формата A4 или Letter.
- **б.** На панели управления принтера коснитесь **Настройка** .
- **в.** Коснитесь **Сервис** .
- **г.** Коснитесь **Отчет о кач-ве печати**
- **7.** Если на странице диагностики в черной или цветных областях видны полосы или отсутствуют чернила, выполните одно из перечисленных ниже действий.

#### **Чистка картриджей с помощью программное обеспечение принтера**

- **а.** Загрузите во входной лоток чистую обычную белую бумагу формата A4 или Letter.
- **б.** Откройте программное обеспечение принтера. Дополнительная информация: [Откройте](#page-21-0) [программное обеспечение принтера HP \(Windows\)](#page-21-0) на стр. 16.
- **в.** В окне программное обеспечение принтера щелкните **Печать, сканирование и факс** и выберите **Обслуживание принтера**, чтобы открыть **Панель инструментов принтера**.
- **г.** На вкладке **Службы устройства** щелкните **Очистка принтера**. Следуйте инструкциям на экране.

#### **Как очистить картриджи с помощью дисплея принтера**

- **а.** Загрузите во входной лоток чистую обычную белую бумагу формата A4 или Letter.
- **б.** На начальном экране коснитесь **Настройка** .
- **в.** Коснитесь **Сервис** , выберите **Очистка картриджей** и следуйте инструкциям на экране.

Если после очистки печатающей головки проблема остается, обратитесь в службу поддержки HP. Перейдите по адресу: [www.hp.com/support](http://h20180.www2.hp.com/apps/Nav?h_pagetype=s-001&h_page=hpcom&h_client=s-h-e008-1&h_product=7172320&h_lang=ru&h_cc=ru) . Этот веб-сайт предоставляет доступ к сведениям и служебным программам, с помощью которых можно решить множество распространенных проблем с принтером. При необходимости выберите страну (регион), а затем щелкните **Все контакты HP** для получения информации об обращении в службу технической поддержки.

#### **Как повысить качество печати (OS X)**

- **1.** Убедитесь, что используются оригинальные картриджи HP.
- **2.** Убедитесь, что выбраны подходящие тип бумаги и качество печати в диалоговом окне **Печать**.
- **3.** Проверьте приблизительный уровень чернил, чтобы определить, во всех ли картриджах достаточно чернил.

Если в картридже заканчиваются чернила, его следует заменить.

**4.** Проверьте тип бумаги.

Для достижения наилучшего качества печати используйте высококачественную бумагу HP или бумагу, соответствующую требованиям стандарта ColorLok®. Дополнительную информацию см. в разделе [Основные сведения о бумаге на стр. 13.](#page-18-0)

Убедитесь, что печать выполняется на ровной бумаге. Для достижения наилучших результатов при печати изображений используйте улучшенную фотобумагу HP Advanced Photo Paper.

Храните специальную бумагу в оригинальной упаковке в закрывающемся пластиковом пакете на ровной поверхности в прохладном сухом месте. Извлекайте бумагу из упаковки непосредственно перед загрузкой в устройство. После завершения печати поместите неиспользованную фотобумагу обратно в пластиковую упаковку. Это предотвратит скручивание фотобумаги.

**5.** Выполните выравнивание картриджей.

#### **Как выполнить выравнивание картриджей с помощью программного обеспечения**

- **а.** Загрузите в лоток для бумаги обычную белую бумагу формата Letter или A4.
- **б.** Запустите программу Утилита HP.
- **ПРИМЕЧАНИЕ.** Значок Утилита HP расположен в папке **Hewlett-Packard**, которая находится в папке **Программы** в корне жесткого диска.
- **в.** Выберите HP DeskJet 3830 series из списка устройств слева.
- **г.** Щелкните **Выравнивание**.
- **д.** Щелкните **Выравнивание** и следуйте инструкциям на экране.
- **е.** Щелкните **Все параметры** для возврата на панель **Информация и поддержка**.
- **6.** Напечатайте тестовую страницу.

#### **Как напечатать тестовую страницу**

- **а.** Загрузите в лоток для бумаги обычную белую бумагу формата Letter или A4.
- **б.** Запустите программу Утилита HP.
- **ПРИМЕЧАНИЕ.** Значок Утилита HP расположен в папке **Hewlett-Packard**, которая находится в папке **Программы** в корне жесткого диска.
- **в.** Выберите HP DeskJet 3830 series из списка устройств слева.
- **г.** Выберите **Тестовая страница**.
- **д.** Нажмите кнопку **Печать тестовой страницы**, а затем следуйте инструкциям на экране.

Проверьте, есть ли на тестовой странице неровные строки текста или потеки в тексте и цветных областях. Если в черной или цветных областях видны неровные строки, потеки или отсутствуют чернила, выполните автоматическую очистку картриджей.

**7.** Если на странице диагностики в тексте или цветных областях видны полосы или отсутствует текст, выполните автоматическую очистку картриджей.

**Как выполнить автоматическую очистку печатающей головки**

- **а.** Загрузите в лоток для бумаги обычную белую бумагу формата Letter или A4.
- **б.** Запустите программу Утилита HP.
- **ПРИМЕЧАНИЕ.** Значок Утилита HP расположен в папке **Hewlett-Packard**, которая находится в папке **Программы** в корне жесткого диска.
- **в.** Выберите HP DeskJet 3830 series из списка устройств слева.
- **г.** Выберите **Очистка головок**.
- **д.** Щелкните **Очистка** и следуйте инструкциям на экране.
	- **ПРЕДУПРЕЖДЕНИЕ.** Очищайте печатающую головку только при необходимости. Ненужная очистка приводит к излишней трате чернил и снижению срока службы печатающей головки.
	- **Э ПРИМЕЧАНИЕ.** Если после выполнения очистки качество печати остается низким, выполните выравнивание принтера. Если после выравнивания принтера и очистки печатающей головки по-прежнему остаются проблемы с качеством печати, обратитесь в службу технической поддержки HP.
- **е.** Щелкните **Все параметры** для возврата на панель **Информация и поддержка**.

#### **Устранение потеков чернил на отпечатанных страницах**

Если на страницах появляются потеки, попробуйте воспользоваться функцией «Очистка потеков на страницах» на дисплее принтера. Этот процесс занимает несколько минут. Необходимо загрузить

обычную полноразмерную бумагу, которая будет двигаться назад и вперед во время очистки. В это время могут быть слышны механические звуки. Это нормально.

- **1.** Загрузите во входной лоток чистую обычную белую бумагу формата A4 или Letter.
- **2.** На начальном экране коснитесь **Настройка** .
- **3.** Коснитесь **Сервис** , выберите **Очистка потеков на страницах** и следуйте инструкциям на экране.

**ПРИМЕЧАНИЕ.** Эти функции можно также включать и выключать в программном обеспечении принтера HP или на встроенном веб-сервере. Для получения доступа к программному обеспечению или встроенному веб-серверу см. раздел *Откройте программное обеспечение принтера HP (Windows)* [на стр. 16](#page-21-0) или [Работа со встроенным веб-сервером на стр. 96](#page-101-0).

## **Проблемы копирования**

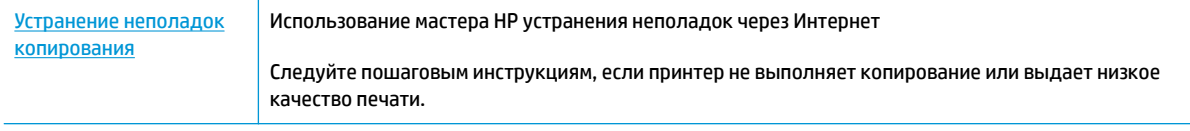

**第 <mark>ПРИМЕЧАНИЕ</mark>.** Мастер HP устранения неполадок через Интернет может быть доступен не на всех языках.

[Советы по успешному копированию и сканированию на стр. 52](#page-57-0)

## **Проблемы сканирования**

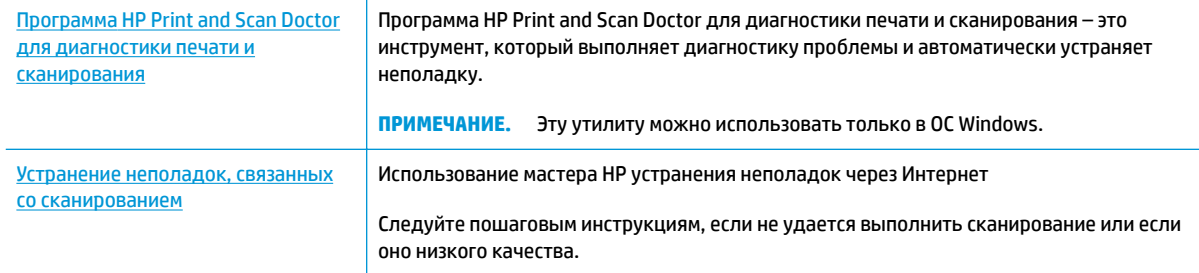

**ПРИМЕЧАНИЕ.** Программа HP Print and Scan Doctor для диагностики печати и сканирования и мастера HP устранения неполадок через Интернет могут быть доступны не на всех языках.

[Советы по успешному копированию и сканированию на стр. 52](#page-57-0)

## **Проблемы с факсом**

Сначала запустите отчет о проверке факса, чтобы узнать о наличии ошибок при настройке. Если проверка выполнена успешно, но снова возникают проблемы при работе с факсами, проверьте указанные в отчете параметры факса и убедитесь, что они правильно настроены.

### **Запуск проверки факса**

Можно выполнить тестирование настройки факса для проверки состояния принтера и правильности настройки факсимильной связи. Выполняйте данную проверку только после завершения настройки факса на принтере. В результате проверки выполняются описанные ниже операции.

- Проверка аппаратного обеспечения факса
- Проверка правильности типа телефонного кабеля для подключения к принтеру
- Проверка правильности подсоединения телефонного кабеля к требуемому порту
- Проверка наличия тонового сигнала
- Проверка состояния соединения на телефонной линии
- Проверка исправности телефонной линии

#### **Как проверить настройку факса с панели управления принтера**

- **1.** Выполните настройку принтера для работы с факсом в соответствии с инструкциями по установке принтера дома или в офисе.
- **2.** Прежде чем запустить проверку, убедитесь, что картриджи установлены, а во входной лоток загружена полноразмерная бумага.
- **3.** На начальном экране коснитесь **Факс**, выберите **Настройка** , **Сервис** и **Проверка факса** , затем следуйте инструкциям на экране.

Принтер отобразит результаты проверки на дисплее и напечатает отчет.

- **4.** Просмотрите отчет.
	- Если проверка факса завершилась с ошибками, просмотрите приведенные ниже способы их устранения.
	- Если проверка выполнена успешно, но снова возникают проблемы при работе с факсами, убедитесь, что указанные в отчете параметры факса правильно настроены. Также можно использовать мастер HP устранения неполадок через Интернет.

### **Что делать, если проверка факса завершилась с ошибкой**

Если не удалось выполнить проверку факса, просмотрите информацию об ошибке в отчете. Для получения более подробной информации просмотрите отчет и выясните, на каком этапе возникла проблема, а затем просмотрите соответствующую тему в этом разделе.

#### **Не удалось выполнить проверку оборудования факса**

- Выключите принтер с помощью кнопки **Характеристики** на панели управления принтера, затем отсоедините кабель питания от разъема на задней панели принтера. Через несколько секунд снова подсоедините кабель питания и включите принтер. Запустите проверку еще раз. Если проверка опять завершилась неудачно, см. информацию об устранении неполадок далее в этом разделе.
- Попытайтесь отправить или получить пробный факс. Если удалось успешно отправить или получить факс, проблема отсутствует.
- При выполнении проверки с помощью инструментов **Мастер настройки факса** (Windows) или **HP Utility** (OS X) убедитесь, что принтер не занят выполнением другого задания, например получением факса или копированием. Проверьте, не отображается ли на дисплее сообщение о том, что принтер занят. Если принтер занят, дождитесь окончания задания и перехода в режим ожидания, а затем запустите проверку.
- Если используется разветвитель телефонной линии, то при работе с факсом могут возникнуть проблемы. Разветвитель — это устройство, которое подключается к телефонной розетке для подсоединения двух кабелей. Снимите разветвитель и подключите принтер непосредственно к телефонной розетке.

После того как обнаруженные неполадки будут устранены, повторно запустите проверку факса, чтобы убедиться, что она прошла успешно и принтер готов к отправке и получению факсов. Если попрежнему не удается успешно выполнить процедуру **Проверка оборудования факса** и при работе с факсами возникают неполадки, обратитесь в службу поддержки HP. Перейдите по адресу: [www.hp.com/support](http://h20180.www2.hp.com/apps/Nav?h_pagetype=s-001&h_page=hpcom&h_client=s-h-e008-1&h_product=7172320&h_lang=ru&h_cc=ru) . Этот веб-сайт предоставляет доступ к сведениям и служебным программам, с помощью которых можно решить множество распространенных проблем с принтером. При необходимости выберите страну (регион), а затем щелкните **Все контакты HP** для получения информации об обращении в службу технической поддержки.

#### **Не удалось выполнить проверку соединения факса к действующей телефонной розетке**

- Проверьте надежность соединения между телефонной розеткой и принтером.
- Подсоедините один конец телефонного кабеля к телефонной розетке, а другой к разъему 1- LINE на задней панели принтера.
- Если используется разветвитель телефонной линии, то при работе с факсом могут возникнуть проблемы. Разветвитель — это устройство, которое подключается к телефонной розетке для подсоединения двух кабелей. Снимите разветвитель и подключите принтер непосредственно к телефонной розетке.
- Подключите к телефонной розетке, которая предназначена для принтера, заведомо исправный телефон с помощью исправного телефонного кабеля и проверьте наличие сигнала в линии. Если сигнал линии не слышен, обратитесь в телефонную компанию для проверки линии.
- Попытайтесь отправить или получить пробный факс. Если удалось успешно отправить или получить факс, проблема отсутствует.

После того как обнаруженные неполадки будут устранены, повторно запустите проверку факса, чтобы убедиться, что она прошла успешно и принтер готов к отправке и получению факсов.

#### **Не удалось выполнить проверку подключения телефонного кабеля к нужному порту факса**

Если используется разветвитель телефонной линии, то при работе с факсом могут возникнуть проблемы. Разветвитель — это устройство, которое подключается к телефонной розетке для подсоединения двух кабелей. Снимите разветвитель и подключите принтер непосредственно к телефонной розетке.

#### **Подсоедините телефонный кабель к правильному порту**

- **1.** Подсоедините один конец телефонного кабеля к телефонной розетке, а другой к разъему 1- LINE на задней панели принтера.
- **ПРИМЕЧАНИЕ.** Если для подключения к телефонной розетке используется порт 2-EXT, отправка и получение факсов будут недоступны. Порт 2-EXT следует использовать только для подключения другого оборудования, например автоответчика.

**Рисунок 9-1** Вид принтера сзади

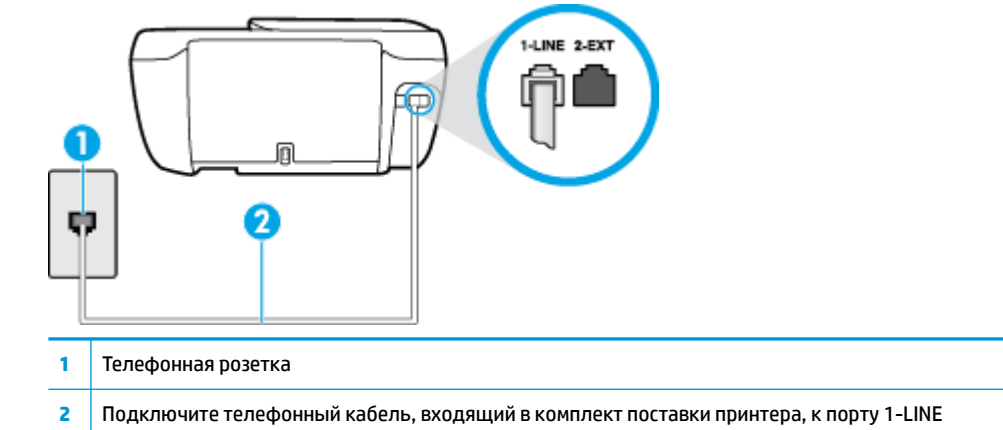

- **2.** После подключения телефонного кабеля к порту 1-LINE запустите проверку факса еще раз и убедитесь, что принтер готов к отправке и получению факсов.
- **3.** Попытайтесь отправить или получить пробный факс.

#### **Не удалось выполнить проверку использования соответствующего телефонного кабеля с факсом**

● Подсоедините один конец телефонного кабеля к телефонной розетке, а другой — к разъему 1- LINE на задней панели принтера.

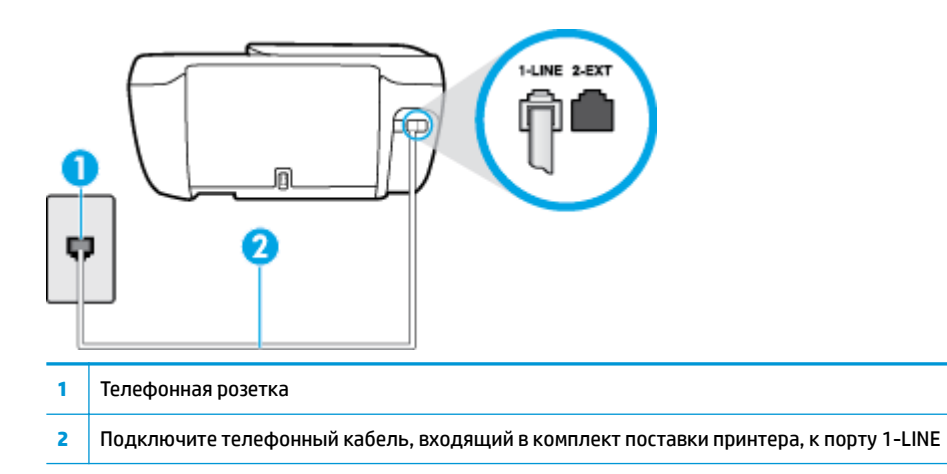

- Проверьте надежность соединения между телефонной розеткой и принтером.
- Если используется разветвитель телефонной линии, то при работе с факсом могут возникнуть проблемы. Разветвитель — это устройство, которое подключается к телефонной розетке для

подсоединения двух кабелей. Снимите разветвитель и подключите принтер непосредственно к телефонной розетке.

#### **Не удалось выполнить проверку распознавания тонового сигнала**

- Возможно, принтер подключен к одной телефонной линии вместе с другими устройствами, которые вызывают сбой при проверке. Чтобы выяснить, является ли причиной неполадки другое оборудование, отсоедините от телефонной линии все устройства, после чего вновь запустите проверку. Если при отсоединенном оборудовании **Проверка распознавания сигнала телефонной линии** (Проверке состояния линии передачи факсов) прошла успешно, значит, неполадки вызваны неисправностью одного или нескольких устройств; попытайтесь подсоединять их по порядку и повторяйте проверку, пока не обнаружите неисправное устройство.
- Подключите к телефонной розетке, которая предназначена для принтера, заведомо исправный телефон с помощью исправного телефонного кабеля и проверьте наличие сигнала в линии. Если сигнал линии не слышен, обратитесь в телефонную компанию для проверки линии.
- Подсоедините один конец телефонного кабеля к телефонной розетке, а другой к разъему 1- LINE на задней панели принтера.
- Если используется разветвитель телефонной линии, то при работе с факсом могут возникнуть проблемы. Разветвитель — это устройство, которое подключается к телефонной розетке для подсоединения двух кабелей. Снимите разветвитель и подключите принтер непосредственно к телефонной розетке.
- Если в телефонной системе используется нестандартный сигнал (например, в некоторых мини-АТС), возможен сбой. Это не приведет к появлению проблем при отправке или получении факсов. Попробуйте отправить или получить пробный факс.
- Убедитесь, что выбрана соответствующая страна/регион. Если параметры страны/региона не введены или введены неправильно, может произойти сбой проверки и возникнуть проблемы при приеме и отправке факсов.
- Убедитесь, что принтер подключен к аналоговой телефонной линии. В противном случае факсимильная связь невозможна. Чтобы проверить, является ли телефонная линия цифровой, подключите обычный аналоговый телефон к телефонной линии и послушайте сигнал. Если не слышен обычный сигнал линии, возможно, эта телефонная линия предназначена для цифровых телефонов. Подключите принтер к аналоговой телефонной линии и попробуйте отправить или получить факс.

После того как обнаруженные неполадки будут устранены, повторно запустите проверку факса, чтобы убедиться, что она прошла успешно и принтер готов к передаче и приему факсов. Если по-прежнему не удается выполнить тест **Обнаружение тонового сигнала**, обратитесь за помощью в телефонную компанию для проверки линии.

#### **Не удается выполнить проверку состояния линии передачи факсов**

- Убедитесь, что принтер подключен к аналоговой телефонной линии. В противном случае факсимильная связь невозможна. Чтобы проверить, является ли телефонная линия цифровой, подключите обычный аналоговый телефон к телефонной линии и послушайте сигнал. Если не слышен обычный сигнал линии, возможно, эта телефонная линия предназначена для цифровых телефонов. Подключите принтер к аналоговой телефонной линии и попробуйте отправить или получить факс.
- Проверьте надежность соединения между телефонной розеткой и принтером.
- Подсоедините один конец телефонного кабеля к телефонной розетке, а другой к разъему 1- LINE на задней панели принтера.
- Сбой может быть вызван другим оборудованием, использующим одну линию с принтером. Чтобы выяснить, является ли причиной неполадки другое оборудование, отсоедините от телефонной линии все устройства, кроме принтера, после чего вновь запустите проверку.
	- Если тест **Проверка состояния линии факса** при отсутствии другого оборудования проходит успешно, это означает, что причиной неполадки являются другие устройства. Попытайтесь подсоединить их все по порядку, каждый раз повторяя проверку, пока не будет определен элемент оборудования, создающий проблемы.
	- Если при отсутствии другого оборудования возникает сбой теста **Проверка состояния линии факса** , подключите принтер к исправной телефонной линии и прочтите приведенную в этом разделе информацию об устранении неполадок.
- Если используется разветвитель телефонной линии, то при работе с факсом могут возникнуть проблемы. Разветвитель — это устройство, которое подключается к телефонной розетке для подсоединения двух кабелей. Снимите разветвитель и подключите принтер непосредственно к телефонной розетке.

После того как обнаруженные неполадки будут устранены, повторно запустите проверку факса, чтобы убедиться, что она прошла успешно и принтер готов к передаче и приему факсов. Если проверку **Состояние линии передачи факсов** не удается выполнить, а неполадки при передаче и приеме факсов сохраняются, обратитесь за помощью в телефонную компанию для проверки линии.

## **Устранение неполадок факса**

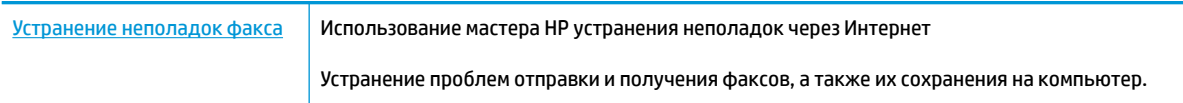

**ПРИМЕЧАНИЕ.** Мастер HP устранения неполадок через Интернет может быть доступен не на всех языках.

## **Прочтите общие инструкции по устранению ошибок факса**

К какому типу относится проблема с факсом?

### **На дисплее всегда отображается сообщение «Трубка снята»**

- HP рекомендует использовать двухпроводной телефонный кабель.
- Возможно, используется другое оборудование, подключенное к той же телефонной линии, что и принтер. Убедитесь, что дополнительные телефонные аппараты (на той же телефонной линии, но не подключенные к принтеру) или другое оборудование в данный момент не используются и трубка не снята. Например, с помощью принтера не удастся отправить или получить факс, если снята трубка дополнительного телефонного аппарата, а также при использовании компьютерного модема для передачи сообщений электронной почты или доступа к Интернету.

#### **В принтере возникают неполадки при передаче и приеме факсов**

● Убедитесь, что индикатор кнопки **Характеристики** на принтере горит. Если индикатор не горит и на дисплее принтера отсутствует информация, убедитесь, что шнур питания надежно подключен к принтеру и вставлен в розетку, затем нажмите кнопку **Характеристики** , чтобы включить принтер.

После включения принтера компания HP рекомендует подождать пять минут перед отправкой или получением факса. Принтер не может отправлять или получать факсы во время инициализации после включения.

Убедитесь, что для подключения к телефонной розетке используется прилагаемый к принтеру телефонный кабель. Один конец телефонного кабеля необходимо подсоединить к порту 1-LINE на задней панели принтера, а другой — к телефонной розетке, как показано на рисунке.

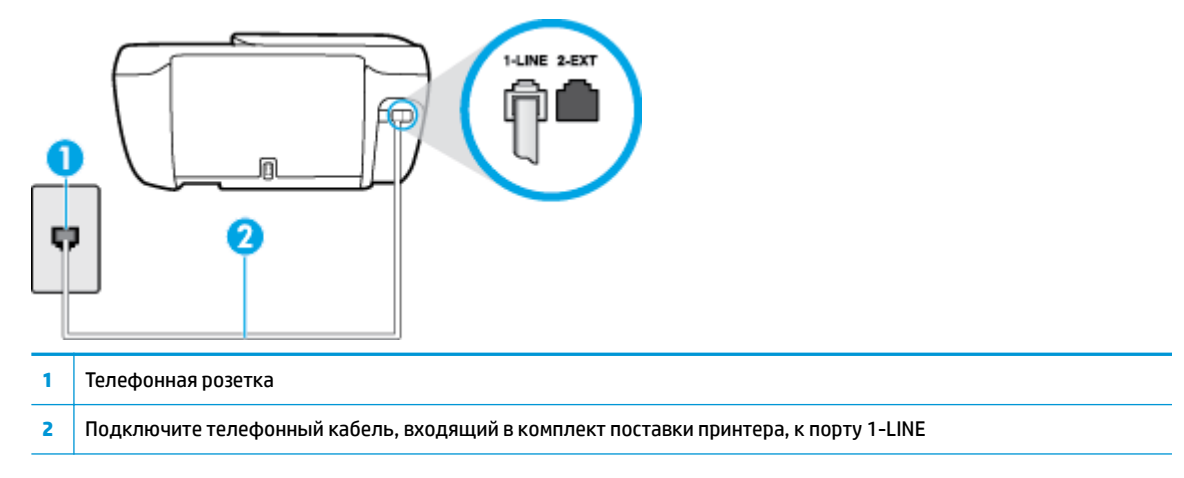

- Подключите к телефонной розетке, которая предназначена для принтера, заведомо исправный телефон с помощью исправного телефонного кабеля и проверьте наличие сигнала в линии. Если не слышен сигнал, обратитесь за помощью в телефонную компанию.
- Возможно, используется другое оборудование, подключенное к той же телефонной линии, что и принтер. Например, с помощью принтера не удастся передать или принять факс, если снята трубка телефонного аппарата с добавочным номером, а также при использовании компьютерного модема для передачи сообщения электронной почты или доступа к сети Интернет.
- Проверьте, не вызвана ли ошибка каким-либо другим процессом. Проверьте, не отображаются ли на дисплее панели управления или мониторе компьютера сообщения об ошибках, содержащие информацию о неисправности и способах ее устранения. При возникновении ошибки принтеру не удастся отправить или получить факс до тех пор, пока ошибка не будет устранена.
- Возможны помехи на телефонной линии во время соединения. При использовании телефонных линий с низким качеством звука (помехами) могут возникать проблемы при работе с факсами. Проверьте качество звука в телефонной линии. Для этого подключите к телефонной розетке телефон и проверьте, слышны ли статические или другие помехи. Если слышны помехи, отключите режим **Режим коррекции ошибок** (ECM) и попробуйте продолжить работу с факсами. Информацию об изменении режима ECM см. в разделе [Отправка факса в режиме коррекции](#page-61-0)  [ошибок на стр. 56](#page-61-0). Если неполадку устранить не удалось, обратитесь в телефонную компанию.
- При использовании цифровой абонентской линии (DSL) убедитесь в наличии фильтра DSL. В противном случае работа с факсом будет невозможна.
- Убедитесь, что принтер подключен к телефонной розетке, которая не предназначена для цифровых телефонов. Чтобы проверить, является ли телефонная линия цифровой, подключите обычный аналоговый телефон к телефонной линии и послушайте сигнал. Если не слышен обычный сигнал линии, возможно, эта телефонная линия предназначена для цифровых телефонов.
- При использовании преобразователя/терминального адаптера для мини-АТС или интерфейса ISDN убедитесь, что устройство подключено к правильному порту, а терминальный адаптер настроен для использования правильного протокола для данной страны/региона (если возможно).
- Если принтер и служба DSL используют одну и ту же телефонную линию, возможно, модем DSL неправильно заземлен. Если модем DSL неверно заземлен, на телефонной линии могут возникнуть помехи. При использовании телефонных линий с низким качеством звука (помехами) могут возникать проблемы при работе с факсами. Чтобы проверить качество звука телефонной линии, подключите телефон к телефонной розетке и проверьте, слышны ли статические или другие помехи. Если слышны помехи, отключите модем DSL и отсоедините его от источника питания как минимум на 15 минут. Снова включите модем DSL и проверьте тоновый сигнал.
- **ПРИМЕЧАНИЕ.** Позже статические помехи могут снова появиться на телефонной линии. В случае сбоев при получении или отправке факсов повторите описанную процедуру.

Если помехи будут по-прежнему слышны на телефонной линии, обратитесь в телефонную компанию. Для получения дополнительной информации по отключению модема DSL, обратитесь за поддержкой к своему поставщику услуг DSL.

Если используется разветвитель телефонной линии, то при работе с факсом могут возникнуть проблемы. Разветвитель — это устройство, которое подключается к телефонной розетке для подсоединения двух кабелей. Снимите разветвитель и подключите принтер непосредственно к телефонной розетке.

#### **С помощью принтера можно передавать факсы, но не удается их принимать**

- Если служба отличительного звонка не используется, убедитесь, что для функции **Отличительный звонок** в принтере установлено значение **Все стандартные звонки** . Дополнительную информацию см. в разделе Изменение типа сигнала вызова для функции [отличительного звонка на стр. 67.](#page-72-0)
- Если для параметра **Автоответчик** выбрано значение **Выкл** , необходимо принимать факсы вручную. В противном случае принтер не будет принимать факсы. Информацию о получении факсов вручную см. в разделе [Получение факса вручную на стр. 58.](#page-63-0)
- Если для голосовой почты используется тот же номер, что и для факсов, необходимо получать факсы вручную, а не автоматически. Это означает, что необходимо будет лично отвечать на входящие факсимильные вызовы.
- Если компьютерный модем подключен к телефонной линии, которая используется принтером, убедитесь, что программное обеспечение модема не настроено на автоматическое получение факсов. В противном случае модем будет автоматически занимать линию для получения всех входящих факсов, и принтер не сможет принимать факсимильные вызовы.
- Если автоответчик был подключен к телефонной линии, которая используется принтером, могла возникнуть одна из следующих проблем.
	- Возможно, автоответчик неправильно настроен для работы с принтером.
	- Исходящее сообщение может быть слишком длинным или громким. Это помешает принтеру определить сигналы факсимильной связи и факсимильный аппарат отправителя может прервать соединение.
	- Длительность паузы после исходящего сообщения автоответчика может быть недостаточна для того, чтобы принтер смог определить сигналы факсимильной связи. Эта проблема чаще всего возникает при использовании цифровых автоответчиков.

В этих ситуациях могут оказаться полезными описанные ниже действия:

- Если на линии, которая используется для передачи факсов, установлен автоответчик, попытайтесь подключить его непосредственно к аппарату.
- Убедитесь, что принтер настроен для автоматического получения факсов. Информацию о настройке принтера для получения факсов в автоматическом режиме см. в разделе [Получение факса на стр. 58.](#page-63-0)
- Убедитесь, что для параметра **Звонки до ответа** установлено большее число звонков, чем для автоответчика. Дополнительную информацию см. в разделе [Настройка количества](#page-72-0)  [звонков до ответа на стр. 67](#page-72-0).
- Отсоедините автоответчик и попробуйте принять факс. Если при отсоединенном автоответчике факс принят успешно, возможно, причиной неполадки является автоответчик.
- Подсоедините автоответчик и запишите сообщение снова. Запишите сообщение длительностью приблизительно 10 секунд. При записи сообщения его следует произносить медленно и негромко. В конце голосового сообщения оставьте не менее 5 секунд тишины. При записи тишины не должно быть фоновых помех. Попытайтесь снова принять факс.
- **В ПРИМЕЧАНИЕ.** Некоторые цифровые автоответчики не сохраняют записанную тишину в конце исходящего сообщения. Чтобы проверить это, воспроизведите исходящее сообщение.
- Если к линии, которую использует устройство, подключены другие телефонные устройства, например, автоответчик, компьютерный модем или многопортовый коммутатор, то уровень сигнала факса может быть пониженным. Снижение уровня сигнала может быть также вызвано использованием разветвителя или подключением дополнительных кабелей для увеличения длины линии. Пониженный уровень сигнала факса может вызвать неполадки при получении факсов.

Чтобы выяснить, не являются ли причиной неисправности другие устройства, отсоедините от телефонной линии все оборудование, кроме устройства, а затем снова попытайтесь принять факс. Если при отсутствии другого оборудования факс получен успешно, проблема вызвана одним или несколькими дополнительными устройствами. Подключайте устройства по одному и пробуйте получить факс, пока не будет обнаружен источник проблемы.

При наличии особой последовательности звонков для номера факса (используется служба отличительного звонка, предоставляемая телефонной компанией) убедитесь, что функция **Отличительный звонок** (Последовательность звонков) в принтере настроена надлежащим образом. Дополнительную информацию см. в разделе [Изменение типа сигнала вызова для](#page-72-0) [функции отличительного звонка на стр. 67](#page-72-0).

#### **С помощью принтера можно принимать факсы, но не удается их отправлять**

Есть вероятность, что принтер выполняет набор номера слишком быстро или слишком рано. Возможно, в номер необходимо добавить несколько пауз. Например, если необходимо получить доступ к внешней линии перед набором телефонного номера, установите паузу перед набираемым номером. Если номер состоит из цифр 95555555 и при этом 9 используется для доступа к внешней линии, паузы можно установить следующим образом. 9-555-5555. Чтобы указать паузу в набираемом номере факса, коснитесь несколько раз **\***, пока на экране не появится тире (**-**).

Можно отправлять факсы, пользуясь функцией контролируемого набора. Это позволяет слышать сигнал в линии при наборе номера. Можно также установить темп набора и отвечать на запросы

при наборе номера. Дополнительную информацию см. в разделе [Отправка факса с помощью](#page-61-0)  [контроля набора на стр. 56](#page-61-0).

Неправильный формат номера, введенного при отправке факса, или неполадки принимающего аппарата факсимильной связи. Чтобы проверить это, попробуйте позвонить на номер факса с телефона и прослушать факсимильные сигналы. Если факсимильные сигналы не слышны, возможно, принимающий факсимильный аппарат не включен или не подключен либо служба голосовой почты вступает в конфликт с телефонной линией получателя. Также можно попросить получателя проверить исправность принимающего аппарата.

#### **На автоответчик записываются факсимильные сигналы**

- Если на линии, которая используется для передачи факсов, установлен автоответчик, попытайтесь подключить его непосредственно к аппарату [, щелкнув здесь, чтобы получить](http://h20180.www2.hp.com/apps/Nav?h_pagetype=s-001&h_page=hpcom&h_client=s-h-e008-1&h_product=7172320&h_lang=ru&h_cc=ru) [дополнительные сведения](http://h20180.www2.hp.com/apps/Nav?h_pagetype=s-001&h_page=hpcom&h_client=s-h-e008-1&h_product=7172320&h_lang=ru&h_cc=ru). При неправильном подключении автоответчик может записывать сигналы факсимильной связи.
- Настройте принтер на автоматический прием факсов и установите необходимое значение параметра **Звонки до ответа** . Количество звонков до ответа, установленное на принтере, должно быть больше установленного на автоответчике. Если для автоответчика и принтера установлено одинаковое число звонков до ответа, оба устройства примут вызовы, а факсимильные сигналы будут записаны на автоответчик.
- Установите в автоответчике меньшее число звонков, а в принтере максимально возможное количество звонков. Максимальное количество звонков отличается в различных странах/ регионах. В этом случае автоответчик будет отвечать на входящий вызов, а принтер будет контролировать линию. Если принтер распознает сигналы факсимильной связи, факс будет принят. Если вызов голосовой, автоответчик запишет входящее сообщение. Дополнительную информацию см. в разделе [Настройка количества звонков до ответа на стр. 67.](#page-72-0)

## **Проблемы с сетью и подключением**

Что необходимо сделать?

### **Исправление беспроводного подключения**

Выберите один из следующих вариантов устранения неполадок.

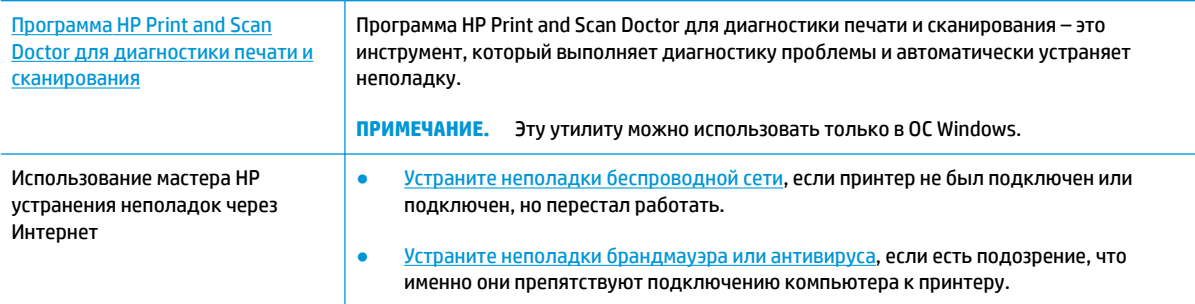

**ПРИМЕЧАНИЕ.** Программа HP Print and Scan Doctor для диагностики печати и сканирования и мастера HP устранения неполадок через Интернет могут быть доступны не на всех языках.

#### **Прочтите общие инструкции по устранению неполадок беспроводного подключения**

Проверьте конфигурацию сети или напечатайте отчет о проверке беспроводной связи для упрощения диагностики проблем сетевого подключения.

- **1.** На начальном экране коснитесь (Беспроводная связь) и выберите **Настройки**.
- **2.** Коснитесь **Печать отчетов**, затем выберите **Страница с настройками сети** или **Печать отчета беспр. сети**.

## **Поиск настроек сети для беспроводного подключения**

Выберите один из следующих вариантов устранения неполадок.

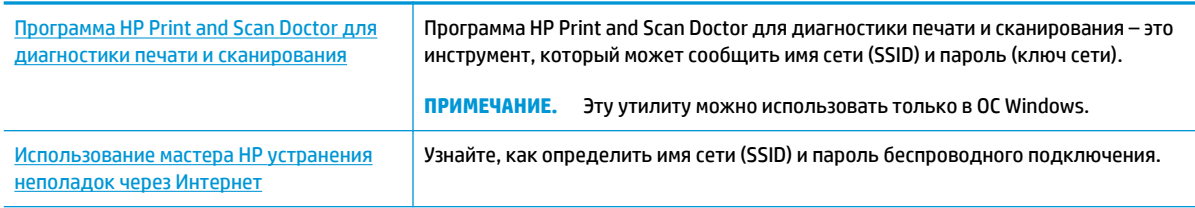

**ПРИМЕЧАНИЕ.** Программа HP Print and Scan Doctor для диагностики печати и сканирования и мастера HP устранения неполадок через Интернет могут быть доступны не на всех языках.

### **Исправление подключения Wi-Fi Direct**

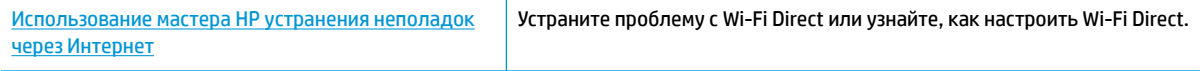

**ПРИМЕЧАНИЕ.** Мастер HP устранения неполадок через Интернет может быть доступен не на всех языках.

#### **Прочтите общие инструкции по устранению неполадок Wi-Fi Direct**

- **1.** Проверьте принтер, чтобы убедиться, что Wi-Fi Direct включен:
	- **▲** На панели управления принтером коснитесь (Wi-Fi Direct), чтобы открыть меню **Сведения о Wi-Fi Direct**. Если на дисплее отображается, что функция Wi-Fi Direct выключена, коснитесь **Wi-Fi Direct**, чтобы включить эту функцию.
- **2.** Включите на своем компьютере или мобильном устройстве Wi-Fi, выполните поиск и подключитесь к устройству Wi-Fi Direct с именем принтера.
- **3.** Введите пароль к Wi-Fi Direct, когда откроется соответствующее диалоговое окно.
- **4.** Если вы используете мобильное устройство, убедитесь, что на нем установлено совместимое приложение печати. Дополнительную информацию о печати с мобильных устройств см. на вебсайте [www.hp.com/global/us/en/eprint/mobile\\_printing\\_apps.html](http://www.hp.com/global/us/en/eprint/mobile_printing_apps.html).

## **Изменение USB-подключения на беспроводное подключение**

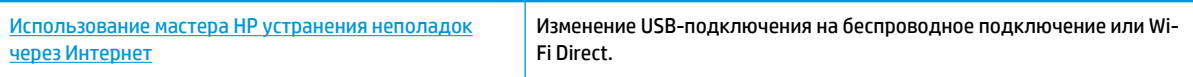

## **Аппаратные проблемы принтера**

#### **Закройте крышку доступа к картриджам**

**▲** Перед началом печати крышка доступа к картриджам должна быть закрыта.

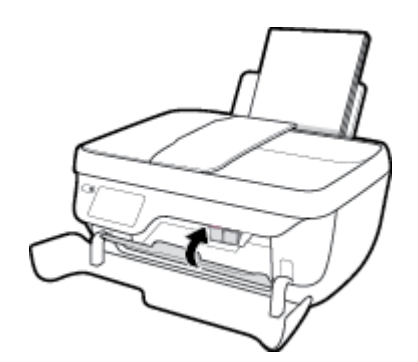

#### **Принтер неожиданно выключается**

- Проверьте источник питания и подключение к нему.
- Убедитесь, что кабель питания принтера надежно подсоединен к работающей электрической розетке.

#### **Устранение сбоя принтера**

● Выключите, а затем включите принтер. Если после этого неполадка не устранена, обратитесь в службу поддержки HP.

## **Обслуживание устройства подачи документов**

Если устройство подачи документов захватывает несколько листов или если оно не захватывает обычную бумагу, очистите ролики и разделительную пластину.

Как очистить ролики и разделительную пластину

**ВНИМАНИЕ!** Перед очисткой принтера выключите принтер с помощью кнопки **Характеристики** ( ) и отсоедините кабель питания от электрической розетки.

- **1.** Извлеките оригиналы из устройства подачи документов.
- **2.** Поднимите крышку устройства подачи документов.

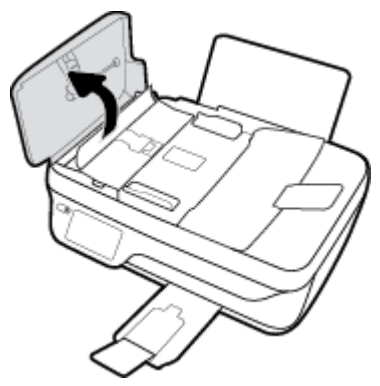

Это обеспечит удобный доступ к роликам (1) и разделительной пластине (2).

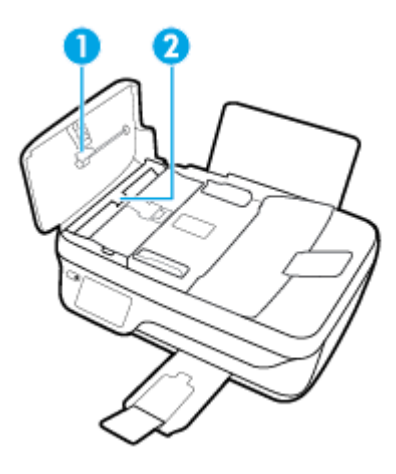

- **3.** Слегка смочите дистиллированной водой мягкую ткань без ворса и отожмите ее.
- **4.** Протрите ролики и разделительную пластину влажной тканью, чтобы удалить с них загрязнения.
- **ПРИМЕЧАНИЕ.** Если не удалось выполнить очистку с помощью дистиллированной воды, повторите процедуру с использованием изопропилового спирта.
- **5.** Закройте крышку устройства подачи документов.

## **Служба поддержки HP**

Последние обновления программных продуктов и сведения о поддержке см. [HP DeskJet 3830 series](http://h20180.www2.hp.com/apps/Nav?h_pagetype=s-001&h_page=hpcom&h_client=s-h-e008-1&h_product=7172320&h_lang=ru&h_cc=ru)  [веб-сайт поддержки по адресу www.hp.com/support](http://h20180.www2.hp.com/apps/Nav?h_pagetype=s-001&h_page=hpcom&h_client=s-h-e008-1&h_product=7172320&h_lang=ru&h_cc=ru). Поддержка HP в Интернете предполагает несколько вариантов помощи при неполадках принтера.

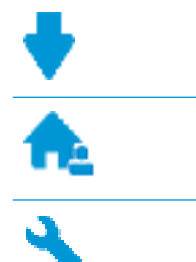

**Драйверы и материалы для загрузки:** загрузите драйверы и обновления программного обеспечения, а также руководства по эксплуатации и документацию, которые поставляются в комплекте с принтером.

**Форумы поддержки HP:** посетите форумы поддержки HP, чтобы получить ответы для решения распространенных вопросов и проблем. Можно просматривать вопросы, размещаемые другими пользователями продукции НР, или пройти регистрацию и размещать свои собственные.

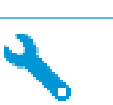

**Поиск и устранение неполадок:** используйте онлайн-инструменты HP для определения модели принтера и поиска рекомендуемых решений устранения неполадок.

## **Связь с HP**

Если вам нужна помощь специалиста технической поддержки HP в решении проблемы, посетите [Перейти на веб-сайт поддержки](http://h20180.www2.hp.com/apps/Nav?h_pagetype=s-001&h_page=hpcom&h_client=s-h-e008-1&h_product=7172320&h_lang=ru&h_cc=ru). Доступны следующие варианты бесплатного обращения заказчиков, имеющих гарантию на продукт (поддержка агента HP для заказчиков, не имеющих гарантии, может быть платной).

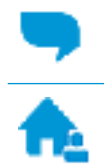

Общение с агентом службы поддержки НР с помощью чата.

Звонок агенту службы поддержки HP.

При обращении в службу поддержки HP будьте готовы предоставить следующие сведения.

- Название устройства (указано на устройстве, например HP DeskJet Ink Advantage 3830)
- Номер изделия (указан под передней дверцей)

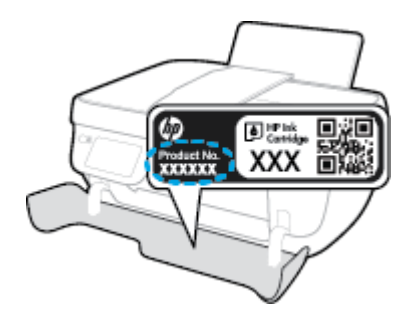

Серийный номер (находится сзади или внизу принтера).

### **Регистрация принтера**

Регистрация займет всего несколько минут и поможет получать более быстрое обслуживание, более эффективную поддержку и уведомления о поддержке устройства. Если регистрация принтера не была выполнена при установке программного обеспечения, это можно сделать сейчас по адресу: [http://www.register.hp.com.](http://www.register.hp.com)

### **Дополнительные варианты гарантии**

За дополнительную плату для HP DeskJet 3830 series можно приобрести планы обслуживания с расширенными сроками действия. Перейдите на веб-сайт [www.hp.com/support](http://h20180.www2.hp.com/apps/Nav?h_pagetype=s-001&h_page=hpcom&h_client=s-h-e008-1&h_product=7172320&h_lang=ru&h_cc=ru), выберите свою страну или регион и язык, а затем изучите варианты предоставления расширенной гарантии, доступные для вашего принтера.

# **А Техническая информация**

В этом разделе приведены технические характеристики устройства HP DeskJet 3830 series и информация о соответствии международным нормам.

Дополнительные характеристики см. в печатной документации, прилагаемой к устройству HP DeskJet 3830 series.

Этот раздел содержит указанные ниже темы.

- [Уведомления компании Hewlett-Packard](#page-143-0)
- [Технические характеристики](#page-144-0)
- [Программа охраны окружающей среды](#page-147-0)
- [Соответствие нормам](#page-156-0)

## <span id="page-143-0"></span>**Уведомления компании Hewlett-Packard**

Приведенная в этом документе информация может быть изменена без уведомления.

Все права защищены. Воспроизведение, адаптация и перевод без предварительного письменного разрешения Hewlett-Packard запрещены, за исключением случаев, предусмотренных законодательством по защите авторских прав. Все гарантийные обязательства для продуктов и услуг HP приведены в условиях гарантии, прилагаемых к каждому продукту и услуге. Никакие содержащиеся здесь сведения не могут рассматриваться как дополнение к этим условиям гарантии. HP не несет ответственности за технические или редакторские ошибки и упущения в данном документе.

© Copyright 2018 HP Development Company, L.P.

Microsoft®, Windows ®, Windows® XP, Windows Vista®, Windows® 7, Windows® 8 и Windows® 8.1 являются товарными знаками Корпорации Майкрософт, зарегистрированными в США.
# **Технические характеристики**

В этом разделе приведены технические характеристики устройства HP DeskJet 3830 series. Полное описание характеристик устройства см. в документе технических характеристик продукта на веб-узле [www.hp.com/support](http://h20180.www2.hp.com/apps/Nav?h_pagetype=s-001&h_page=hpcom&h_client=s-h-e008-1&h_product=7172320&h_lang=ru&h_cc=ru) .

#### **Системные требования**

Информацию о требованиях к программному обеспечению, системных требованиях и последующих версиях операционных систем и их поддержке см. на веб-сайте службы поддержки HP по адресу [www.hp.com/support](http://h20180.www2.hp.com/apps/Nav?h_pagetype=s-001&h_page=hpcom&h_client=s-h-e008-1&h_product=7172320&h_lang=ru&h_cc=ru) .

#### **Характеристики окружающей среды**

- Рекомендуемый диапазон рабочих температур: 15–30 ºC
- Допустимый диапазон рабочих температур: 5–40 ºC
- Влажность: 15–80 % относительной влажности без конденсации; максимальная температура конденсации 28 ºC
- Диапазон температур хранения (в выключенном состоянии): от -40 до 60 ºC
- При наличии сильных электромагнитных полей результаты работы устройства HP DeskJet 3830 series могут немного отличаться
- HP рекомендует использовать кабель USB длиной не более 3 м, чтобы снизить помехи из-за потенциальных электромагнитных полей

#### **Емкость входного лотка**

- Обычная бумага (80 г/м²): до 60
- Конверты: до 5
- Каталожные карточки: до 20
- Фотобумага: до 20

#### **Емкость выходного лотка**

- Обычная бумага (80 г/м<sup>2</sup>): до 25
- Конверты: до 5
- Каталожные карточки: до 10
- Фотобумага: до 10

#### **Емкость лотка подачи документов**

● Обычная бумага (80 г/м²): до 35

#### **Размер бумаги**

Полный список поддерживаемых размеров бумаги см. в программном обеспечении принтера.

#### **Плотность бумаги**

- Обычная бумага: 64 ... 90 г/м<sup>2</sup>
- Конверты: 75—90 г/м² (20-24 фунта)
- Открытки. до 200 г/м<sup>2</sup> (макс. 110 фунтов, каталожные карточки)
- Фотобумага: до 280 г/м²

#### **Характеристики печати**

- Скорость печати зависит от сложности документа
- Способ: струйная термопечать drop-on-demand.
- Язык: PCL3 GUI

#### **Характеристики копирования**

- Цифровая обработка изображений
- Скорость копирования зависит от сложности документа и модели

#### **Характеристики сканирования**

Разрешение: оптическое разрешение до 1200 x 1200 ppi

Дополнительную информацию о разрешении в пикселах на дюйм см. в справке программы.

- Цвет: 24 бита для цветных изображений, 8 бит для изображений в оттенках серого (256 уровней серого)
- Максимальный размер при сканировании со стекла: 21,6 х 29,7 см

#### **Характеристики факса**

- Отправка или получение черно-белых или цветных факсов.
- До 99 номеров быстрого набора.
- Память до 99 страниц (на основе ITU-T Test Image № 1 при стандартном разрешении). Передача страниц с более сложным изображением или более высоким разрешением выполняется дольше и занимает больше памяти.
- Отправка и получение факсов вручную.
- Автоматический повторный набор номера, если занято, до пяти раз (в зависимости от модели).
- Автоматический повторный набор номера до двух раз при отсутствии ответа (в зависимости от страны).
- Подтверждения и отчеты об операциях.
- Факс CCITT/ITU Group 3 с режимом коррекции ошибок (Error Correction Mode, ECC).
- Скорость передачи 33,6 Кбит/с.
- Время передачи одной страницы 4 с при скорости передачи 33,6 Кбит/с (для тестового изображения ITU-T Test Image #1 со стандартным разрешением). Передача страниц с более

сложным изображением или более высоким разрешением выполняется дольше и занимает больше памяти.

● Определение звонка с функцией автоматического переключения между факсом и автоответчиком.

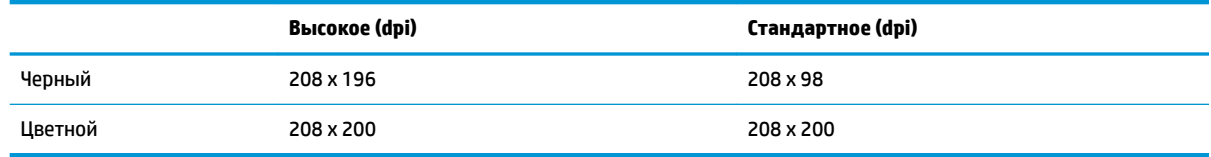

### **Ресурс картриджа**

● Дополнительную информацию о предполагаемом ресурсе картриджа см. по адресу: [www.hp.com/go/learnaboutsupplies.](http://www.hp.com/go/learnaboutsupplies)

#### **Информация о шуме**

• При наличии доступа в Интернет см. информацию об акустических характеристиках на HP website.

# **Программа охраны окружающей среды**

Компания Hewlett-Packard стремится производить качественную продукцию, не нанося ущерба окружающей среде. Конструкция устройства предусматривает возможность переработки материалов. Количество используемых материалов сведено к минимуму при сохранении надлежащей работоспособности и надежности. Конструкция обеспечивает удобство сортировки разнородных материалов. Крепежные и другие соединительные детали расположены в доступных местах и могут быть удалены с помощью обычных инструментов. Предусмотрен удобный доступ к важнейшим деталям для эффективной разборки и ремонта.

Дополнительные сведения см. на веб-сайте HP, посвященном охране окружающей среды, по адресу

[www.hp.com/hpinfo/globalcitizenship/environment](http://www.hp.com/hpinfo/globalcitizenship/environment/index.html)

- **[Экология](#page-148-0)**
- [Постановление Комиссии Европейского Союза 1275/2008](#page-148-0)
- [Использование бумаги](#page-148-0)
- [Пластмассовые компоненты](#page-148-0)
- [Сертификаты безопасности материалов](#page-148-0)
- [Программа переработки отходов](#page-148-0)
- [Программа утилизации расходных материалов для струйных принтеров HP](#page-148-0)
- **[Энергопотребление](#page-149-0)**
- [Утилизация пользователем оборудования, отслужившего свой срок](#page-149-0)
- [Химические вещества](#page-149-0)
- [Утилизация аккумуляторов в Тайване](#page-149-0)
- [Уведомление о состоянии батареи для Бразилии](#page-149-0)
- [Замечание о содержании перхлората для Калифорнии](#page-150-0)
- [Директива ЕС по утилизации аккумуляторов](#page-151-0)
- [Декларация о маркировке при условии наличия регламентированных веществ \(Тайвань\)](#page-152-0)
- [Таблица опасных веществ и элементов, а также их содержимого \(Китай\)](#page-153-0)
- [Ограничение содержания вредных веществ \(Украина\)](#page-153-0)
- [Ограничение содержания вредных веществ \(Индия\)](#page-153-0)
- **[EPEAT](#page-154-0)**
- [Информация для пользователей SEPA Ecolabel в Китае](#page-154-0)
- [Маркировка энергоэффективности принтера, факса и копировального устройства для Китая](#page-155-0)

## <span id="page-148-0"></span>**Экология**

Компания HP стремится помочь клиентам уменьшить их воздействие на окружающую среду. Для получения дополнительной информации об экологических инициативах компании HP посетите вебсайт HP Environmental Programs and Initiatives.

[www.hp.com/hpinfo/globalcitizenship/environment/](http://www.hp.com/hpinfo/globalcitizenship/environment/)

## **Постановление Комиссии Европейского Союза 1275/2008**

Сведения о потребляемой мощности устройства, включая энергопотребление в режиме ожидания с подключением к сети, когда все проводные разъемы подсоединены к сети, а все беспроводные сетевые порты активированы, можно найти в разделе P14 Additional Information (Дополнительная информация) декларации IT ECO на странице [www.hp.com/hpinfo/globalcitizenship/environment/](http://www.hp.com/hpinfo/globalcitizenship/environment/productdata/itecodesktop-pc.html) [productdata/itecodesktop-pc.html.](http://www.hp.com/hpinfo/globalcitizenship/environment/productdata/itecodesktop-pc.html)

## **Использование бумаги**

При работе с данным устройством можно использовать переработанную бумагу в соответствии со стандартами DIN 19309 и EN 12281:2002.

## **Пластмассовые компоненты**

Пластмассовые детали массой более 25 г маркированы в соответствии с международными стандартами, что обеспечивает правильную идентификацию материалов при утилизации изделия по окончании срока службы.

## **Сертификаты безопасности материалов**

Сертификаты безопасности материалов (MSDS) доступны на веб-узле HP по адресу

[www.hp.com/go/msds](http://www.hp.com/go/msds)

## **Программа переработки отходов**

Во многих странах действуют программы возврата и утилизации изделий HP. Перечень таких программ постоянно расширяется и к участию в них привлекаются крупнейшие мировые центры утилизации электронной техники. Компания HP способствует сохранению природных ресурсов путем вторичной продажи некоторых изделий, пользующихся наибольшим спросом. Дополнительную информацию об утилизации изделий HP см. по адресу:

[www.hp.com/hpinfo/globalcitizenship/environment/recycle/](http://www.hp.com/hpinfo/globalcitizenship/environment/recycle/)

## **Программа утилизации расходных материалов для струйных принтеров HP**

Компания HP принимает меры по защите окружающей среды. Во многих станах/регионах действует программа утилизации расходных материалов для струйных принтеров HP, которая предусматривает бесплатную утилизацию картриджей для печати и картриджей с чернилами. Дополнительную информацию см. на веб-сайте

[www.hp.com/hpinfo/globalcitizenship/environment/recycle/](http://www.hp.com/hpinfo/globalcitizenship/environment/recycle/)

## <span id="page-149-0"></span>**Энергопотребление**

Оборудование Hewlett-Packard для печати и обработки изображений, помеченное эмблемой ENERGY STAR®, сертифицировано Агентством по охране окружающей среды (США). Указанная ниже эмблема присутствует на устройствах для обработки изображений, имеющих сертификацию ENERGY STAR.

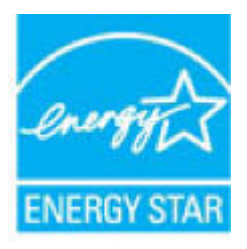

Дополнительные сведения о моделях устройств для обработки изображений, имеющих сертификацию ENERGY STAR, доступны по адресу: [www.hp.com/go/energystar](http://www.hp.com/go/energystar)

## **Утилизация пользователем оборудования, отслужившего свой срок**

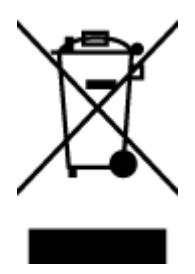

Этот символ означает, что устройство нельзя утилизировать вместе с бытовыми отходами. Вместо этого изделие необходимо сдать для утилизации в специальный пункт по переработке электрического и электронного оборудования. Такой подход поможет сохранить здоровье людей и окружающую среду. Для получения дополнительной информации обратитесь в службу по вывозу и утилизации отходов или посетите веб-сайт<http://www.hp.com/recycle>.

## **Химические вещества**

HP предоставляет клиентам информацию о химических веществах, содержащихся в своей продукции, в соответствии с такими требованиями, как REACH (*Положение ЕС № 1907/2006 Европейского парламента и Совета*). Отчет о химическом составе этого устройства можно найти по адресу: [www.hp.com/go/reach.](http://www.hp.com/go/reach)

## **Утилизация аккумуляторов в Тайване**

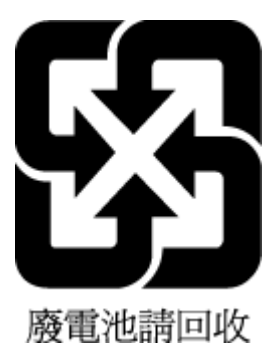

## **Уведомление о состоянии батареи для Бразилии**

A bateria deste equipamento não foi projetada para ser removida pelo cliente.

## <span id="page-150-0"></span>**Замечание о содержании перхлората для Калифорнии**

#### California Perchiorate Material Notice

Perchlorate material - special handling may apply. See: http://www.dtsc.ca.gov/hazardouswaste/perchlorate/

This product's real-time clock battery or coin cell battery may contain perchlorate and may<br>require special handling when recycled or disposed of in California.

## <span id="page-151-0"></span>**Директива ЕС по утилизации аккумуляторов**

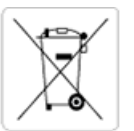

European Union Battery Directive<br>This product contains a battery that is used to maintain data integrity of real time clock or product settings and is designed to last the life of the<br>product. Any attempt to service or rep

Directive sur les batteries de l'Union Européenne<br>Ce produit contient une batterie qui permet de maintenir l'intégrité des données pour les paramètres du produit ou l'horloge en temps réel et qui a été conçue pour durer aussi longtemps que le produit. Toute tentative de réparation ou de remplacement de cette batterie doit être effectuée par un technicien qualifié.

#### Batterie-Richtlinie der Europäischen Union

surranten und eine Batterie, die dazu dient, die Datenintegrität der Echtzeituhr sowie der Produkteinstellungen zu erhalten, und die für die<br>Lebensdauer des Produkts ausreicht. Im Bedarfsfall sollte das Instandhalten bzw. durchgeführt werden.

#### Direttiva dell'Unione Europea relativa alla raccolta, al trattamento e allo smaltimento di batterie e accumulatori

Suesto prodotto contiene una batteria utilizzata per preservare l'integrità dei dati dell'orologio in tempo reale o delle impostazioni del prodotto e<br>La sua durata si intende pari a quella del prodotto. Eventuali intervent tecnico dell'assistenza qualificato

#### Directiva sobre baterías de la Unión Europea

ouvertuvo sobre parenas ae ra unhon curopea<br>Este producto contiene una batería que se utiliza para conservar la integridad de los datos del reloj de tiempo real o la configuración del producto<br>y está disenada para durar to .<br>mantenimiento cualificado.

Směrnice Evropské unie pro nakládání s bateriemi<br>Tento výrobek obsahuje baterii, která slouží k uchování správných dat hodin reálného času nebo nastavení výrobku. Baterie je navržena tak, aby<br>vydržela celou životnost výrob

#### **EU's batteridirektiv**

e van de holder et batteri, som bruges til at vedligeholde dataintegriteten for realtidsur- eller produktindstillinger og er beregnet til at holde i<br>hele produktets levetid. Service på batteriet eller udskiftning bør foret

#### Richtlijn batterijen voor de Europese Unie

nceremperature and the word of the service of the service of the service of the service of the product be an behavily to product be an balleting on. Bowendien is<br>deze ontworpen om gedurende de levensduur van het product me

#### Euroopa Liidu aku direktiiv

zoode sisaldab akut, mida kasutatakse reaalaja kella andmeühtsuse või toote säilitamiseks. Aku on valmistatud kestma terve toote kasutusaja.<br>Akut tohib hooldada või vahetada ainult kvalifitseeritud hooldustehnik.

#### pan unionin paristodirektiivi

Tämä laite sisältää pariston, jota käytetään reaaliaikaisen kellon tietojen ja laitteen asetusten sailyttämiseen. Pariston on suunniteltu kestävän laitteen<br>koko käyttöiän ajan. Pariston mahdollinen korjaus tai vaihto on jä

**Οδηγία της Ευρωπαϊκής Ένωσης για τις ηλεκτρικές στήλες**<br>Αυτό το προϊόν περιλαμβάνει μια μπατορία, η onoia χρησιμοποιείται για τη διατήρηση της ακεραιότητας των δεδομένων ρολογιού πραγματικού<br>χρόνου ή των ρυθμίσκων προϊόν

Az Európai unió telepek és akkumulátorok direktívája<br>A termék tartalmaz egy elemet, melynek feladata az, hogy biztosítsa a valós idejű óra vagy a termék beállításainak adatintegritását. Az elem úgy<br>van tervezve, hogy végig

Eiropas Savienības Bateriju direktīva<br>Produktam ir baterija, ko izmanto reālā laika pulkstēņa vai produkta iestatījumu datu integritātes saglabāšanai, un tā ir paredzēta visam produkta<br>dzīves ciklam. Jebkura apkope vai bat

Europos Sąjungos baterijų ir akumuliatorių direktyva<br>Šiame gaminyje yra baterija, kuri naudojama, kad būtų galima prižiūrėti realaus laiko laikrodžio veikimą arba gaminio nuostatas; ji skirta veikti<br>visą gaminio eksploatav

#### Dyrektywa Unii Europejskiej w sprawie baterii i akumulatorów

Produkt zawiera baterię wykorzystywaną do zachowania integralności danych zegara czasu rzeczywistego lub ustawień produktu, która<br>podtrzymuje działanie produktu. Przegląd lub wymiana baterii powinny być wykonywane wyłączni

#### Diretiva sobre baterias da União Européia

Este produto contém uma bateria que é usada para manter a integridade dos dados do relógio em tempo real ou das configurações do produto e<br>é projetada para ter a mesma duração que este. Qualquer tentativa de consertar ou s qualificado.

Smernica Európskej únie pre zaobchádzanie s batériami<br>Tento výrobok obsahuje batériu, ktorá slúži na uchovanie správnych údajov hodín reálneho času alebo nastavení výrobku. Batéria je skonštruovaná<br>tak, aby vydržala celú ž

Direktiva Evropske unije o baterijah in akumulatorjih<br>V tem izdelku je baterija, ki zagotavlja natančnost podatkov ure v realnem času ali nastavitev izdelka v celotni življenjski dobi izdelka. Kakršno koli<br>popravilo ali za

#### **EU:s batteridirektiv**

ena<br>Produkten innehåller ett batteri som används för att upprätthålla data i realtidsklockan och produktinställningarna. Batteriet ska räcka produktens<br>hela livslängd. Endast kvalificerade servicetekniker får utföra servic

#### Директива за батерии на Европейския съюз

-<br>Този продукт съдържа батерия, която се използва за поддържане на целостта на данните на часовника в реално време или настройките за продукта, създадена на издържи през целия живот на продукта. Сервизът или замяната на батерията трябва да се извършва от квалифициран

#### Directiva Uniunii Europene referitoare la baterii

Directiva unioni europene reterritorie la baterii<br>Acest produs confine o baterie care este utilizată pentru a menține integritatea datelor ceasului de timp real sau setărilor produsului și care este<br>proiectată să funcțione

## <span id="page-152-0"></span>**Декларация о маркировке при условии наличия регламентированных веществ (Тайвань)**

## 限用物質含有情況標示聲明書

Declaration of the Presence Condition of the Restricted Substances Marking

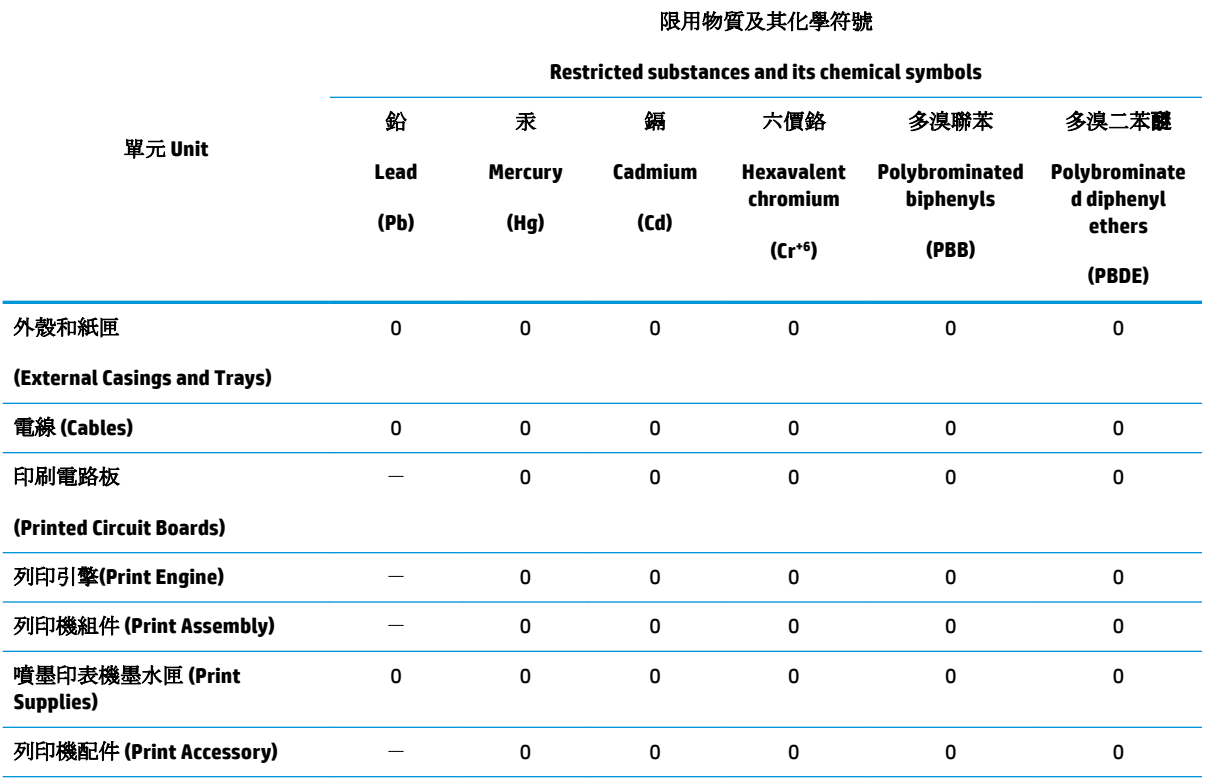

備考 1. 〝超出 0.1 wt %"及 〝超出 0.01 wt %"係指限用物質之百分比含量超出百分比含量基準值。

Note 1: "Exceeding 0.1 wt %" and "exceeding 0.01 wt %" indicate that the percentage content of the restricted substance exceeds the reference percentage value of presence condition.

備考 2.〝0〞係指該項限用物質之百分比含量未超出百分比含量基準值。

Note 2: "0" indicates that the percentage content of the restricted substance does not exceed the percentage of reference value of presence.

備考3. トー"係指該項限用物質為排除項目。

Note 3: The "−" indicates that the restricted substance corresponds to the exemption.

若要存取產品的最新使用指南或手冊,請前往 [www.support.hp.com](http://www.support.hp.com)。選取搜尋您的產品,然後依照 畫 面上的指示繼續執行。

To access the latest user guides or manuals for your product, go to [www.support.hp.com.](http://www.support.hp.com) Select **Find your product**, and then follow the onscreen instructions.

## <span id="page-153-0"></span>**Таблица опасных веществ и элементов, а также их содержимого (Китай)**

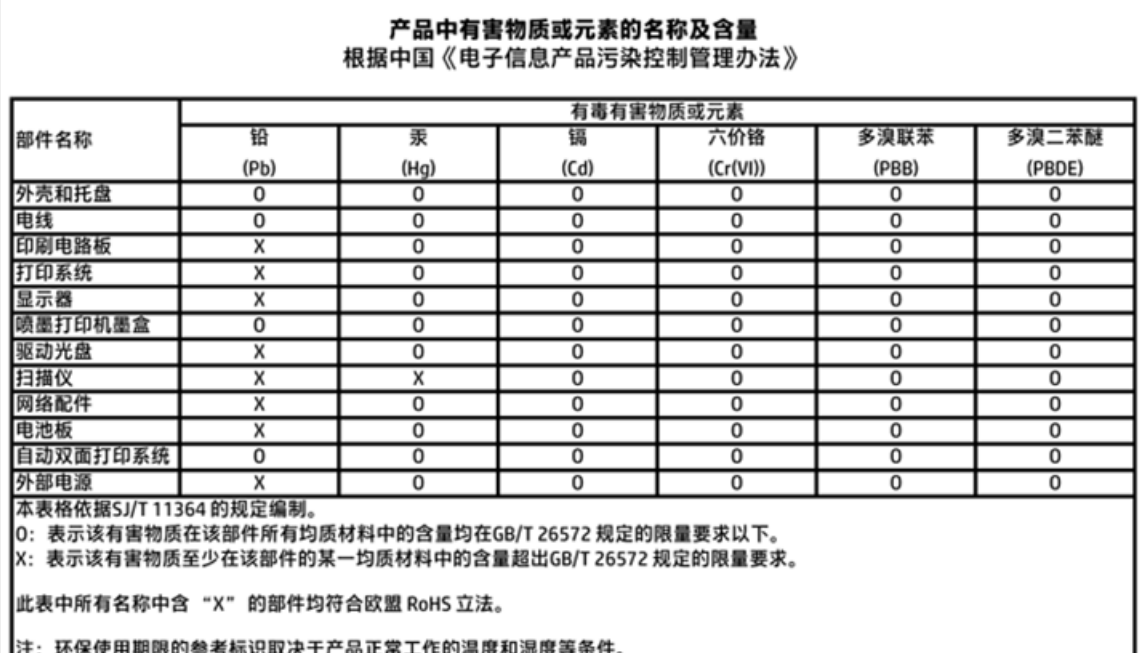

## **Ограничение содержания вредных веществ (Украина)**

## Технічний регламент щодо обмеження використання небезпечних речовин (Україна)

Обладнання відповідає вимогам Технічного регламенту щодо обмеження використання деяких небезпечних речовин в електричному та електронному обладнанні, затвердженого постановою Кабінету Міністрів України від 3 грудня 2008 № 1057

## **Ограничение содержания вредных веществ (Индия)**

### Restriction of hazardous substances (India)

This product complies with the "India E-waste (Management and Handling) Rule 2011" and<br>prohibits use of lead, mercury, hexavalent chromium, polybrominated biphenyls or polybrominated diphenyl ethers in concentrations exceeding 0.1 weight % and 0.01 weight % for cadmium, except for the exemptions set in Schedule 2 of the Rule.

## <span id="page-154-0"></span>**EPEAT**

## **EPEAT**

Most HP products are designed to meet EPEAT. EPEAT is a comprehensive environmental rating that helps identify greener electronics equipment. For more information on EPEAT go to www.epeat.net. For information on HP's EPEAT registered products go to

www.hp.com/hpinfo/globalcitizenship/environment/pdf/epeat\_printers.pdf.

## **Информация для пользователей SEPA Ecolabel в Китае**

中国环境标识认证产品用户说明

噪声大于63.0Db(A)的办公设备不宜放置于办公室内,请在独立的隔离区域使用。

如需长时间使用本产品或打印大量文件,请确保在通风良好的房间内使用。

如您需要确认本产品处于零能耗状态,请按下电源关闭按钮,并将插头从电源插 座断开。

您可以使用再生纸,以减少资源耗费。

## <span id="page-155-0"></span>**Маркировка энергоэффективности принтера, факса и копировального устройства для Китая**

# 复印机、打印机和传真机能源效率标识 实施规则

依据"复印机、打印机和传真机能源效率标识实施规则",该打印机具有中国能效标识。标识上显示的能效等级 和操作模式值根据"复印机、打印机和传真机能效限定值及能效等级"标准("GB 21521")来确定和计算。

1. 能效等级

产品能效等级分为 3 级,其中 1 级能效最高。能效限定值根据产品类型和打印速度由标准确定。能效等级则根据 基本功耗水平以及网络接口和内存等附加组件和功能的功率因子之和来计算。

2. 能效信息

喷墨打印机

• 操作模式功率

睡眠状态的能耗按照 GB 21521 标准来衡量和计算。该数据以瓦特 (W) 表示。

- 待机功率 待机状态是产品连接到电网电源上功率最低的状态。该状态可以延续无限长时间,且使用者无法改变此 状态下产品的功率。对于"成像设备"产品,"待机"状态通常相当于"关闭"状态,但也可能相当于 "准备"状态或"睡眠"状态。该数据以瓦特(W)表示。
- 睡眠状态预设延迟时间 出厂前由制造商设置的时间决定了该产品在完成主功能后进入低耗模式(例如睡眠、自动关机)的时间。 该数据以分钟表示。
- 附加功能功率因子之和 网络接口和内存等附加功能的功率因子之和。该数据以瓦特 (W) 表示。

标识上显示的能耗数据是根据典型配置测量得出的数据,此类配置包含登记备案的打印机依据复印机、打印机和 传真机能源效率标识实施规则所选的所有配置。因此,该特定产品型号的实际能耗可能与标识上显示的数据有所 不同。

要了解规范的更多详情, 请参考最新版的 GB 21521 标准。

# **Соответствие нормам**

Устройство HP DeskJet 3830 series соответствует требованиям к продуктам, разработанным регламентирующими органами вашей страны/региона.

Этот раздел содержит указанные ниже темы.

- Идентификационный нормативный код модели
- [Положение FCC](#page-157-0)
- [Уведомление для пользователей в Корее](#page-157-0)
- [Уведомление о соответствии требованиям VCCI \(Class B\) для пользователей в Японии](#page-157-0)
- [Уведомление о кабеле питания для пользователей в Японии](#page-158-0)
- [Уведомление о допустимом уровне шума для Германии](#page-158-0)
- [Уведомление об отображении информации на рабочих местах для Германии](#page-158-0)
- [Уведомление о соответствии нормам Европейского Союза](#page-158-0)
- [Декларация о соответствии](#page-160-0)
- [Соответствие нормам беспроводной связи](#page-161-0)
- [Уведомление для пользователей телефонной сети в США: Требования FCC](#page-164-0)
- [Уведомление для пользователей телефонной сети в Канаде](#page-165-0)
- [Уведомление для пользователей телефонной сети в Германии](#page-166-0)
- [Уведомление об использовании проводных факсов в Австралии](#page-166-0)

## **Идентификационный нормативный код модели**

Для нормативной идентификации устройству назначен нормативный код модели. Нормативный код модели данного устройства: SNPRH-1502. Этот нормативный номер не следует путать с торговым названием (Принтер HP DeskJet Ink Advantage 3835 All-in-One и пр.) или номерами изделий (F5R96A, F5R96B, F5R96C).

## <span id="page-157-0"></span>**Положение FCC**

#### **FCC** statement

The United States Federal Communications Commission (in 47 CFR 15.105) has specified that the following notice be brought to the attention of users of this product.

This equipment has been tested and found to comply with the limits for a Class B digital device, pursuant to Part 15 of the FCC Rules. These limits are designed to provide reasonable protection against harmful interference in a residential installation. This equipment generates, uses and can radiate radio frequency energy and, if not installed and used in accordance with the instructions, may cause harmful interference to radio communications. However, there is no guarantee that interference will not occur in a particular installation. If this equipment does cause harmful interference to radio or television reception, which can be determined by turning the equipment off and on, the user is encouraged to try to correct the interference by one or more of the following measures:

- Reorient or relocate the receiving antenna.
- Increase the separation between the equipment and the receiver.
- Connect the equipment into an outlet on a circuit different from that to which the receiver is connected.

Consult the dealer or an experienced radio/TV technician for help.

For further information, contact:

Manager of Corporate Product Regulations Hewlett-Packard Company 3000 Hanover Street Palo Alto, Ca 94304 (650) 857-1501

#### Modifications (part 15.21)

Г

The FCC requires the user to be notified that any changes or modifications made to this device that are not expressly approved by HP may void the user's authority to operate the equipment.

This device complies with Part 15 of the FCC Rules. Operation is subject to the following two conditions: (1) this device may not cause harmful interference, and (2) this device must accept any interference received, including interference that may cause undesired operation.

## **Уведомление для пользователей в Корее**

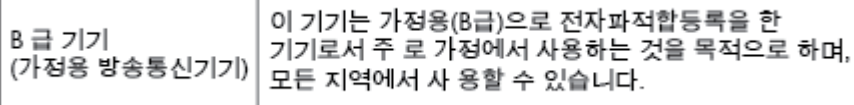

## **Уведомление о соответствии требованиям VCCI (Class B) для пользователей в Японии**

この装置は、クラスB情報技術装置です。この装置は、家庭環境で使用することを目的として いますが、この装置がラジオやテレビジョン受信機に近接して使用されると、受信障害を引き 起こすことがあります。取扱説明書に従って正しい取り扱いをして下さい。

VCCI-B

## <span id="page-158-0"></span>**Уведомление о кабеле питания для пользователей в Японии**

製品には、同梱された電源コードをお使い下さい。 同梱された電源コードは、他の製品では使用出来ません。

## **Уведомление о допустимом уровне шума для Германии**

Geräuschemission

LpA < 70 dB am Arbeitsplatz im Normalbetrieb nach DIN 45635 T. 19

## **Уведомление об отображении информации на рабочих местах для Германии**

## GS-Erklärung (Doutschland)

Das Gerät ist nicht für die Benutzung im unmittelbaren Gesichtsfeld am Bildschirmarbeitsplatz. vorgesehen. Um störende Reflexionen am Bildschirmarbeitsplatz zu vermeiden, darf dieses Produkt nicht im unmittelbaren Gesichtsfeld platziert werden.

## **Уведомление о соответствии нормам Европейского Союза**

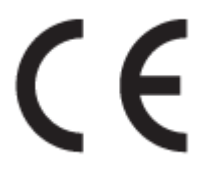

Устройства, отмеченные маркировкой CE, соответствуют следующим директивам ЕС: Директива по низковольтным устройствам 2006/95/EC, Директива EMC 2004/108/EC, Директива Ecodesign 2009/125/EC, Директива R&TTE 1999/5/EC, Директива RoHS 2011/65/EU. Соответствие указанным директивам оценивается по применимым Европейским гармонизированным стандартам. Кроме того, можно ознакомиться с полной декларацией соответствия на следующем веб-сайте: www.hp.com/go/ certificates (выполните поиск по названию модели продукта или его нормативному коду модели, который можно найти на наклейке с указанием стандарта.)

По всем вопросам о соответствии нормам обращайтесь по адресу:

Hewlett-Packard GmbH, Dept./MS: HQ-TRE, Herrenberger Strasse 140, 71034 Boeblingen, ГЕРМАНИЯ

## **Устройства с поддержкой беспроводной связи**

**EMF**

● Это устройство соответствует международным нормативам (Международная комиссия по защите от неионизирующих излучений), регулирующим подверженность радиочастотному облучению.

Если устройство оснащено радиоприемником и радиопередатчиком, то при обычном использовании расстояние в 20 см обеспечивает прием и передачу в диапазоне частот, соответствующем требованиям ЕС.

### **Функции беспроводной связи в Европе**

Это устройство предназначено для использования без ограничений во всех странах ЕС, а также Исландии, Лихтенштейне, Норвегии и Швейцарии.

## **Декларация европейской телефонной сети (модем/факс)**

Устройства HP с поддержкой функций факса соответствуют требованиям Директивы R&TTE 1999/5/EC (Приложение II) и имеют соответствующую маркировку CE. Однако вследствие различий между отдельными ТСОП в разных странах и регионах утверждение само по себе не обеспечивает безусловной уверенности в успешной работе на каждой точке окончания ТСОП. В случае возникновения неполадок следует обратиться непосредственно к поставщику оборудования.

## <span id="page-160-0"></span>**Декларация о соответствии**

**Supplier's Name:** 

**Product Options:** 

**Supplier's Address:** 

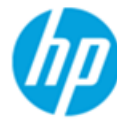

## **DECLARATION OF CONFORMITY**

according to ISO/IEC 17050-1 and EN 17050-1

**Hewlett-Packard Company** 

### DoC #: SNPRH-1502-R2

declares, that the product

20, Jia Feng Road Waigaogiao Free Trade Zone Pudong, Shanghai, PRC 200131

**Product Name and Model:** 

HP OfficeJet 3830 All-in-One Printer series HP DeskJet Ink Advantage 3830 All-in-One Printer series **SNPRH-1502** SDGOB-1392

Regulatory Model Number: 1) **Radio Module:** 

All

### **Confirms to the following Product Specifications and Regulations:**

#### EMC:

CISPR 22:2008 Class B EN 55022:2010 Class B EN 55024:2010 EN 61000-3-2:2006 +A1:2009 +A2:2009 EN 61000-3-3:2008 FCC CFR 47 Part 15 Class B ICES-003, Issue 5 Class B

#### Safety:

EN 60950-1:2006 +A11:2009 +A1:2010 +A12:2011 IEC 60950-1:2005 +A1:2009 EN 62479:2010

#### Telecom:

EN 300 328 v1.8.1 EN 301 489-1 v1.9.2 EN 301 489-17 v2.2.1 IEC 62311: 2007 / EN 62311:2008 ETSI ES 203 021:2006 FCC Rules and Regulation 47 CFR Part 68, TIA-968-B, TIA-1096-A CS-03, Part 1, Issue 9, Amendment 4, December 2010

#### **Energy Use:**

Regulation (EC) No. 1275/2008 ENERGY STAR® Qualified Imaging Equipment Operational Mode (OM) Test Procedure EN 50564:2011 IEC 62301:2005

#### **RoHS:**

EN 50581:2012

The product herewith complies with the requirements of the Low Voltage Directive 2006/95/EC, the EMC Directive 2004/108/EC, the R&TTE Directive 1999/5/EC, the Ecodesign Directive 2009/125/EC, the RoHS Directive 2011/65/EU and carries the CE marking accordingly.

This device complies with part 15 of the FCC Rules. Operation is subject to the following two conditions:

(1) This device may not cause harmful interference, and (2) this device must accept any interference received, including interference that may cause undesired operation.

#### **Additional Information:**

1) This product is assigned a Regulatory Model Number which stays with the regulatory aspects of the design. The Regulatory Model Number is the main product identifier in the regulatory documentation and test reports, this number should not be confused with the marketing name or the product numbers.

Shen HongBo

2014 24<sup>th</sup> June ICS Product Hardware Quality Engineering, Manager

#### Local contact for regulatory topics only:

- EU: Hewlett-Packard GmbH, HQ-TRE, Herrenberger Strasse 140, 71034 Boeblingen, Germany
- $U.S.:$ Hewlett-Packard, 3000 Hanover St., Palo Alto, CA 94304, U.S.A. 650-857-1501

www.hp.eu/certificates

## <span id="page-161-0"></span>**Соответствие нормам беспроводной связи**

Этот раздел содержит следующую информацию о соответствии нормам для беспроводных устройств.

- Воздействие высокочастотного излучения
- Уведомление для пользователей в Бразилии
- [Уведомление для пользователей в Канаде](#page-162-0)
- [Уведомление для пользователей в Корее](#page-162-0)
- [Уведомление для пользователей в Тайване](#page-163-0)
- [Заявление для пользователей в Японии](#page-163-0)
- [Уведомление для пользователей в Корее](#page-163-0)

## **Воздействие высокочастотного излучения**

#### Exposure to radio frequency radiation

Caution The radiated output power of this device is far below the FCC radio frequency exposure limits. Nevertheless, the device shall be used in such a manner that the potential for human contact during normal operation is minimized. This product and any attached external antenna, if supported, shall be placed in such a manner to minimize the potential for human contact during normal operation. In order to avoid the possibility of exceeding the FCC radio frequency exposure limits, human proximity to the antenna shall not be less than 20 cm (8 inches) during normal operation.

## **Уведомление для пользователей в Бразилии**

### Aviso aos usuários no Brasil

Este equipamento opera em caráter secundário, isto é, não tem direito à proteção contra interferência prejudicial, mesmo de estações do mesmo tipo, e não pode causar interferência a sistemas operando em caráter primário.

#### <span id="page-162-0"></span>**Уведомление для пользователей в Канаде**

#### Notice to users in Canada/Note à l'attention des utilisateurs canadiens

Under Industry Canada reaulations, this radio transmitter may only operate using an antenna of a type and maximum (or lesser) gain approved for the transmitter by Industry Canada. To reduce potential radio interference to other users, the antenna type and its gain should be so chosen that the equivalent isotropically radiated power (e.i.r.p.) is not more than that necessary for successful communication.

This device complies with Industry Canada licence-exempt RSS standard(s). Operation is subject to the following two conditions: (1) this device may not cause interference, and (2) this device must accept any interference, including interference that may cause undesired operation of the device.

WARNING! Exposure to Radio Frequency Radiation The radiated output power of this device is below the Industry Canada radio frequency exposure limits. Nevertheless, the device should be used in such a manner that the potential for human contact is minimized during normal operation.

To avoid the possibility of exceeding the Industry Canada radio frequency exposure limits, human proximity to the antennas should not be less than 20 cm (8 inches).

Conformément au Règlement d'Industrie Canada, cet émetteur radioélectrique ne peut fonctionner qu'avec une antenne d'un type et d'un gain maximum (ou moindre) approuvé par Industrie Canada. Afin de réduire le brouillage radioélectrique potentiel pour d'autres utilisateurs, le type d'antenne et son gain doivent être choisis de manière à ce que la puissance isotrope rayonnée équivalente (p.i.r.e.) ne dépasse pas celle nécessaire à une communication réussie.

Cet appareil est conforme aux normes RSS exemptes de licence d'Industrie Canada. Son fonctionnement dépend des deux conditions suivantes : (1) cet appareil ne doit pas provoquer d'interférences nuisibles et (2) doit accepter toutes interférences reçues, y compris des interférences pouvant provoquer un fonctionnement non souhaité de l'appareil.

AVERTISSEMENT relatif à l'exposition aux radiofréquences. La puissance de rayonnement de cet appareil se trouve sous les limites d'exposition de radiofréquences d'Industrie Canada. Néanmoins, cet appareil doit être utilisé de telle sorte qu'il soit mis en contact le moins possible avec le corps humain.

Afin d'éviter le dépassement éventuel des limites d'exposition aux radiofréquences d'Industrie Canada, il est recommandé de maintenir une distance de plus de 20 cm entre les antennes et l'utilisateur.

### **Уведомление для пользователей в Корее**

#### Aviso para los usuarios de México

La operación de este equipo está sujeta a las siguientes dos condiciones: (1) es posible que este equipo o dispositivo no cause interferencia perjudicial y (2) este equipo o dispositivo debe aceptar cualquier interferencia, incluyendo la que pueda causar su operación no deseada.

Para saber el modelo de la tarjeta inalámbrica utilizada, revise la etiqueta regulatoria de la impresora.

## <span id="page-163-0"></span>**Уведомление для пользователей в Тайване**

## 低功率電波輻射性電機管理辦法

第十二條

經型式認證合格之低功率射頻電機,非經許可,公司、商號或使用者均不得擅自變更頻 率、加大功率或變更設計之特性及功能。

第十四條

低功率射频電機之使用不得影響飛航安全及干擾合法通信;經發現有干擾現象時,應立 即停用,並改善至無干擾時方得繼續使用。

前项合法通信,指依電信法規定作業之無線電通信。低功率射頻電機須忍受合法通信或 工業、科學及醫藥用電波輻射性電機設備之干擾。

## **Заявление для пользователей в Японии**

この機器は技術基準適合証明又は工事設計認証を受けた無線設備を搭載しています。

## **Уведомление для пользователей в Корее**

해당 무선설비는 전파혼신 가능성이 있으므로 인명안전과 관련된 서비스는 할 수 없음

## <span id="page-164-0"></span>**Уведомление для пользователей телефонной сети в США: Требования FCC**

#### Notico to usors of the U.S Telephone network: FCC requirements

This equipment complies with Part 68 of the FCC rules and the requirements adopted by the ACTA. On the music performance computer contains and the contains in the representation of the bottom of the contains of the format of the format of the format of the format US:AAAEQ##TXXXX. If requested, this number must be provided t

Applicable connector jack Universal Service Order Codes ("USOC") for the Equipment is: RJ-11C.

A plug and jack used to connect this equipment to the premises wiring and telephone network must comply with the applicable FCC Part 68 rules and requirements adopted by the ACTA. A compliant talephone cont and modular plug is provided with this product. It is designed to be connected to a<br>talephone cont and modular plug is provided with this product. It is designed to be connected to a<br>compatible modular jack

The REN is used to determine the number of devices that may be connected to a telephone line. Excessive RENs on a telephone line may result in the devices not ringing in response to an incoming call. In most but not all areas, the sum of RENs should not exceed five (5.0). To be certain of the number of devices that may be connected to a line, as determined by the total RENs, contact the local telephone company. For products approved after July 23, 2001, the REN for this product is part of the product identitier that has the format US:AAAEQ##TXXXX. The digits represented by ## are the REN without a decimal point (e.g., 00 is a REN of 0.0).

If this equipment causes harm to the telephone network, the telephone company will notify you in advance that temporary discontinuance of service may be required. But if advance notice isn't practical, the telephone company will notify the customer as soon as possible. Also, you will be advised of your right to file a complaint with the FCC if you believe it is necessary.

The telephone company may make changes in its facilities, equipment, operations or procedures that<br>could affect the operation of the equipment. If this happens the telephone company will provide advance notice in order for you to make necessary modifications to maintain uninterrupted service.

If trouble is experienced with this equipment, please contact the manufacturer, or look elsewhere in this<br>manual, for repair or warranty information. If the equipment is causing harm to the telephone network, the telephone company may request that you disconnect the equipment until the problem is resolved.

Connection to party line service is subject to state tariffs. Contact the state public utility commission, public service commission or corporation commission for information

If your home has specially wired alarm equipment connected to the telephone line, ensure the installation of this equipment does not disable your alarm equipment. If you have questions about what will disable alarm equipment, consult your telephone company or a qualified installer.

WHEN PROGRAMMING EMERGENCY NUMBERS AND(OR) MAKING TEST CALLS TO EMERGENCY NUMBERS:

1) Remain on the line and briefly explain to the dispatcher the reason for the call.

2) Perform such activities in the off-peak hours, such as early morning or late evenings.

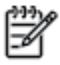

Note The FCC hearing aid compatibility rules for telephones are not applicable to this equipment.

The Telephone Consumer Protection Act of 1991 makes it unlawful for any person to use a computer or other electronic device, including FAX machines, to send any message unless such message clearly contains in a margin at the top or bottom of each transmitted page or on the first page of the transmission, the date and time it is sent and an identification of the business or other entity, or other individual sending the message and the telephone number of the sending machine or such business, other entity, or individual. (The telephone number provided may not be a 900 number or any other number for which charges exceed local or long-distance transmission charges.)

In order to program this information into your FAX machine, you should complete the steps described in the reftween

## <span id="page-165-0"></span>**Уведомление для пользователей телефонной сети в Канаде**

## Note à l'attention des utilisateurs du réseau téléphonique Canadien/notice to users of the Canadian telephone network

Cet appareil est conforme aux spécifications techniques des équipements terminaux d'Industrie Canada. Le numéro d'enregistrement atteste de la conformité de l'appareil. L'abréviation IC qui précède le numéro d'enregistrement indique que l'enregistrement a été effectué dans le cadre d'une Déclaration de conformité stipulant que les spécifications techniques d'Industrie Canada ont été respectées. Néanmoins, cette abréviation ne signifie en aucun cas que l'appareil a été validé par Industrie Canada.

Pour leur propre sécurité, les utilisateurs doivent s'assurer que les prises électriques reliées à la terre de la source d'alimentation, des lignes téléphoniques et du circuit métallique d'alimentation en eau sont, le cas échéant, branchées les unes aux autres. Cette précaution est particulièrement importante dans les zones rurales.

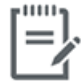

Remarque Le numéro REN (Ringer Equivalence Number) attribué à chaque appareil terminal fournit une indication sur le nombre maximal de terminaux qui peuvent être connectés à une interface téléphonique. La terminaison d'une interface peut se composer de n'importe quelle combinaison d'appareils, à condition que le total des numéros REN ne dépasse pas 5.

Basé sur les résultats de tests FCC Partie 68, le numéro REN de ce produit est 0.1.

This equipment meets the applicable Industry Canada Terminal Equipment Technical Specifications. This is confirmed by the registration number. The abbreviation IC before the registration number signifies that registration was performed based on a Declaration of Conformity indicating that Industry Canada technical specifications were met. It does not imply that Industry Canada approved the equipment. Users should ensure for their own protection that the electrical ground connections of the power utility, telephone lines and internal metallic water pipe system, if present, are connected together. This precaution might be particularly important in rural areas.

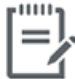

Note The Ringer Equivalence Number (REN) assigned to each terminal device provides an indication of the maximum number of terminals allowed to be connected to a telephone interface. The termination on an interface might consist of any combination of devices subject only to the requirement that the sum of the Ringer Equivalence Numbers of all the devices does not exceed 5.

The REN for this product is 0.1, based on FCC Part 68 test results.

## <span id="page-166-0"></span>**Уведомление для пользователей телефонной сети в Германии**

### Hinweis für Benutzer des deutschen Telefonnetzwerks

Dieses HP-Fax ist nur für den Anschluss eines analogen Public Switched Telephone Network (PSTN) godacht. Schließen Sie den TAE N-Telefonstecker, der im Lieferumfang des HP All-in-One enthalten ist, an die Wandsteckdose (TAE 6) Code N an. Dieses HP-Fax kann als einzelnes Gerät und/oder in Verbindung (mit seriellem Anschluss) mit anderen zugelassenen Endgeräten verwendet werden.

## **Уведомление об использовании проводных факсов в Австралии**

In Australia, the HP device must be connected to Telecommunication Network through a line cord which meets the requirements of the Technical Standard AS/ACIF S008.

# **Б Дополнительная настройка факса**

Настоящий раздел содержит информацию о настройке принтера для работы с факсами одновременно с оборудованием и услугами, которые могут быть подключены к той же телефонной линии, что и факс.

<u>☆ **СОВЕТ:**</u> Для быстрой настройки основных параметров факса (например, режима ответа или информации в заголовке) можно также использовать мастер настройки факса (Windows) или HP Utility (OS X). Получить доступ к этим средствам можно с помощью программного обеспечения принтера HP. После запуска этих средств выполните описанные в этом разделе процедуры для завершения настройки факса.

Этот раздел содержит указанные ниже темы.

- [Настройка факса \(параллельные телефонные системы\)](#page-169-0)
- [Проверка настройки факса](#page-192-0)

# <span id="page-169-0"></span>**Настройка факса (параллельные телефонные системы)**

Прежде чем приступить к настройке принтера для работы с факсами, определите тип телефонной системы, используемой в стране/регионе. Инструкции по настройке принтера для работы с факсами отличаются для последовательных и параллельных телефонных систем.

- Если страна/регион не указаны в таблице, возможно, используется последовательная телефонная система. В последовательных телефонных системах тип разъемов общей аппаратуры телефонной связи (модемов, телефонов и автоответчиков) не позволят физически подключить их к порту «2-EXT» принтера. Вместо этого вся аппаратура должна быть подключена к телефонной розетке.
- **ПРИМЕЧАНИЕ.** Возможно, потребуется подключить телефонный провод к специальному адаптеру для данной страны/региона.
- Если страна/регион не указаны в таблице, возможно, используется параллельная телефонная система. Параллельная телефонная система позволяет подключать телефонное оборудование к телефонной линии с помощью порта «2-EXT» сзади принтера.
- **ПРИМЕЧАНИЕ.** Если используется параллельная телефонная система, HP рекомендует подключить принтер к телефонной розетке с помощью двухпроводного телефонного кабеля.

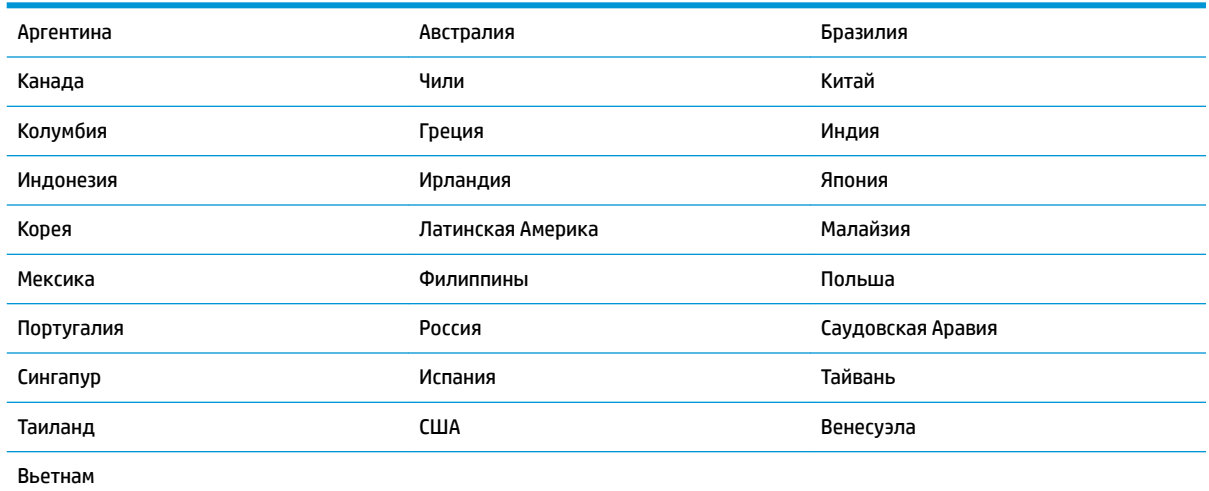

#### **Таблица Б-1 Страны/регионы с параллельной телефонной системой**

Если тип используемой телефонной системы неизвестен (параллельная или последовательная), обратитесь в телефонную компанию.

Этот раздел содержит указанные ниже темы.

- [Выбор правильной установки факса дома или в офисе](#page-170-0)
- Вариант А. Выделенная линия передачи факсов (голосовые вызовы не принимаются)
- Вариант В. Настройка принтера при использовании линии DSL
- Вариант С. Настройка принтера при использовании мини-АТС или линии ISDN
- [Вариант D. Использование одной линии для факса и службы отличительного звонка](#page-174-0)
- [Вариант E. Общая линия для голосовых/факсимильных вызовов](#page-175-0)
- <span id="page-170-0"></span>[Вариант F. Общая линия для голосовых/факсимильных вызовов с голосовой почтой](#page-177-0)
- [Вариант G. Общая линия для факса и компьютерного модема \(голосовые вызовы не принимаются\)](#page-178-0)
- Вариант Н. Общая линия для голосовых/факсимильных вызовов с компьютерным модемом
- [Вариант I. Общая линия для голосовых/факсимильных вызовов с автоответчиком](#page-184-0)
- [Вариант J. Общая линия для голосовых/факсимильных вызовов с компьютерным модемом и](#page-185-0) [автоответчиком](#page-185-0)
- Вариант К. Общая линия для голосовых/факсимильных вызовов с компьютерным модемом и [службой голосовой почты](#page-189-0)

## **Выбор правильной установки факса дома или в офисе**

Для успешной работы с факсами необходимо знать, какое оборудование и службы (если есть) используются на телефонной линии, к которой подключен принтер. Это важно знать, так как, возможно, потребуется подсоединить отдельные виды имеющегося офисного оборудования непосредственно к принтеру, а также изменить некоторые параметры факса.

**1.** Определите, какая телефонная система используется: последовательная или параллельная.

Дополнительную информацию см. в разделе [Настройка факса \(параллельные телефонные](#page-169-0) системы) [на стр. 164.](#page-169-0)

- **2.** Выберите комбинацию оборудования и служб, совместно использующих данную линию факса.
	- DSL. Служба цифровой абонентской линии (DSL), предоставляемая телефонной компанией. В некоторых странах/регионах DSL носит название ADSL.
	- Мини-АТС. Телефонная система с мини-АТС.
	- ISDN. Цифровая сеть связи с комплексными услугами (ISDN).
	- Служба отличительного звонка. Подключение в телефонной компании услуги отличительного звонка позволит использовать несколько телефонных номеров с различными типами сигнала вызова.
	- Голосовые вызовы. Голосовые вызовы принимаются по тому же номеру телефона, который используется для факсимильных вызовов.
	- Компьютерный модем. Компьютерный модем и принтер используют одну телефонную линию. Если на любой из следующих вопросов ответ будет положительным, это будет означать, что компьютерный модем используется.
		- Выполняется ли передача и прием факсов непосредственно из программного обеспечения компьютера с помощью коммутируемого соединения?
		- Используется ли модем для отправки и приема сообщений электронной почты с помощью компьютера?
		- Используется ли для доступа к Интернету на компьютере коммутируемое подключение?
- Автоответчик. Для автоответчика, принимающего голосовые вызовы, используется тот же телефонный номер, который используется принтером для обработки факсимильных вызовов.
- Услуги голосовой почты. Подключение в телефонной компании услуги голосовой почты на том же номере, который используется принтером для обработки факсимильных вызовов.
- **3.** В следующей таблице выберите оборудование и службы, используемые дома или в офисе. Затем просмотрите рекомендуемый вариант установки факса. Пошаговые инструкции для каждого варианта приведены в следующих разделах.
- **ПРИМЕЧАНИЕ.** Возможно, потребуется подключить телефонный провод к специальному адаптеру для данной страны/региона.

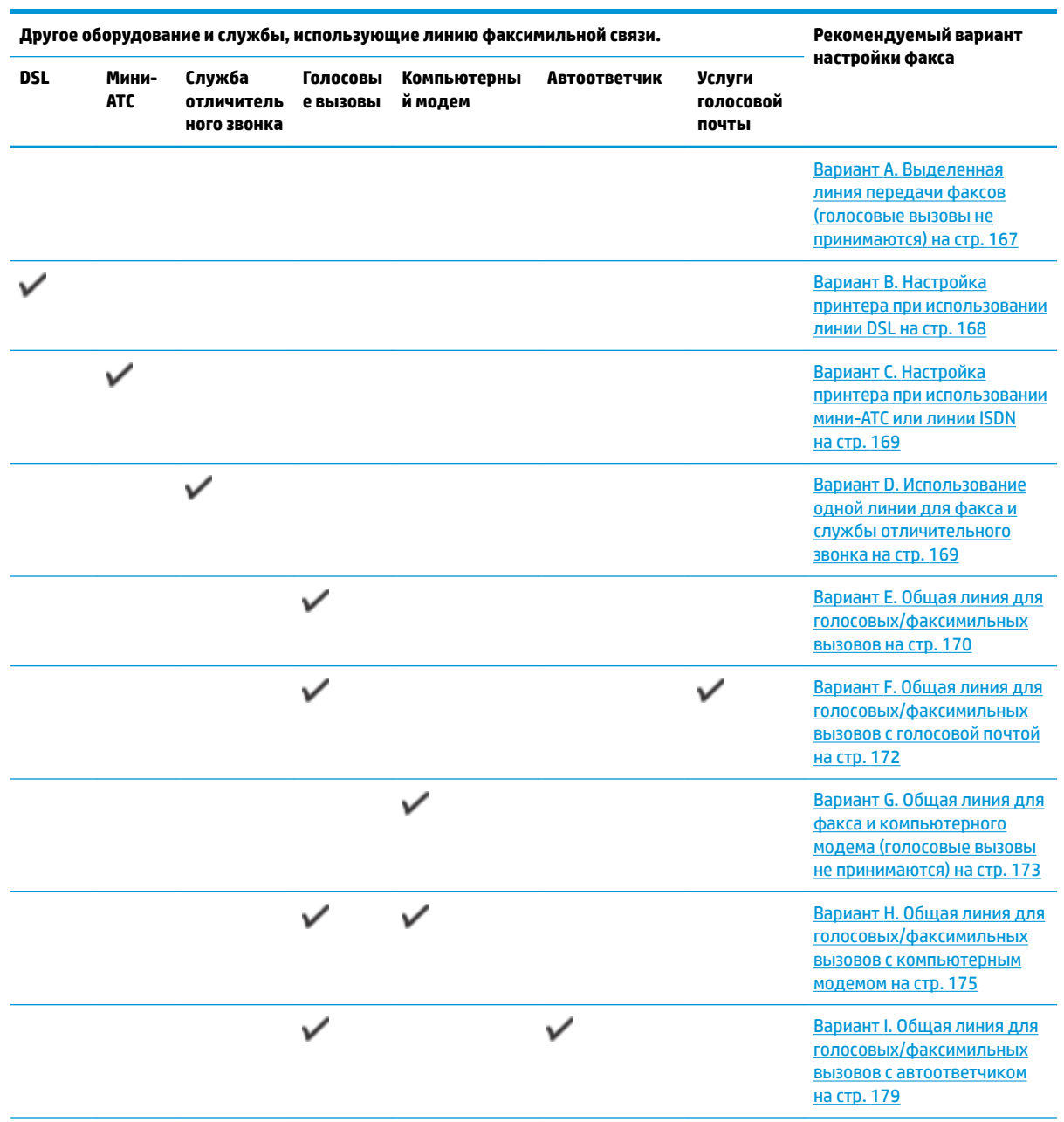

<span id="page-172-0"></span>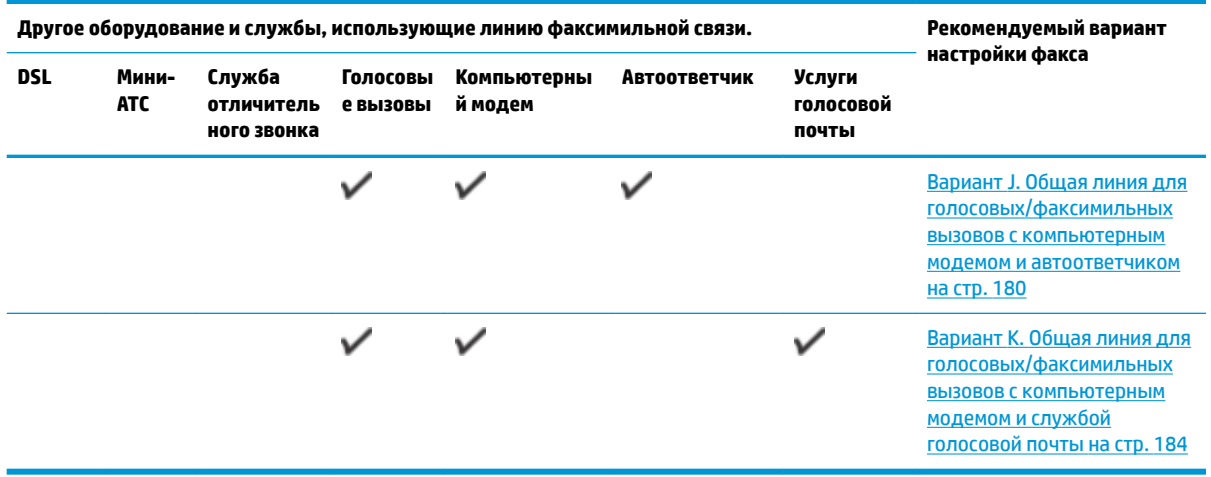

## **Вариант A. Выделенная линия передачи факсов (голосовые вызовы не принимаются)**

Если используется выделенная телефонная линия, на которую не поступают голосовые вызовы и отсутствует другое оборудование, установите принтер в соответствии с инструкциями в этом разделе.

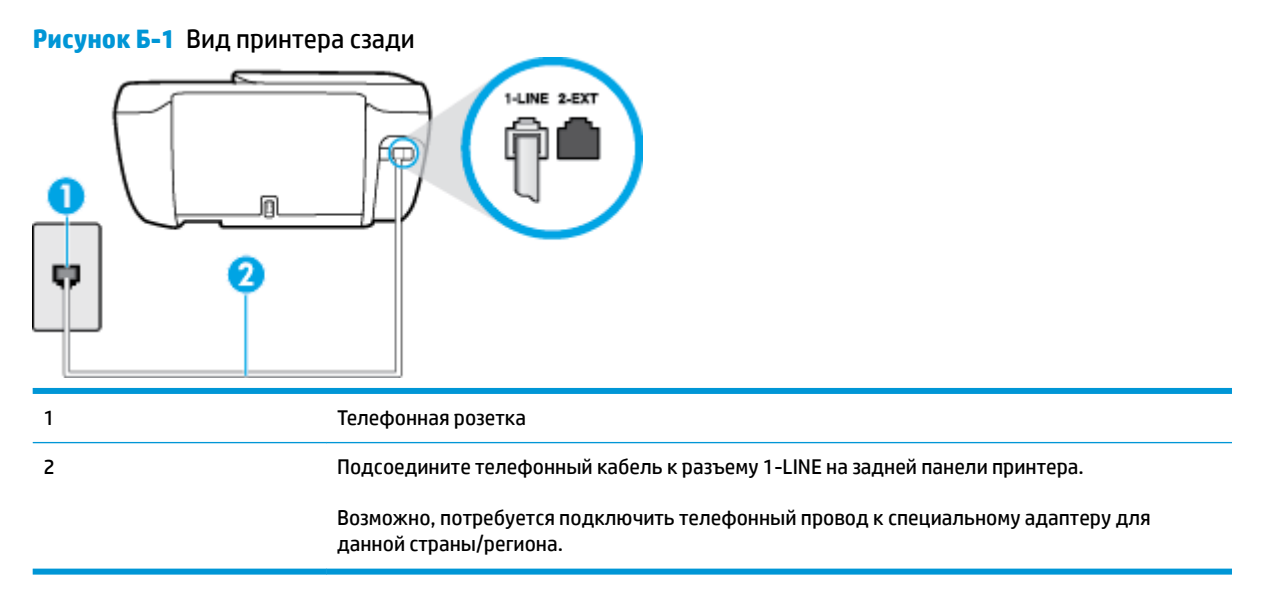

#### **Как настроить принтер при использовании выделенной линии передачи факсов**

- **1.** Подсоедините один конец телефонного кабеля к телефонной розетке, а другой к разъему 1- LINE на задней панели принтера.
- **<sup>™</sup> пРИМЕЧАНИЕ.** Возможно, потребуется подключить телефонный провод к специальному адаптеру для данной страны/региона.
- **2.** Включите функцию **Автоответчик** .
- **3.** (Дополнительно) Установите для параметра **Звонки до ответа** самое маленькое значение (два звонка).
- **4.** Выполните проверку факса.

<span id="page-173-0"></span>Когда прозвучит сигнал телефона, принтер автоматически примет вызов после заданного параметром **Звонки до ответа** количества звонков. Затем принтер начнет подавать сигнал получения факса факсимильному аппарату отправителя и получит факс.

## **Вариант B. Настройка принтера при использовании линии DSL**

Если имеется линия DSL, предоставляемая телефонной компанией, и к принтеру не подключено другое оборудование, используйте инструкции в этом разделе, чтобы установить фильтр DSL между телефонной розеткой и принтером. Фильтр DSL устраняет цифровой сигнал, который может создавать помехи, и позволяет принтеру правильно взаимодействовать с телефонной линией. В некоторых странах/регионах DSL носит название ADSL.

**В ПРИМЕЧАНИЕ.** Если имеется линия DSL, но фильтр DSL не установлен, отправка и получение факсов с помощью принтера невозможны.

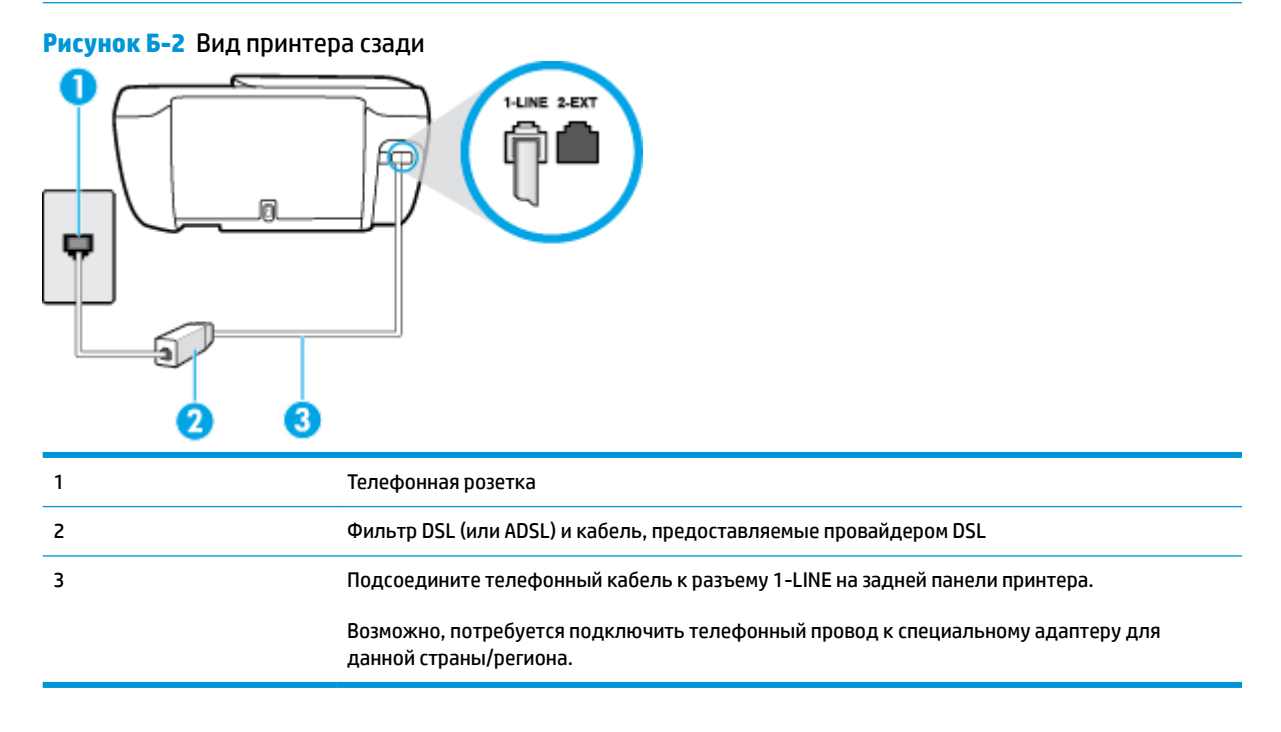

#### **Как настроить принтер при использовании линии DSL**

- **1.** Приобретите фильтр DSL у поставщика услуг DSL.
- **2.** Подсоедините один конец телефонного кабеля к фильтру DSL, а другой к разъему 1-LINE на задней панели принтера.
	- **ПРИМЕЧАНИЕ.** Возможно, потребуется подключить телефонный провод к специальному адаптеру для данной страны/региона.

Возможно, для этого потребуется приобрести дополнительный телефонный кабель.

- **3.** С помощью дополнительного телефонного кабеля подключите фильтр DSL к телефонной розетке.
- **4.** Выполните проверку факса.

Если при настройке принтера и дополнительного оборудования возникают проблемы, обратитесь к местному поставщику услуг или производителю для получения дополнительной информации.

## <span id="page-174-0"></span>**Вариант C. Настройка принтера при использовании мини-АТС или линии ISDN**

При использовании мини-АТС или преобразователя/терминального адаптера ISDN выполните следующие действия.

- При использовании преобразователя/терминального адаптера для мини-АТС или интерфейса ISDN убедитесь, что принтер подключен к порту, предназначенному для факсимильного аппарата или телефона. Кроме того, по возможности убедитесь, что терминальный адаптер будет использовать правильный протокол для данной страны/региона.
- **ПРИМЕЧАНИЕ.** На некоторых системах ISDN можно выполнить настройку портов для определенного телефонного оборудования. Например, можно назначить один порт для телефона и факса группы 3, а другой — для комбинированных задач. Если при подсоединении к порту преобразователя ISDN, предназначенному для факса/телефона, возникнут неполадки, попробуйте использовать порт, предназначенный для комбинированных задач. Он может быть помечен как «multi-combi» или аналогичным образом.
- Если используется мини-АТС, отключите сигнал ожидания вызова.
- **ПРИМЕЧАНИЕ.** Многие цифровые мини-АТС используют сигнал ожидания вызова, который по умолчанию включен. Такой сигнал ожидания вызова является помехой для передачи факсов, и в этом случае принтер не сможет отправлять и получать факсы. Инструкции по отключению сигнала ожидания вызова см. в документации к мини-АТС.
- При использовании мини-АТС сначала наберите номер для внешней линии, а затем номер факса.
- Возможно, потребуется подключить телефонный провод к специальному адаптеру для данной страны/региона.

Если при настройке принтера и дополнительного оборудования возникают проблемы, обратитесь к местному поставщику услуг или производителю для получения дополнительной информации.

## **Вариант D. Использование одной линии для факса и службы отличительного звонка**

При наличии подписки на службу отличительного звонка (предоставляется телефонной компанией), которая позволяет использовать на одной телефонной линии несколько телефонных номеров, для каждого из которых имеется свой тип сигнала вызова, настройте принтер в соответствии с инструкциями в этом разделе.

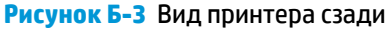

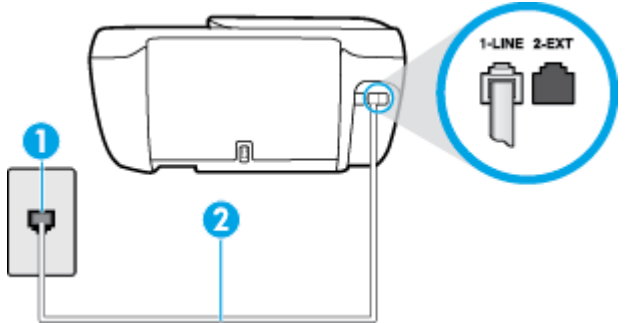

<span id="page-175-0"></span>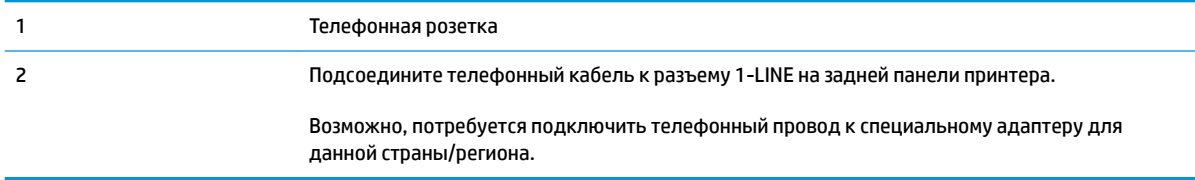

#### **Как настроить принтер для работы со службой отличительного звонка**

- **1.** Подсоедините один конец телефонного кабеля к телефонной розетке, а другой к разъему 1- LINE на задней панели принтера.
- **ПРИМЕЧАНИЕ.** Возможно, потребуется подключить телефонный провод к специальному адаптеру для данной страны/региона.
- **2.** Включите функцию **Автоответчик** .
- **3.** Установите для параметра **Отличительный звонок** значение, соответствующее сигналу, который назначен телефонной компанией для номера факса.
- **© ПРИМЕЧАНИЕ.** По умолчанию принтер отвечает на любой тип сигнала. Если значение параметра **Отличительный звонок** не соответствует типу сигнала, назначенному для данного номера факса, принтер может отвечать как на голосовые, так и на факсимильные вызовы, а может и не отвечать совсем.
- **СОВЕТ:** Также можно установить отличительный звонок с помощью функции определения типа звонка на панели управления принтера. С помощью этой функции принтер распознает и записывает звонок входящего вызова и на основе этого вызова автоматически определяет отличительный звонок, назначенный для факсимильных вызовов телефонной компанией. Дополнительные сведения см. в разделе Изменение типа сигнала вызова для функции [отличительного звонка на стр. 67.](#page-72-0)
- **4.** (Дополнительно) Установите для параметра **Звонки до ответа** самое маленькое значение (два звонка).
- **5.** Выполните проверку факса.

Принтер будет автоматически принимать входящие вызовы с выбранным отличительным звонком (параметр **Отличительный звонок** ) после указанного количества сигналов вызова (параметр **Звонки до ответа** ). Затем принтер начнет подавать сигнал приема факса факсимильному аппарату отправителя и получит факс.

Если при настройке принтера и дополнительного оборудования возникают проблемы, обратитесь к местному поставщику услуг или производителю для получения дополнительной информации.

## **Вариант E. Общая линия для голосовых/факсимильных вызовов**

Если голосовые и факсимильные вызовы поступают на один номер и телефонная линия не используется для другого оборудования (или службы голосовой почты), настройте принтер в соответствии с инструкциями в этом разделе.

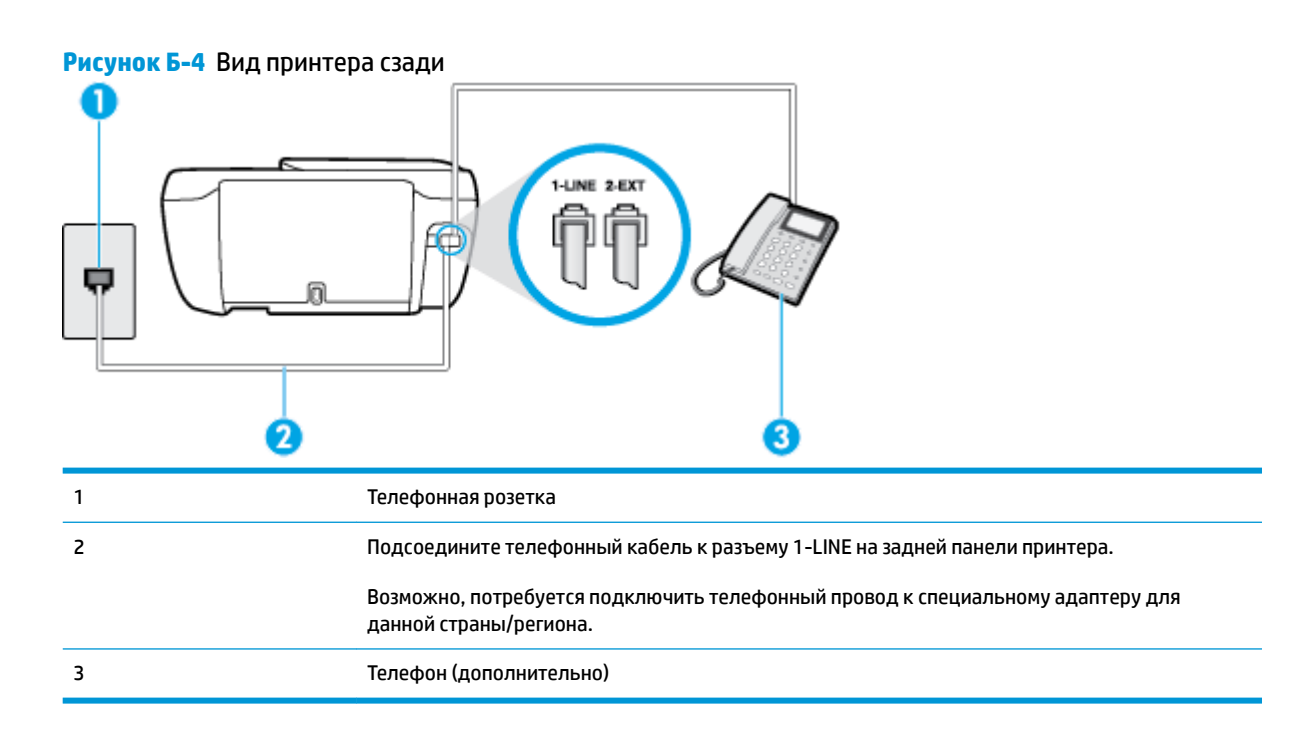

#### **Как настроить принтер для работы на общей линии для голосовых/факсимильных вызовов**

- **1.** Подсоедините один конец телефонного кабеля к телефонной розетке, а другой к разъему 1- LINE на задней панели принтера.
	- **ПРИМЕЧАНИЕ.** Возможно, потребуется подключить телефонный провод к специальному адаптеру для данной страны/региона.
- **2.** Выполните одно из указанных ниже действий.
	- Если используется параллельная телефонная система, снимите заглушку белого цвета с порта 2-EXT на задней панели принтера, а затем подсоедините к этому порту телефон.
	- Если используется последовательная телефонная система, можно подключить телефон непосредственно к кабелю принтера, который имеет подсоединенную телефонную розетку.
- **3.** Теперь потребуется выбрать, как принтер будет отвечать на вызовы автоматически или вручную.
	- Если принтер настроен на **автоматическое** получение вызовов, он будет получать все входящие вызовы и факсы. В этом случае принтер не сможет различать факсимильные и голосовые вызовы. Если ожидается голосовой вызов, то этот вызов необходимо принять раньше, чем на него ответит принтер. Чтобы принтер автоматически отвечал на вызов, установите параметр **Автоответчик** .
	- Если настроить принтер для получения факсов **вручную**, то потребуется лично отвечать на входящие факсимильные вызовы, иначе получение факсов будет невозможно. Чтобы отвечать на вызовы вручную, отключите параметр **Автоответчик** .
- **4.** Выполните проверку факса.

Если трубка телефона будет снята до того, как принтер ответит на вызов и определит наличие сигналов факсимильной связи факсимильного аппарата отправителя, потребуется ответить на факсимильный вызов вручную.

<span id="page-177-0"></span>Если при настройке принтера и дополнительного оборудования возникают проблемы, обратитесь к местному поставщику услуг или производителю для получения дополнительной информации.

## **Вариант F. Общая линия для голосовых/факсимильных вызовов с голосовой почтой**

Если голосовые и факсимильные вызовы поступают на один номер и имеется подписка на службу голосовой почты, предоставляемую телефонной компанией, настройте принтер в соответствии с инструкциями в этом разделе.

 $\mathbb{B}^{\!\!*}$  <mark>пРИМЕЧАНИЕ.</mark> Нельзя получать факсы автоматически, если для голосовой почты используется тот же номер, что и для факсов. В этом случае потребуется получать факсы вручную, т. е. лично отвечать на входящие факсимильные вызовы. Если необходимо принимать факсы автоматически, обратитесь в телефонную компанию и подключите услугу отличительного звонка либо выделите для работы с факсами отдельную линию.

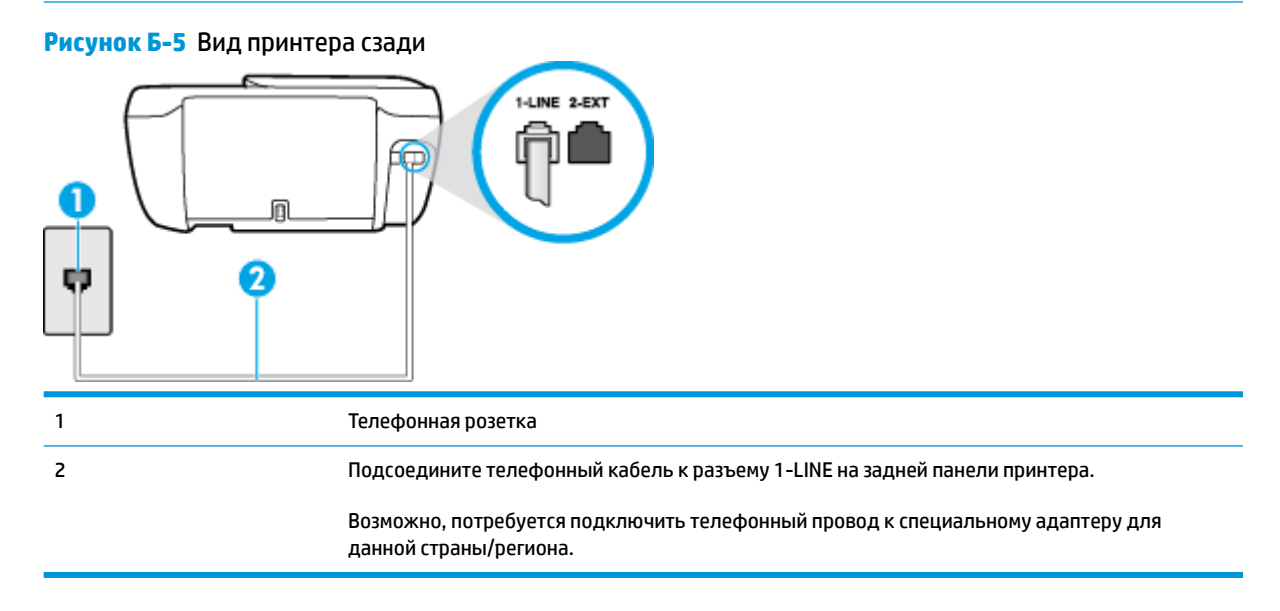

#### **Как настроить принтер для работы со службой голосовой почты**

- **1.** Подсоедините один конец телефонного кабеля к телефонной розетке, а другой к разъему 1- LINE на задней панели принтера.
- **ПРИМЕЧАНИЕ.** Возможно, потребуется подключить телефонный провод к специальному адаптеру для данной страны/региона.
- **2.** Выключите функцию **Автоответчик** .
- **3.** Выполните проверку факса.

При получении факсов необходимо быть на месте, чтобы лично принять входящие факсы. В противном случае принтер не сможет получать факсы. Необходимо принять факс вручную до того, как автоответчик ответит на звонок.

Если при настройке принтера и дополнительного оборудования возникают проблемы, обратитесь к местному поставщику услуг или производителю для получения дополнительной информации.

## <span id="page-178-0"></span>**Вариант G. Общая линия для факса и компьютерного модема (голосовые вызовы не принимаются)**

Если используется телефонная линия, на которую не поступают голосовые вызовы и к которой подключен компьютерный модем, настройте принтер в соответствии с инструкциями в этом разделе.

**ПРИМЕЧАНИЕ.** При наличии модема компьютера он будет использовать ту же телефонную линию, что и принтер. Вы не сможете одновременно использовать модем и принтер. Например, нельзя отправлять или получать факсы с помощью принтера, когда модем используется для работы с электронной почтой или доступа к Интернету.

- Настройка принтера для работы с компьютерным модемом
- [Настройка принтера для работы с модемом DSL/ADSL](#page-179-0)

### **Настройка принтера для работы с компьютерным модемом**

Если для отправки факсов и компьютерного модема используется общая телефонная линия, следуйте этим указаниям для настройки принтера.

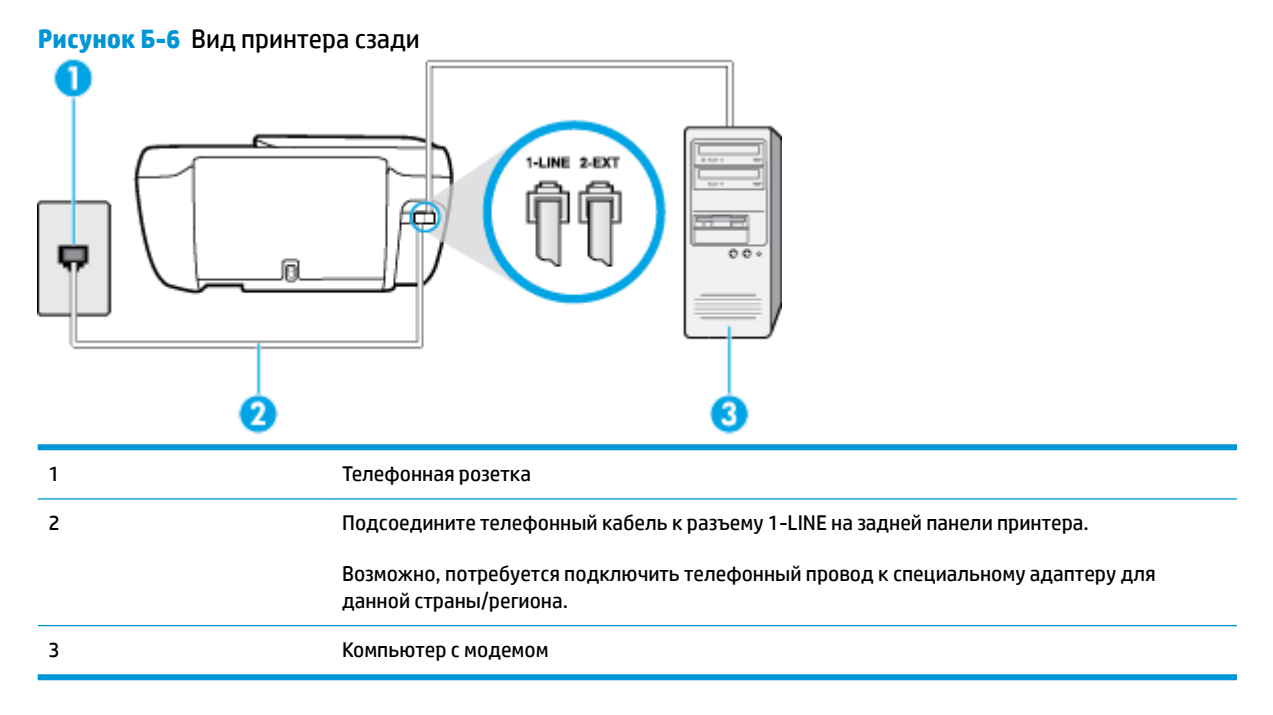

#### **Как настроить принтер для работы с компьютерным модемом**

- **1.** Снимите белую заглушку с порта 2-EXT на задней панели принтера.
- **2.** Найдите телефонный кабель, соединяющий заднюю панель компьютера (модем компьютера) с телефонной розеткой. Отсоедините кабель от телефонной розетки и подключите его к порту 2- EXT сзади принтера.
- **3.** Подсоедините один конец телефонного кабеля к телефонной розетке, а другой к разъему 1- LINE на задней панели принтера.
- **ПРИМЕЧАНИЕ.** Возможно, потребуется подключить телефонный провод к специальному адаптеру для данной страны/региона.
- <span id="page-179-0"></span>**4.** Если программное обеспечение модема настроено для автоматического приема факсов на компьютер, отключите этот параметр.
- **ПРИМЕЧАНИЕ.** Если в программном обеспечении модема не будет отключен параметр автоматического получения факсов, принтер не сможет получать факсы.
- **5.** Включите функцию **Автоответчик** .
- **6.** (Дополнительно) Установите для параметра **Звонки до ответа** самое маленькое значение (два звонка).
- **7.** Выполните проверку факса.

Когда прозвучит сигнал телефона, принтер автоматически примет вызов после заданного параметром **Звонки до ответа** количества звонков. Затем принтер начнет подавать сигнал получения факса факсимильному аппарату отправителя и получит факс.

Если при настройке принтера и дополнительного оборудования возникают проблемы, обратитесь к местному поставщику услуг или производителю для получения дополнительной информации.

#### **Настройка принтера для работы с модемом DSL/ADSL**

Если для отправки факсов используется линия DSL, выполните следующие инструкции для настройки факса.

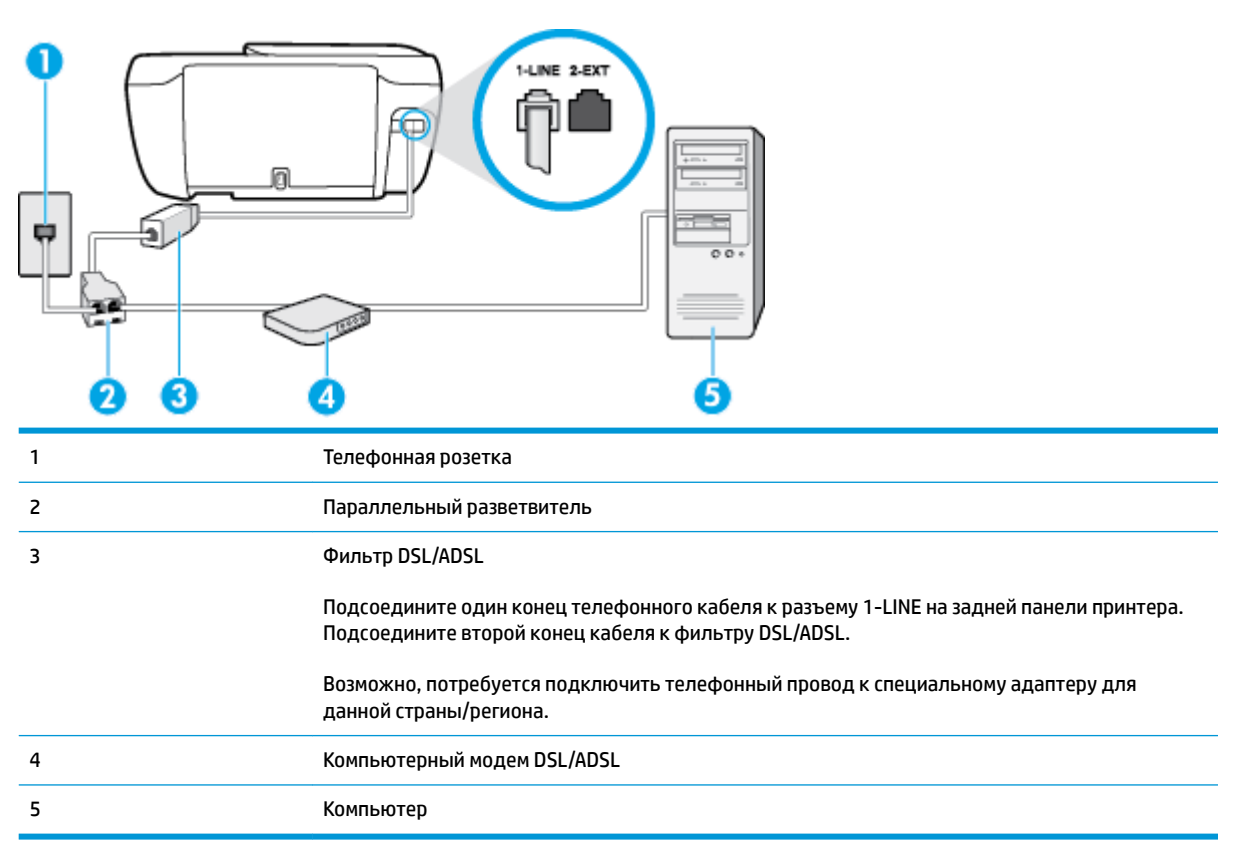
<span id="page-180-0"></span>**© ПРИМЕЧАНИЕ.** Необходимо приобрести параллельный разветвитель. Параллельный разветвитель имеет один порт RJ-11 спереди и два порта RJ-11 сзади. Не используйте 2-линейный телефонный разветвитель, последовательный разветвитель или параллельный разветвитель с двумя портами RJ-11 спереди и разъемом сзади.

**Рисунок Б-7** Параллельный разветвитель

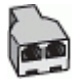

#### **Как настроить принтер для работы с модемом DSL/ADSL**

- **1.** Приобретите фильтр DSL у поставщика услуг DSL.
- **2.** Подсоедините один конец телефонного кабеля к фильтру DSL, а другой к разъему 1-LINE на задней панели принтера.
- **ПРИМЕЧАНИЕ.** Возможно, потребуется подключить телефонный провод к специальному адаптеру для данной страны/региона.
- **3.** Подключите фильтр DSL к параллельному разветвителю.
- **4.** Подключите модем DSL к параллельному разветвителю.
- **5.** Подключите параллельный разветвитель к телефонной розетке.
- **6.** Выполните проверку факса.

Когда прозвучит сигнал телефона, принтер автоматически примет вызов после заданного параметром **Звонки до ответа** количества звонков. Затем принтер начнет подавать сигнал получения факса факсимильному аппарату отправителя и получит факс.

Если при настройке принтера и дополнительного оборудования возникают проблемы, обратитесь к местному поставщику услуг или производителю для получения дополнительной информации.

## **Вариант H. Общая линия для голосовых/факсимильных вызовов с компьютерным модемом**

В зависимости от количества телефонных портов, имеющихся на компьютере, существует два различных способа настройки принтера для использования вместе с компьютером. Прежде всего проверьте, сколько телефонных портов имеется на компьютере: один или два.

**ПРИМЕЧАНИЕ.** Если компьютер имеет только один телефонный порт, необходимо приобрести параллельный разветвитель (также называется соединителем), как показано на иллюстрации. Параллельный разветвитель имеет один порт RJ-11 спереди и два порта RJ-11 сзади. Не используйте 2-линейный телефонный разветвитель, последовательный разветвитель или параллельный разветвитель с двумя портами RJ-11 спереди и разъемом сзади.

- Общая линия для голосовых/факсимильных вызовов с компьютерным модемом
- [Общая линия для голосовых/факсимильных вызовов с модемом DSL/ADSL](#page-182-0)

#### **Общая линия для голосовых/факсимильных вызовов с компьютерным модемом**

Если телефонная линия используется и для факсимильных, и для телефонных вызовов, настройте факс в соответствии со следующими инструкциями.

В зависимости от количества телефонных портов, имеющихся на компьютере, существует два различных способа настройки принтера для использования вместе с компьютером. Прежде всего проверьте, сколько телефонных портов имеется на компьютере: один или два.

**ПРИМЕЧАНИЕ.** Если компьютер имеет только один телефонный порт, необходимо приобрести параллельный разветвитель (также называется соединителем), как показано на иллюстрации. Параллельный разветвитель имеет один порт RJ-11 спереди и два порта RJ-11 сзади. Не используйте 2-линейный телефонный разветвитель, последовательный разветвитель или параллельный разветвитель с двумя портами RJ-11 спереди и разъемом сзади.

**Рисунок Б-8** Параллельный разветвитель

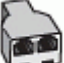

**Рисунок Б-9** Вид принтера сзади

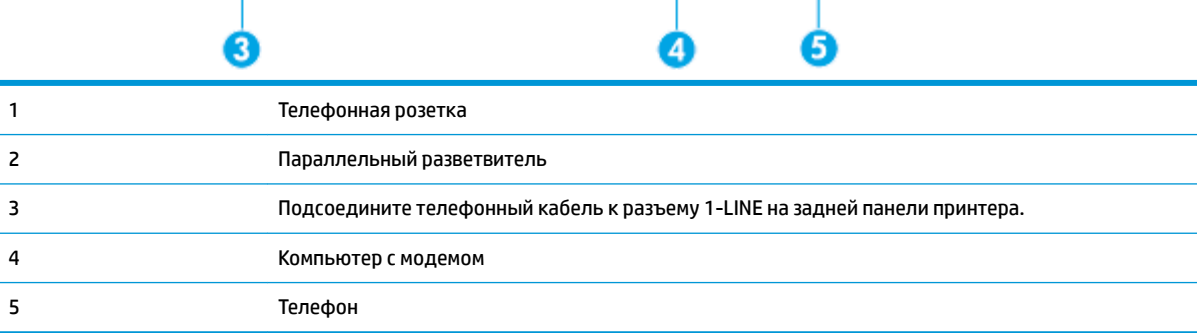

#### **Как настроить принтер для использования одной телефонной линии с компьютером с двумя телефонными портами**

- **1.** Снимите белую заглушку с порта 2-EXT на задней панели принтера.
- **2.** Найдите телефонный кабель, соединяющий заднюю панель компьютера (модем компьютера) с телефонной розеткой. Отсоедините кабель от телефонной розетки и подключите его к порту 2- EXT сзади принтера.
- **3.** Подсоедините телефонный аппарат к порту OUT (выход) на задней панели компьютерного модема.
- **4.** Подсоедините один конец телефонного кабеля к телефонной розетке, а другой к разъему 1- LINE на задней панели принтера.
- <span id="page-182-0"></span>**ПРИМЕЧАНИЕ.** Возможно, потребуется подключить телефонный провод к специальному адаптеру для данной страны/региона.
- **5.** Если программное обеспечение модема настроено для автоматического приема факсов на компьютер, отключите этот параметр.
- **ПРИМЕЧАНИЕ.** Если в программном обеспечении модема не будет отключен параметр автоматического получения факсов, принтер не сможет получать факсы.
- **6.** Теперь потребуется выбрать, как принтер будет отвечать на вызовы автоматически или вручную.
	- Если принтер настроен на **автоматическое** получение вызовов, он будет получать все входящие вызовы и факсы. В этом случае принтер не сможет различать факсимильные и голосовые вызовы. Если ожидается голосовой вызов, то этот вызов необходимо принять раньше, чем на него ответит принтер. Чтобы принтер автоматически отвечал на вызов, установите параметр **Автоответчик** .
	- Если настроить принтер для получения факсов **вручную**, то потребуется лично отвечать на входящие факсимильные вызовы, иначе получение факсов будет невозможно. Чтобы отвечать на вызовы вручную, отключите параметр **Автоответчик** .
- **7.** Выполните проверку факса.

Если трубка телефона будет снята до того, как принтер ответит на вызов и определит наличие сигналов факсимильной связи факсимильного аппарата отправителя, потребуется ответить на факсимильный вызов вручную.

Если для телефона, факса и модема используется одна телефонная линия, следуйте этим указаниям для настройки факса.

Если при настройке принтера и дополнительного оборудования возникают проблемы, обратитесь к местному поставщику услуг или производителю для получения дополнительной информации.

#### **Общая линия для голосовых/факсимильных вызовов с модемом DSL/ADSL**

Следуйте этим инструкциям, если на вашем компьютере установлен модем DSL/ADSL

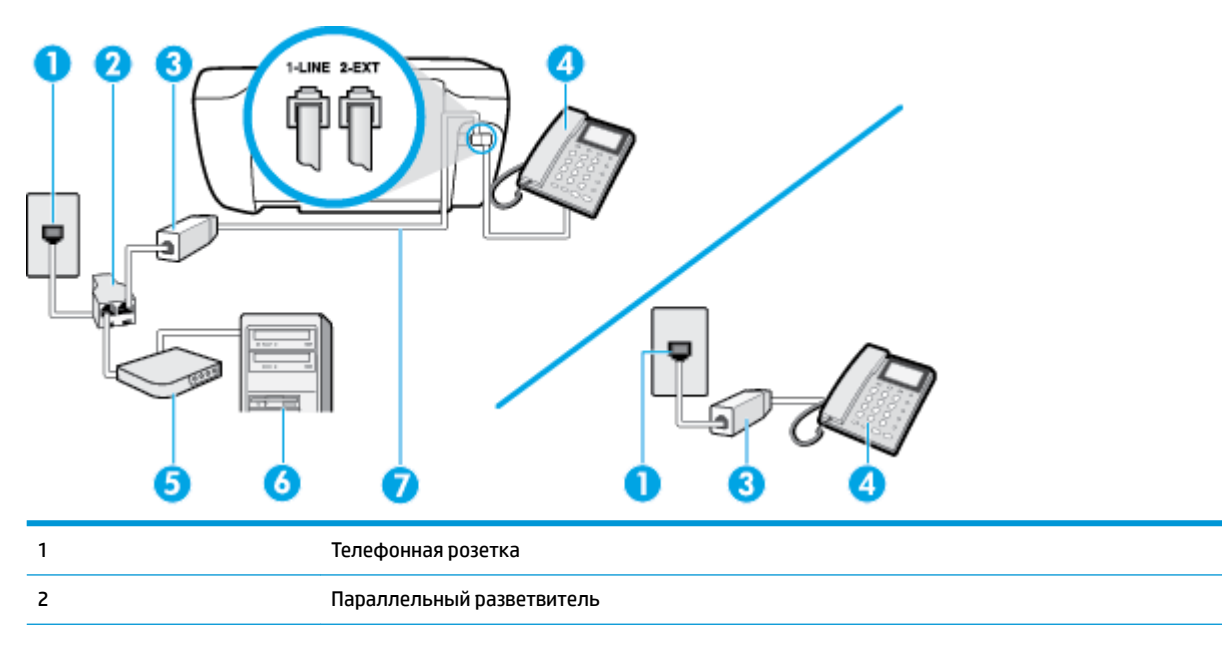

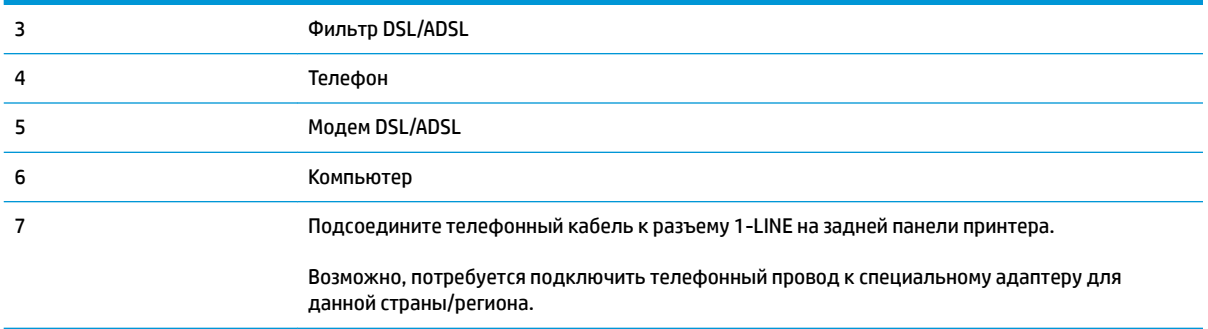

**ПРИМЕЧАНИЕ.** Необходимо приобрести параллельный разветвитель. Параллельный разветвитель имеет один порт RJ-11 спереди и два порта RJ-11 сзади. Не используйте 2-линейный телефонный разветвитель, последовательный разветвитель или параллельный разветвитель с двумя портами RJ-11 спереди и разъемом сзади.

**Рисунок Б-10** Параллельный разветвитель

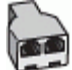

#### **Как настроить принтер для работы с модемом DSL/ADSL**

- **1.** Приобретите фильтр DSL у поставщика услуг DSL.
- **ПРИМЕЧАНИЕ.** Телефоны в других частях дома или офиса, которые совместно используют один и тот же телефонный номер со службой DSL, необходимо подключать к дополнительным фильтрам DSL, чтобы при голосовом соединении не было шума.
- **2.** Подсоедините один конец телефонного кабеля к фильтру DSL, а другой к разъему 1-LINE на задней панели принтера.
- **ПРИМЕЧАНИЕ.** Возможно, потребуется подключить телефонный провод к специальному адаптеру для данной страны/региона.
- **3.** Если используется параллельная телефонная система, снимите заглушку белого цвета с порта 2- EXT на задней панели принтера, а затем подсоедините к этому порту телефон.
- **4.** Подключите фильтр DSL к параллельному разветвителю.
- **5.** Подключите модем DSL к параллельному разветвителю.
- **6.** Подключите параллельный разветвитель к телефонной розетке.
- **7.** Выполните проверку факса.

Когда прозвучит сигнал телефона, принтер автоматически примет вызов после заданного параметром **Звонки до ответа** количества звонков. Затем принтер начнет подавать сигнал получения факса факсимильному аппарату отправителя и получит факс.

Если при настройке принтера и дополнительного оборудования возникают проблемы, обратитесь к местному поставщику услуг или производителю для получения дополнительной информации.

# <span id="page-184-0"></span>**Вариант I. Общая линия для голосовых/факсимильных вызовов с автоответчиком**

Если голосовые и факсимильные вызовы поступают на один номер и на этом же номере установлен автоответчик для приема голосовых вызовов, настройте принтер в соответствии с инструкциями в этом разделе.

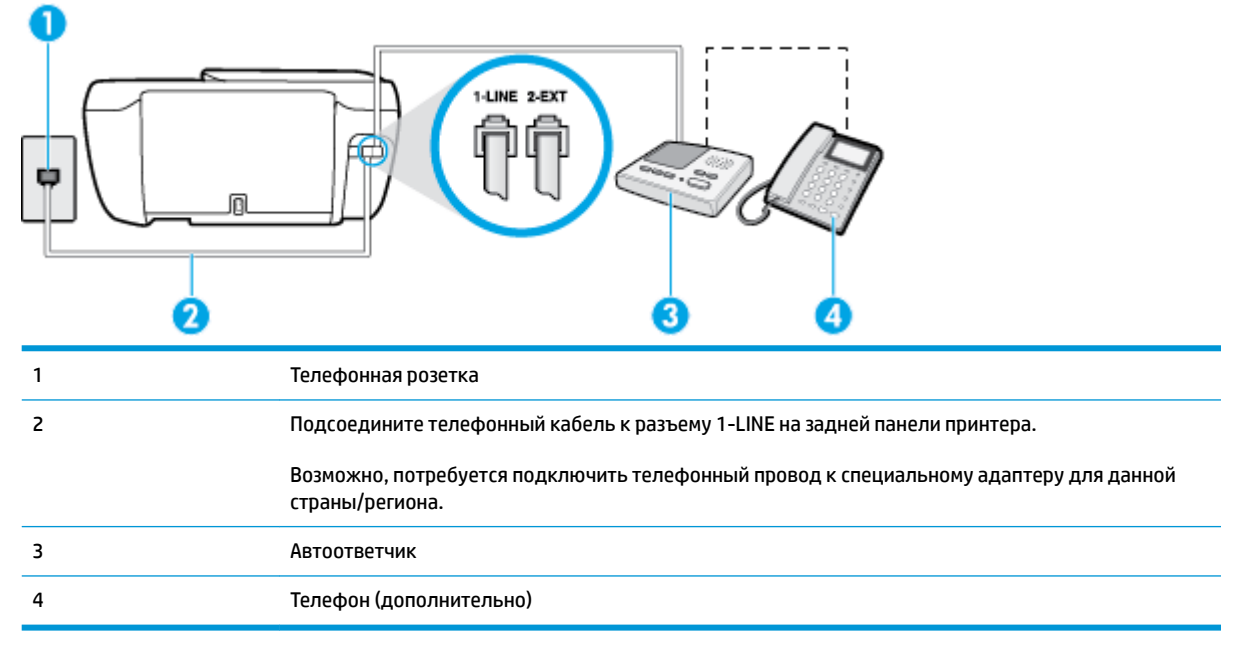

#### **Рисунок Б-11** Вид принтера сзади

#### **Как настроить принтер для использования общей линии для голосовых/факсимильных вызовов с автоответчиком**

- **1.** Снимите белую заглушку с порта 2-EXT на задней панели принтера.
- **2.** Отсоедините автоответчик от телефонной розетки и подсоедините его к порту 2-EXT на задней панели принтера.
- **ПРИМЕЧАНИЕ.** Если автоответчик не подсоединен непосредственно к принтеру, факсимильные сигналы передающего факсимильного устройства могут записываться на автоответчик и в этом случае получение факсов принтером невозможно.
- **3.** Подсоедините один конец телефонного кабеля к телефонной розетке, а другой к разъему 1- LINE на задней панели принтера.
- **ПРИМЕЧАНИЕ.** Возможно, потребуется подключить телефонный провод к специальному адаптеру для данной страны/региона.
- **4.** (Дополнительно) Если автоответчик не имеет встроенного телефона, для удобства можно подключить телефон к порту OUT на задней панели автоответчика.

**ПРИМЕЧАНИЕ.** Если автоответчик не позволяет подключиться к внешнему телефону, можно приобрести параллельный разветвитель (также называемый соединителем) и использовать его для подключения телефона и автоответчика к принтеру. Для таких соединений можно использовать стандартные телефонные кабели.

- <span id="page-185-0"></span>**5.** Включите функцию **Автоответчик** .
- **6.** Настройте автоответчик так, чтобы он отвечал после небольшого количества звонков.
- **7.** Установите для параметра **Звонки до ответа** максимальное количество звонков, поддерживаемое принтером. Максимальное количество звонков отличается в различных странах/регионах.
- **8.** Выполните проверку факса.

При поступлении вызова автоответчик ответит на вызов после выбранного количества звонков и воспроизведет записанное приветствие. Принтер будет контролировать звонок и проверять наличие факсимильного сигнала. При наличии такого сигнала принтер подаст сигнал получения факса и получит факс. Если факсимильный сигнал не обнаружен, принтер перестанет контролировать линию и автоответчик сможет записать голосовое сообщение.

Если при настройке принтера и дополнительного оборудования возникают проблемы, обратитесь к местному поставщику услуг или производителю для получения дополнительной информации.

# **Вариант J. Общая линия для голосовых/факсимильных вызовов с компьютерным модемом и автоответчиком**

Если на один номер поступают голосовые и факсимильные вызовы и к используемой линии подсоединен модем и автоответчик, настройте принтер в соответствии с инструкциями в этом разделе.

**ПРИМЕЧАНИЕ.** Модем использует телефонную линию совместно с принтером, поэтому нельзя одновременно использовать модем и принтер. Например, нельзя отправлять или получать факсы с помощью принтера, когда модем используется для работы с электронной почтой или доступа к Интернету.

- Общая линия для голосовых/факсимильных вызовов с компьютерным модемом и автоответчиком
- [Общая линия для голосовых/факсимильных вызовов с компьютерным модемом DSL/ADSL и](#page-187-0) [автоответчиком](#page-187-0)

### **Общая линия для голосовых/факсимильных вызовов с компьютерным модемом и автоответчиком**

В зависимости от количества телефонных портов, имеющихся на компьютере, существует два различных способа настройки принтера для использования вместе с компьютером. Прежде всего проверьте, сколько телефонных портов имеется на компьютере: один или два.

**ПРИМЕЧАНИЕ.** Если компьютер имеет только один телефонный порт, необходимо приобрести параллельный разветвитель (также называется соединителем), как показано на иллюстрации. Параллельный разветвитель имеет один порт RJ-11 спереди и два порта RJ-11 сзади. Не используйте 2-линейный телефонный разветвитель, последовательный разветвитель или параллельный разветвитель с двумя портами RJ-11 спереди и разъемом сзади.

**Рисунок Б-12** Параллельный разветвитель

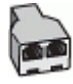

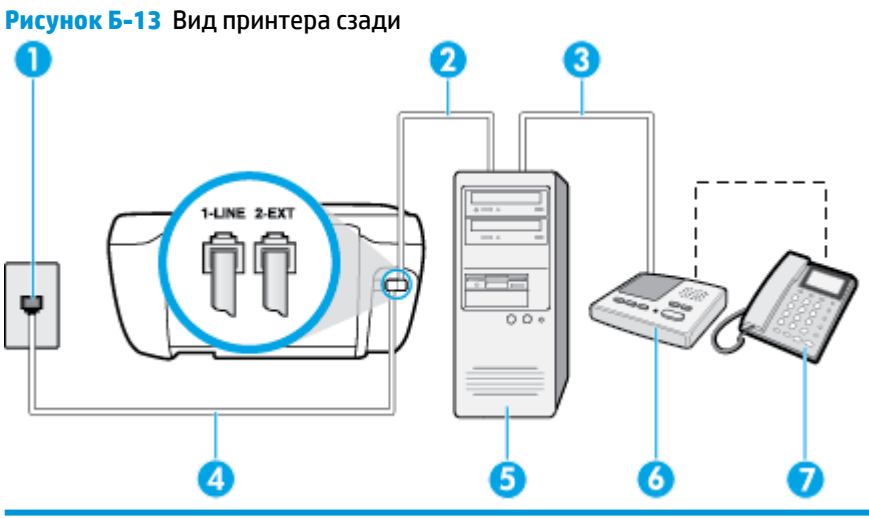

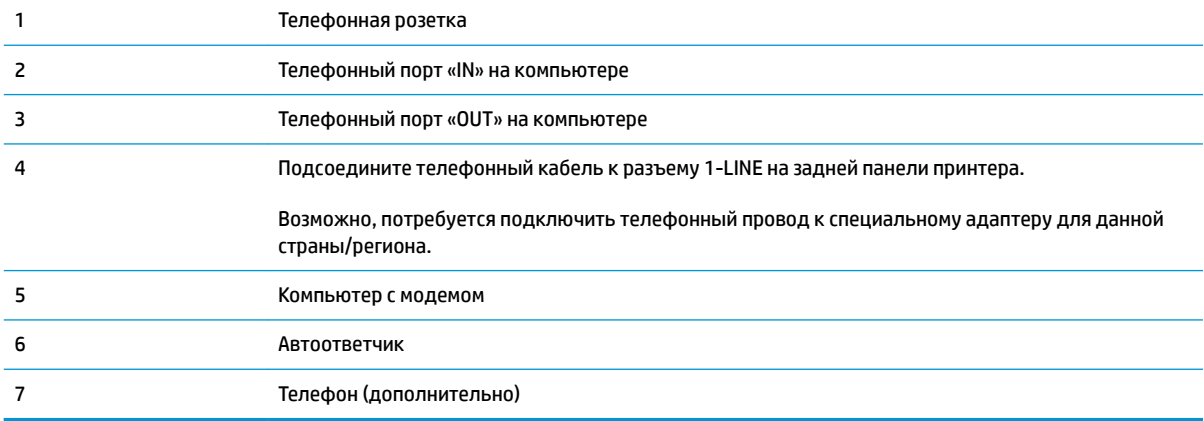

#### **Как настроить принтер для использования одной телефонной линии с компьютером с двумя телефонными портами**

- **1.** Снимите белую заглушку с порта 2-EXT на задней панели принтера.
- **2.** Найдите телефонный кабель, соединяющий заднюю панель компьютера (модем компьютера) с телефонной розеткой. Отсоедините кабель от телефонной розетки и подключите его к порту 2- EXT сзади принтера.
- **3.** Отсоедините автоответчик от телефонной розетки и подсоедините его к порту «OUT» на задней панели компьютера (компьютерного модема).
- **4.** Подсоедините один конец телефонного кабеля к телефонной розетке, а другой к разъему 1- LINE на задней панели принтера.
- **ПРИМЕЧАНИЕ.** Возможно, потребуется подключить телефонный провод к специальному адаптеру для данной страны/региона.
- **5.** (Дополнительно) Если автоответчик не имеет встроенного телефона, для удобства можно подключить телефон к порту OUT на задней панели автоответчика.
- **ПРИМЕЧАНИЕ.** Если автоответчик не позволяет подключиться к внешнему телефону, можно приобрести параллельный разветвитель (также называемый соединителем) и использовать его для подключения телефона и автоответчика к принтеру. Для таких соединений можно использовать стандартные телефонные кабели.
- <span id="page-187-0"></span>**6.** Если программное обеспечение модема настроено для автоматического приема факсов на компьютер, отключите этот параметр.
- **ПРИМЕЧАНИЕ.** Если в программном обеспечении модема не будет отключен параметр автоматического получения факсов, принтер не сможет получать факсы.
- **7.** Включите функцию **Автоответчик** .
- **8.** Настройте автоответчик так, чтобы он отвечал после небольшого количества звонков.
- **9.** Установите для параметра **Звонки до ответа** максимальное количество звонков, поддерживаемое принтером. Максимальное количество звонков отличается в различных странах и регионах.
- **10.** Выполните проверку факса.

При поступлении вызова автоответчик ответит на вызов после выбранного количества звонков и воспроизведет записанное приветствие. Принтер будет контролировать звонок и проверять наличие факсимильного сигнала. При наличии такого сигнала принтер подаст сигнал получения факса и получит факс. Если факсимильный сигнал не обнаружен, принтер перестанет контролировать линию и автоответчик сможет записать голосовое сообщение.

Если при настройке принтера и дополнительного оборудования возникают проблемы, обратитесь к местному поставщику услуг или производителю для получения дополнительной информации.

#### **Общая линия для голосовых/факсимильных вызовов с компьютерным модемом DSL/ADSL и автоответчиком**

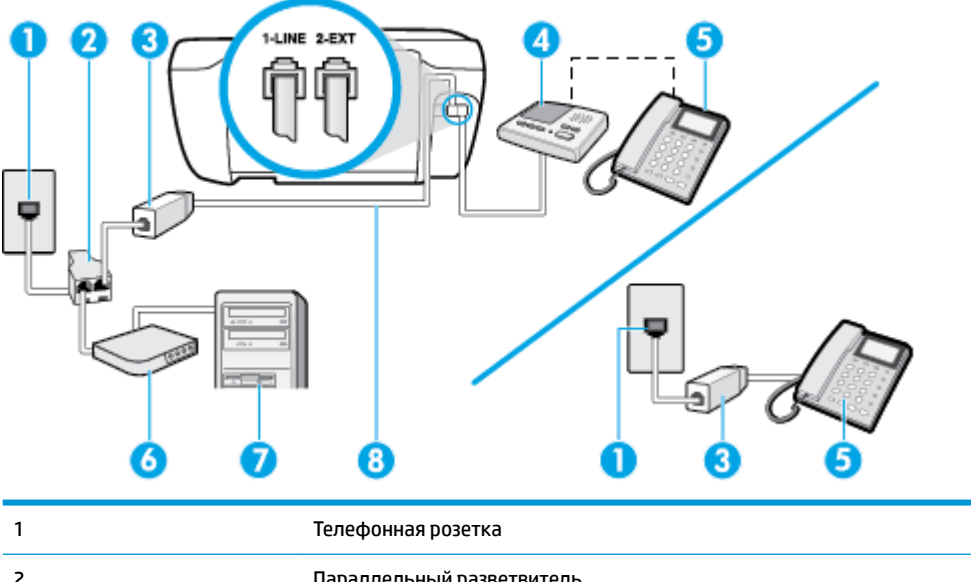

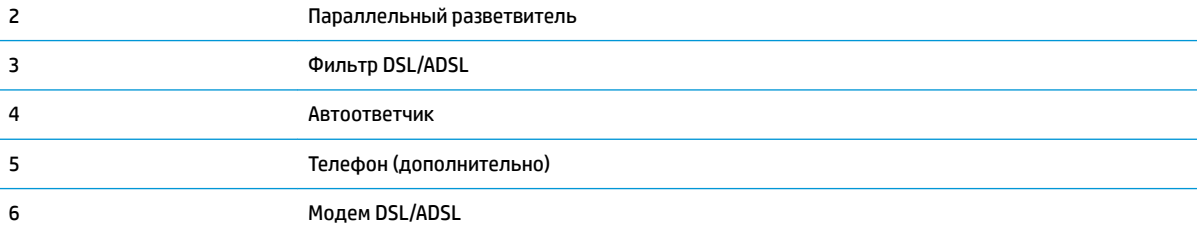

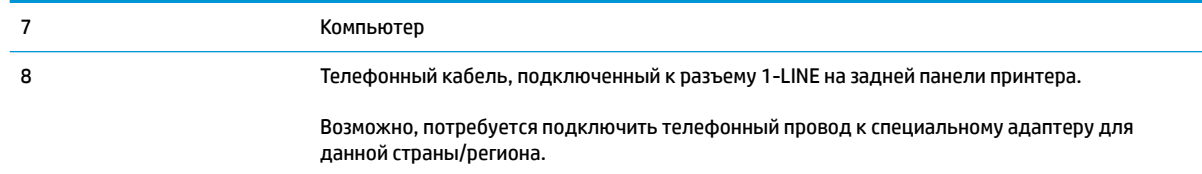

 **ПРИМЕЧАНИЕ.** Необходимо приобрести параллельный разветвитель. Параллельный разветвитель имеет один порт RJ-11 спереди и два порта RJ-11 сзади. Не используйте 2-линейный телефонный разветвитель, последовательный разветвитель или параллельный разветвитель с двумя портами RJ-11 спереди и разъемом сзади.

**Рисунок Б-14** Параллельный разветвитель

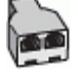

#### **Как настроить принтер для работы с модемом DSL/ADSL**

- **1.** Приобретите фильтр DSL/ADSL у поставщика услуг DSL/ADSL.
- **ПРИМЕЧАНИЕ.** Телефоны в других частях дома или офиса, которые совместно используют один и тот же телефонный номер со службой DSL/ADSL, необходимо подключать к дополнительным фильтрам DSL/ADSL, чтобы при голосовом соединении не было шума.
- **2.** Подсоедините один конец телефонного кабеля к фильтру DSL/ADSL, а другой к разъему 1-LINE на задней панели принтера.
- **ПРИМЕЧАНИЕ.** Возможно, потребуется подключить телефонный провод к специальному адаптеру для данной страны/региона.
- **3.** Подключите фильтр DSL/ADSL к разветвителю.
- **4.** Отсоедините автоответчик от телефонной розетки и подключите его к порту 2-EXT сзади принтера.
- **ПРИМЕЧАНИЕ.** Если автоответчик не подсоединен непосредственно к принтеру, факсимильные сигналы передающего факсимильного устройства могут записываться на автоответчик и в этом случае получение факсов принтером невозможно.
- **5.** Подключите модем DSL к параллельному разветвителю.
- **6.** Подключите параллельный разветвитель к телефонной розетке.
- **7.** Настройте автоответчик так, чтобы он отвечал после небольшого количества звонков.
- **8.** Установите для параметра **Звонки до ответа** максимальное количество звонков, поддерживаемое принтером.
- **ПРИМЕЧАНИЕ.** Максимальное количество звонков отличается в различных странах/регионах.
- **9.** Выполните проверку факса.

При поступлении вызова автоответчик ответит на вызов после выбранного количества звонков и воспроизведет записанное приветствие. Принтер будет контролировать звонок и проверять наличие факсимильного сигнала. При наличии такого сигнала принтер подаст сигнал получения факса и

<span id="page-189-0"></span>получит факс. Если факсимильный сигнал не обнаружен, принтер перестанет контролировать линию и автоответчик сможет записать голосовое сообщение.

Если для телефона и факса используется одна телефонная линия, а также имеется компьютерный модем DSL, следуйте этим указаниям для настройки факса.

Если при настройке принтера и дополнительного оборудования возникают проблемы, обратитесь к местному поставщику услуг или производителю для получения дополнительной информации.

## **Вариант K. Общая линия для голосовых/факсимильных вызовов с компьютерным модемом и службой голосовой почты**

Если на один номер поступают голосовые и факсимильные вызовы, к используемой линии подсоединен модем и используется предоставляемая телефонной компанией услуга голосовой почты, настройте принтер в соответствии с инструкциями в этом разделе.

 **28 ПРИМЕЧАНИЕ.** Нельзя получать факсы автоматически, если для голосовой почты используется тот же номер, что и для факсов. В этом случае потребуется получать факсы вручную, т. е. лично отвечать на входящие факсимильные вызовы. Если необходимо принимать факсы автоматически, обратитесь в телефонную компанию и подключите услугу отличительного звонка либо выделите для работы с факсами отдельную линию.

Модем использует телефонную линию совместно с принтером, поэтому нельзя одновременно использовать модем и принтер. Например, нельзя отправлять или получать факсы с помощью принтера, когда модем используется для работы с электронной почтой или доступа к Интернету.

В зависимости от количества телефонных портов, имеющихся на компьютере, существует два различных способа настройки принтера для использования вместе с компьютером. Прежде всего проверьте, сколько телефонных портов имеется на компьютере: один или два.

Если компьютер имеет только один телефонный порт, необходимо приобрести параллельный разветвитель (также называется соединителем), как показано на иллюстрации. Параллельный разветвитель имеет один порт RJ-11 спереди и два порта RJ-11 сзади. Не используйте 2-линейный телефонный разветвитель, последовательный разветвитель или параллельный разветвитель с двумя портами RJ-11 спереди и разъемом сзади.

**Рисунок Б-15** Параллельный разветвитель

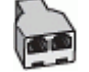

Если компьютер имеет два телефонных порта, настройте принтер следующим образом.

#### **Рисунок Б-16** Вид принтера сзади

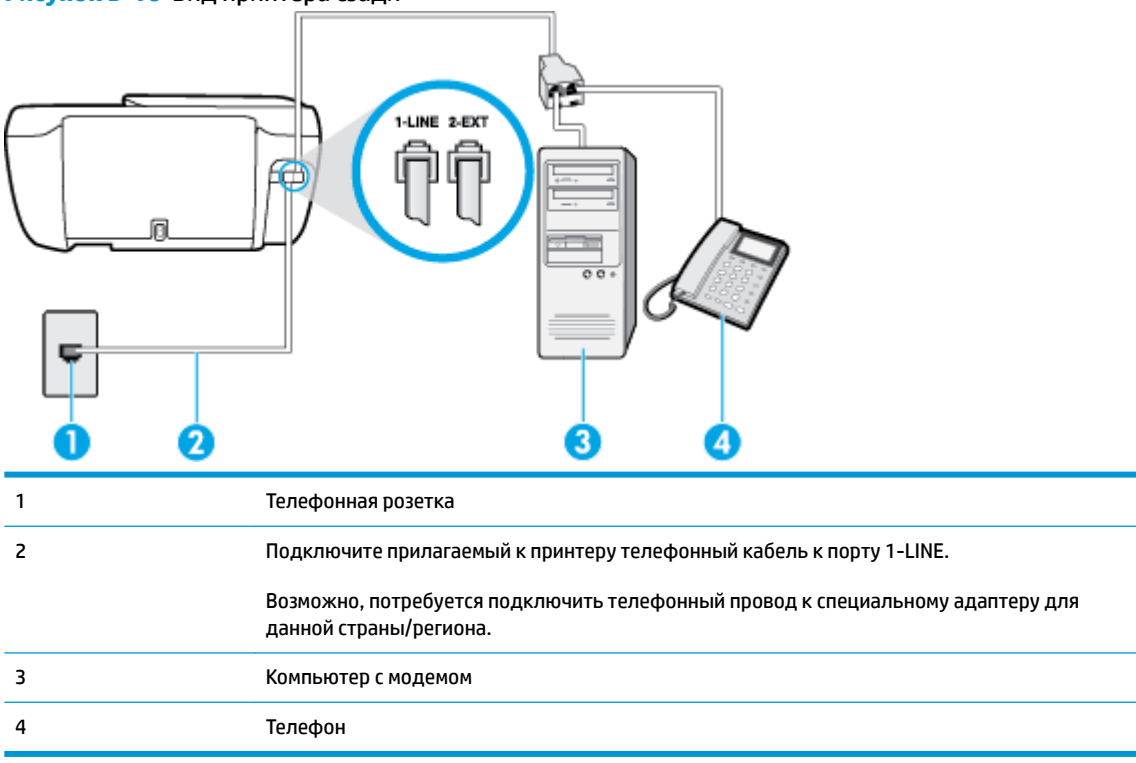

#### **Как настроить принтер для использования одной телефонной линии с компьютером с двумя телефонными портами**

- **1.** Снимите белую заглушку с порта 2-EXT на задней панели принтера.
- **2.** Найдите телефонный кабель, соединяющий заднюю панель компьютера (модем компьютера) с телефонной розеткой. Отсоедините кабель от телефонной розетки и подключите его к порту 2- EXT сзади принтера.
- **3.** Подсоедините телефонный аппарат к порту OUT (выход) на задней панели компьютерного модема.
- **4.** Подсоедините один конец телефонного кабеля к телефонной розетке, а другой к разъему 1- LINE на задней панели принтера.
- **ПРИМЕЧАНИЕ.** Возможно, потребуется подключить телефонный провод к специальному адаптеру для данной страны/региона.
- **5.** Если программное обеспечение модема настроено для автоматического приема факсов на компьютер, отключите этот параметр.
- **ПРИМЕЧАНИЕ.** Если в программном обеспечении модема не будет отключен параметр автоматического получения факсов, принтер не сможет получать факсы.
- **6.** Выключите функцию **Автоответчик** .
- **7.** Выполните проверку факса.

При получении факсов необходимо быть на месте, чтобы лично принять входящие факсы. В противном случае принтер не сможет получать факсы.

Если при настройке принтера и дополнительного оборудования возникают проблемы, обратитесь к местному поставщику услуг или производителю для получения дополнительной информации.

# <span id="page-192-0"></span>**Проверка настройки факса**

Можно провести тестирование настройки факса для проверки состояния принтера и правильности настройки передачи факсов. Выполните эту проверку после завершения настройки принтера для работы с факсами. Проверка заключается в следующем.

- Проверка аппаратного обеспечения факса.
- Проверка правильности типа телефонного кабеля для подключения к принтеру
- Проверка правильности подсоединения телефонного кабеля к требуемому порту.
- Проверка наличия сигнала в линии.
- Проверка исправности телефонной линии.
- Проверка состояния соединения на телефонной линии.

Принтер напечатает отчет, содержащий результаты проверки. Если проверка завершилась неудачно, просмотрите отчет для получения информации о решении проблем и повторно запустите проверку.

#### **Как проверить настройку факса с панели управления принтера**

- **1.** Выполните настройку принтера для работы с факсом в соответствии с инструкциями по установке принтера дома или в офисе.
- **2.** Прежде чем запустить проверку, убедитесь, что картриджи установлены, а во входной лоток загружена полноразмерная бумага.
- **3.** На панели управления принтера коснитесь **Факс** .
- **4.** Коснитесь **Настройка** .
- **5.** Коснитесь **Сервис** , затем **Проверка факса** .

Принтер отобразит результаты проверки на дисплее и напечатает отчет.

- **6.** Просмотрите отчет.
	- Если проверка завершилась, но по-прежнему возникают проблемы при работе с факсами, просмотрите параметры факса, указанные в отчете, чтобы убедиться в их правильности. Неустановленный или неправильно установленный параметр факса может являться причиной неполадок при работе с факсами.
	- Если проверка завершилась неудачно, просмотрите отчет для получения дополнительной информации о решении проблем.

# **Указатель**

## **А**

автоматическое уменьшение факса [60](#page-65-0) автоответчик записанные сигналы факса [129](#page-134-0) настройка для использования с факсом (параллельные телефонные системы) [179](#page-184-0) настройка для использования с факсом и модемом [180](#page-185-0)

## **Б**

бумага перекошенные страницы [105](#page-110-0) устранение замятий [100](#page-105-0) устранение неполадок подачи [105](#page-110-0) HP, заказ [15](#page-20-0)

## **В**

Веб-сканирование [51](#page-56-0) вручную, отправка факсов получение [58](#page-63-0) встроенный веб-сервер Веб-сканирование [51](#page-56-0) открытие [96](#page-101-0)

## **Г**

гарантия [135](#page-140-0) голосовая почта настройка для использования с факсом и модемом (параллельные телефонные системы) [184](#page-189-0) настройка для работы с факсом (параллельные телефонные системы) [172](#page-177-0)

громкость звуки факса [70](#page-75-0)

## **З**

заблокированные номера факсов настройка [61](#page-66-0) заголовок факса [66](#page-71-0) замятия очистить [100](#page-105-0) значки состояния [5](#page-10-0)

## **И**

идентификационный код абонента [66](#page-71-0) импульсный набор [68](#page-73-0) индикаторы панели управления [5](#page-10-0)

# **К**

каретка устранение застревания каретки [104](#page-109-0) Кнопка «Справка» [6](#page-11-0) кнопки панели управления [5](#page-10-0) кнопки, панель управления [5](#page-10-0) количество звонков до ответа [67](#page-72-0) коммутируемый модем совместное использование с факсом (параллельные телефонные системы) [173](#page-178-0) совместное использование с факсом и автоответчиком (параллельные телефонные системы) [180](#page-185-0) совместное использование с факсом и голосовой почтой (параллельные телефонные системы) [184](#page-189-0) совместное использование с факсом и линией для

голосовых вызовов (параллельные телефонные системы) [175](#page-180-0) компьютерный модем совместное использование с факсом (параллельные телефонные системы) [173](#page-178-0) совместное использование с факсом и автоответчиком (параллельные телефонные системы) [180](#page-185-0) совместное использование с факсом и голосовой почтой (параллельные телефонные системы) [184](#page-189-0) совместное использование с факсом и линией для голосовых вызовов (параллельные телефонные системы) [175](#page-180-0) контроль набора номера [56](#page-61-0) копирование характеристики [140](#page-145-0)

## **Л**

линия, тип сигнала вызова [67](#page-72-0) лотки устранение замятой бумаги [100](#page-105-0) устранение неполадок подачи [105](#page-110-0)

## **М**

мини-АТС, настройка факса параллельные телефонные системы [169](#page-174-0)

#### модем

совместное использование с факсом (параллельные телефонные системы) [173](#page-178-0) совместное использование с факсом и автоответчиком (параллельные телефонные системы) [180](#page-185-0) совместное использование с факсом и голосовой почтой (параллельные телефонные системы) [184](#page-189-0) совместное использование с факсом и линией для голосовых вызовов (параллельные телефонные системы) [175](#page-180-0)

## **Н**

настройка автоответчик (параллельные телефонные системы) [179](#page-184-0) автоответчик и модем (параллельные телефонные системы) [180](#page-185-0) варианты факса [165](#page-170-0) выделенная линия передачи факсов (параллельные телефонные системы) [167](#page-172-0) голосовая почта (параллельные телефонные системы) [172](#page-177-0) голосовая почта и модем (параллельные телефонные системы) [184](#page-189-0) компьютерный модем (параллельные телефонные системы) [173](#page-178-0) компьютерный модем и автоответчик (параллельные телефонные системы) [180](#page-185-0) компьютерный модем и голосовая почта (параллельные телефонные системы) [184](#page-189-0) компьютерный модем и линия для голосовых вызовов (параллельные телефонные системы) [175](#page-180-0) линия DSL (параллельные телефонные системы) [168](#page-173-0)

мини-АТС (параллельные телефонные системы) [169](#page-174-0) общая телефонная линия (параллельные телефонные системы) [170](#page-175-0) отличительный звонок [67](#page-72-0) отличительный звонок (параллельные телефонные системы) [169](#page-174-0) проверка факса [187](#page-192-0) факс, с параллельными телефонными системами [164](#page-169-0) ISDN (параллельные телефонные системы) [169](#page-174-0)

#### **О**

оборудование, проверка настройки факса [122](#page-127-0) окружающая среда программа охраны окружающей среды [142](#page-147-0) характеристики окружающей среды [139](#page-144-0) отличительный звонок изменение [67](#page-72-0) параллельные телефонные системы [169](#page-174-0) отправка факсов контроль набора номера [56](#page-61-0) обычный факс [54](#page-59-0) с телефона [55](#page-60-0) устранение неполадок [128](#page-133-0) отчеты ошибки факса [74](#page-79-0) подтверждение факса [73](#page-78-0) проверка факса завершилась с ошибкой [121](#page-126-0) очистить журналы факса [75](#page-80-0) ошибки факса, отчеты [74](#page-79-0)

#### **П** память

повторная печать факсов [59](#page-64-0) сохранение факсов [59](#page-64-0) панель управления значки состояния [5](#page-10-0) индикаторы [5](#page-10-0) кнопки [5](#page-10-0) функции [5](#page-10-0)

панель управления принтера отправка факсов [54](#page-59-0) параллельные телефонные системы настройка автоответчика [179](#page-184-0) настройка выделенной линии [167](#page-172-0) настройка мини-АТС [169](#page-174-0) настройка модема [173](#page-178-0) настройка модема для использования с линией для голосовых вызовов [175](#page-180-0) настройка модема и автоответчика [180](#page-185-0) настройка модема и голосовой почты [184](#page-189-0) настройка общей линии [170](#page-175-0) настройка отличительного звонка [169](#page-174-0) настройка DSL [168](#page-173-0) настройка ISDN [169](#page-174-0) настройка, типы [165](#page-170-0) страны/регионы [164](#page-169-0) параметры громкость, факс [70](#page-75-0) скорость факса [69](#page-74-0) параметры повторного набора, настройка [68](#page-73-0) переадресация факсов [60](#page-65-0) передача факсов устранение неполадок [125](#page-130-0) передача факсов вручную отправка [55](#page-60-0) перекос, устранение неполадок печать [105](#page-110-0) печать журналы факсов [74](#page-79-0) отчеты факса [73](#page-78-0) сведения о последнем факсе [75](#page-80-0) устранение неполадок [132](#page-137-0) факсы [59](#page-64-0) характеристики [140](#page-145-0) питание устранение неполадок [132](#page-137-0) повторная печать факсы из памяти [59](#page-64-0) подача нескольких листов, устранение неполадок [105](#page-110-0)

поддерживаемые операционные системы [139](#page-144-0) подтверждение факса, отчеты [73](#page-78-0) получение факса автоматически [58](#page-63-0) получение факсов вручную [58](#page-63-0) количество звонков до ответа [67](#page-72-0) переадресация [60](#page-65-0) режим автоответчика [66](#page-71-0) последовательность звонков параллельные телефонные системы [169](#page-174-0) последовательные телефонные системы настройка, типы [165](#page-170-0) страны/регионы [164](#page-169-0) прием факсов блокировка номеров [61](#page-66-0) устранение неполадок [125,](#page-130-0) [127](#page-132-0) проблемы с подачей бумаги, устранение неполадок [105](#page-110-0) проверка при подключении к нужному порту, факс [122](#page-127-0) проверка состояния линии, факс [124](#page-129-0) проверка телефонной розетки, факс [122](#page-127-0) проверка тонового сигнала, ошибка [124](#page-129-0) проверка, факс завершение с ошибкой [121](#page-126-0) проверки, факс настройка [187](#page-192-0) не удалось выполнить проверку типа телефонного кабеля для работы с факсом [123](#page-128-0) оборудование, не удалось [122](#page-127-0) подключение к порту, не удалась [122](#page-127-0) состояние линии передачи факсов [124](#page-129-0) телефонная розетка [122](#page-127-0) тоновый сигнал, ошибка [124](#page-129-0) программное обеспечение Веб-сканирование [51](#page-56-0)

программное обеспечение принтера (Windows) открытие [16](#page-21-0)

#### **Р**

режим коррекции ошибок [56](#page-61-0) режим нежелательных факсов [61](#page-66-0)

## **С**

сетевое подключение беспроводное подключение [88](#page-93-0) системные требования [139](#page-144-0) сканирование с помощью функции вебсканирования [51](#page-56-0) характеристики сканирования [140](#page-145-0) скорость передачи факса [69](#page-74-0) соответствие нормам [151](#page-156-0) беспроводный интерфейс [156](#page-161-0) соответствие нормами идентификационный нормативный код модели [151](#page-156-0) сохранение факсы в памяти [59](#page-64-0)

## **Т**

телефон, отправка факса отправка, [55](#page-60-0) телефон, передача факса отправка [55](#page-60-0) телефон, факс получение [58](#page-63-0) телефонная книга изменить групповые контакты [64](#page-69-0) изменить контакт [63](#page-68-0) настройка [63](#page-68-0) отправка факса [54](#page-59-0) создать групповые контакты [64](#page-69-0) удаление контактов [65](#page-70-0) телефонная линия, тип сигнала вызова [67](#page-72-0) телефонная розетка, факс [122](#page-127-0)

телефонный кабель не удалось выполнить проверку подключения к нужному порту [122](#page-127-0) не удалось выполнить проверку типа кабеля [123](#page-128-0) техническая информация характеристики копирования [140](#page-145-0) характеристики окружающей среды [139](#page-144-0) характеристики сканирования [140](#page-145-0) характеристики факса [140](#page-145-0) техническая информацияхарактеристики печати [140](#page-145-0) техническая поддержка гарантия [135](#page-140-0) технические характеристики системные требования [139](#page-144-0) тип набора, настройка [68](#page-73-0) тип сигнала вызова изменение [67](#page-72-0) тоновый набор [68](#page-73-0)

## **У**

уменьшение факса [60](#page-65-0) устранение неполадок автоответчики [129](#page-134-0) бумага не подается из лотка [105](#page-110-0) захват нескольких листов [105](#page-110-0) не удается выполнить проверку линии передачи факсов [124](#page-129-0) не удалось выполнить проверку оборудования факса [122](#page-127-0) не удалось выполнить проверку подключения телефонного кабеля к нужному порту факса [122](#page-127-0) не удалось выполнить проверку типа телефонного кабеля для работы с факсом [123](#page-128-0) не удалось выполнить проверку тонового сигнала факса [124](#page-129-0) отправка факсов [128](#page-133-0) передача факсов [125](#page-130-0) перекошенные страницы [105](#page-110-0) печать [132](#page-137-0)

питание [132](#page-137-0) прием факсов [125](#page-130-0), [127](#page-132-0) проблемы с подачей бумаги [105](#page-110-0) проверка телефонной розетки, не удалась [122](#page-127-0) проверки факса [121](#page-126-0) факс [121](#page-126-0) утилизация картриджи [143](#page-148-0)

### **ф**

факс автоответчик [66](#page-71-0) блокировка номеров [61](#page-66-0) вручную, получение [58](#page-63-0) громкость звука [70](#page-75-0) журнал, очистка [75](#page-80-0) журнал, печать [74](#page-79-0) заголовок [66](#page-71-0) количество звонков до ответа [67](#page-72-0) контроль набора номера [56](#page-61-0) настройка автоответчика (параллельные телефонные системы) [179](#page-184-0) настройка выделенной линии (параллельные телефонные системы) [167](#page-172-0) настройка голосовой почты (параллельные телефонные системы) [172](#page-177-0) настройка для линии DSL (параллельные телефонные системы) [168](#page-173-0) настройка мини-АТС (параллельные телефонные системы) [169](#page-174-0) настройка общей телефонной линии (параллельные телефонные системы) [170](#page-175-0) настройка службы отличительного звонка (параллельные телефонные системы) [169](#page-174-0) настройка ISDN (параллельные телефонные системы) [169](#page-174-0) настройка, типы [165](#page-170-0)

отличительный звонок, изменение типа сигнала вызова [67](#page-72-0) отправка [54](#page-59-0) отправка вручную [56](#page-61-0) отправка, устранение неполадок [128](#page-133-0) отчеты [73](#page-78-0) отчеты об ошибках [74](#page-79-0) отчеты подтверждения [73](#page-78-0) параллельные телефонные системы [164](#page-169-0) параметры повторного набора [68](#page-73-0) параметры, изменение [66](#page-71-0) переадресация [60](#page-65-0) печать сведений о последней операции [75](#page-80-0) повторная печать [59](#page-64-0) получение [58](#page-63-0) проверка завершилась с ошибкой [121](#page-126-0) проверка настройки [187](#page-192-0) проверка подключения телефонного кабеля к порту, не удалась [122](#page-127-0) проверка состояния линии, не удалась [124](#page-129-0) проверка телефонной розетки, не удалась [122](#page-127-0) проверка типа телефонного кабеля, не удалось [123](#page-128-0) проверка тонового сигнала факса, ошибка [124](#page-129-0) режим коррекции ошибок [56](#page-61-0) режим ответа [66](#page-71-0) скорость [69](#page-74-0) совместное использование с автоответчиком и модемом (параллельные телефонные системы) [180](#page-185-0) совместное использование с модемом (параллельные телефонные системы) [173](#page-178-0) совместное использование с модемом и автоответчиком (параллельные телефонные системы) [180](#page-185-0) совместное использование с модемом и линией для

голосовых вызовов (параллельные телефонные системы) [175](#page-180-0), [184](#page-189-0) тип набора, настройка [68](#page-73-0) уменьшение [60](#page-65-0) устранение неполадок [121](#page-126-0) устранение неполадок автоответчика [129](#page-134-0) устранение неполадок при передаче [125](#page-130-0) устранение неполадок при приеме [125,](#page-130-0) [127](#page-132-0) факс в резервном режиме [59](#page-64-0) характеристики факса [140](#page-145-0) IP-протокол, с помощью [72](#page-77-0) факс в резервном режиме [59](#page-64-0) факс, журнал печать [74](#page-79-0)

### **Ч**

черно-белые страницы факс [53](#page-58-0)

# **Э**

Экран факса [6](#page-11-0)

## **A**

ADSL, настройка факса параллельные телефонные системы [168](#page-173-0)

## **D**

DSL, настройка факса параллельные телефонные системы [168](#page-173-0)

## **E**

ECM. *См. раздел* режим коррекции ошибок

## **I**

IP-протокол факс, использование [72](#page-77-0) IP-телефония [72](#page-77-0) ISDN, настройка факса параллельные телефонные системы [169](#page-174-0)

#### **W**

Windows системные требования [139](#page-144-0)